# Computer portabil HP

Ghid de referinţă

© Copyright 2011 Hewlett-Packard Development Company, L.P.

Bluetooth este o marcă comercială deţinută de proprietarul său şi utilizată sub licenţă de compania Hewlett-Packard. Intel este o marcă comercială a Intel Corporation în S.U.A. şi în alte ţări/regiuni. Java este o marcă comercială a Sun Microsystems, Inc. în S.U.A. Microsoft şi Windows sunt mărci comerciale înregistrate în S.U.A. ale Microsoft Corporation.

Informaţiile cuprinse în acest document se pot modifica fără preaviz. Singurele garanţii pentru produsele şi serviciile HP sunt specificate în declaraţiile exprese de garanție ce însoțesc respectivele produse și servicii. Nimic din continutul de fată nu trebuie interpretat ca reprezentând o garanţie suplimentară. Compania HP nu va fi răspunzătoare pentru erorile tehnice sau editoriale sau pentru omisiunile din documentaţia de faţă.

Ediţia a doua: Martie 2011

Prima ediţie: Iunie 2010

Cod document: 607195-272

#### **Notă despre produs**

Acest ghid de referinţă descrie caracteristici comune majorităţii modelelor. Este posibil ca unele caracteristici să nu fie disponibile pe computerul dvs.

## **Notă de avertizare privind siguranţa**

**AVERTISMENT!** Pentru a reduce posibilitatea de vătămare prin arsuri sau posibilitatea de supraîncălzire a computerului, nu plasați computerul direct pe genunchi sau nu obstrucționați orificiile de ventilație ale computerului. Utilizați computerul numai pe suprafețe dure și plane. Nu permiteți blocarea fluxului de aer de către o altă suprafaţă tare, cum ar fi cea a unei imprimante opţionale alăturate sau de către suprafeţe moi, cum ar fi cele ale pernelor, păturilor sau hainelor. De asemenea, în timpul exploatării nu permiteți ca adaptorul de c.a. să intre în contact cu pielea sau cu suprafeţe moi, cum ar fi cele ale pernelor, păturilor sau hainelor. Computerul şi adaptorul de c.a. respectă limitele de temperatură pentru suprafeţele accesibile utilizatorului, definite de standardul internațional pentru siguranța echipamentelor din tehnologia informațiilor (IEC 60950).

# **Cuprins**

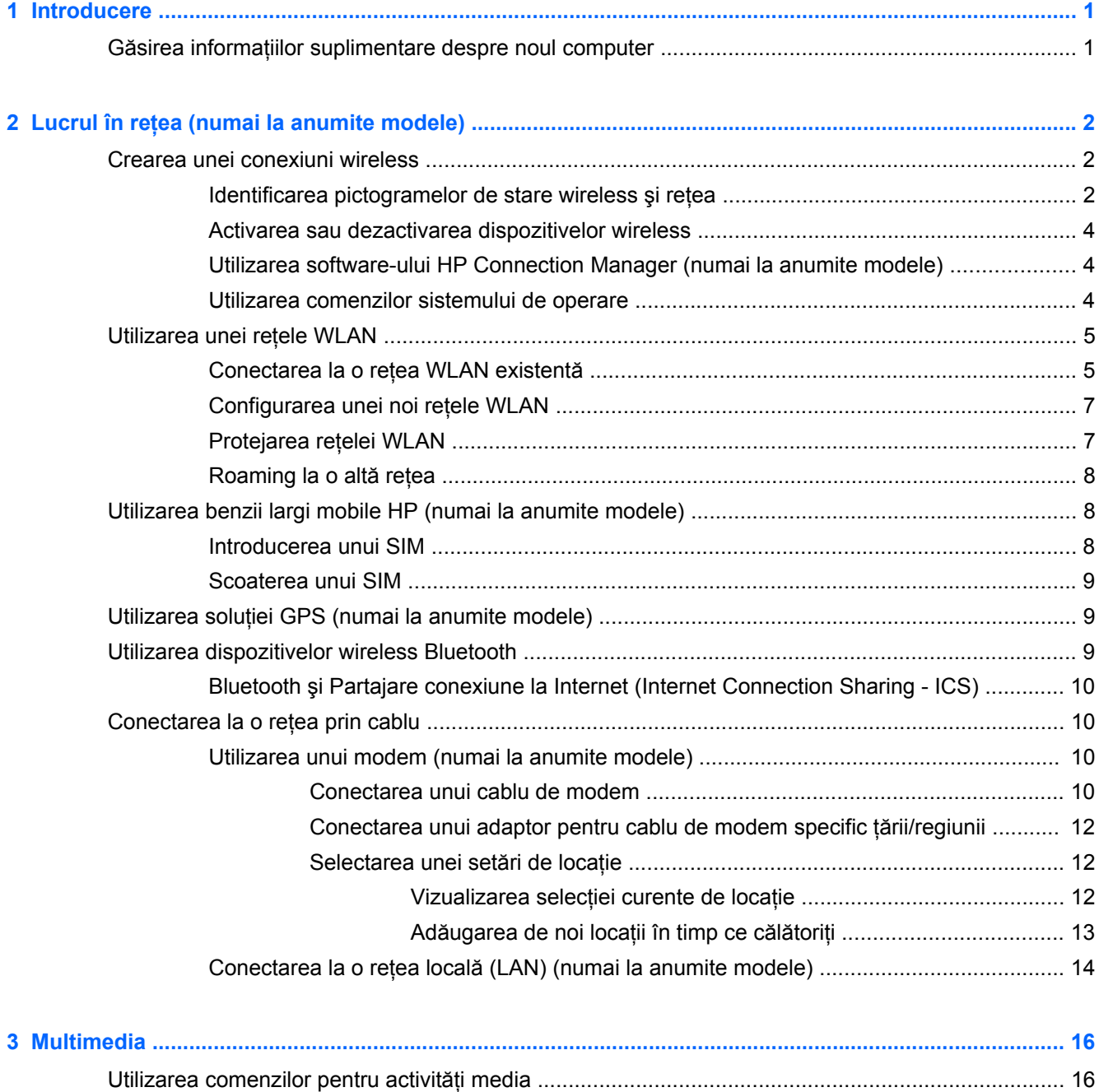

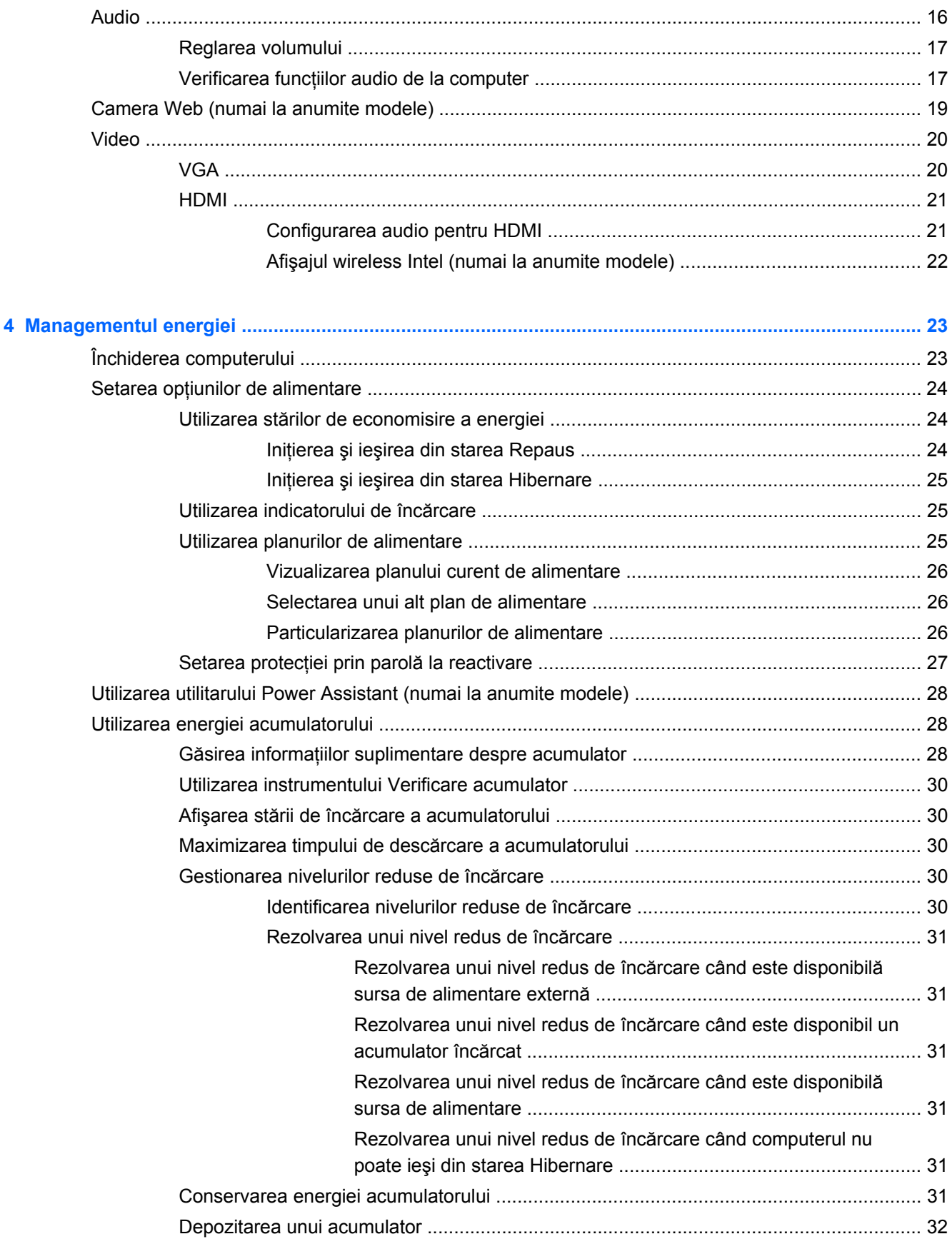

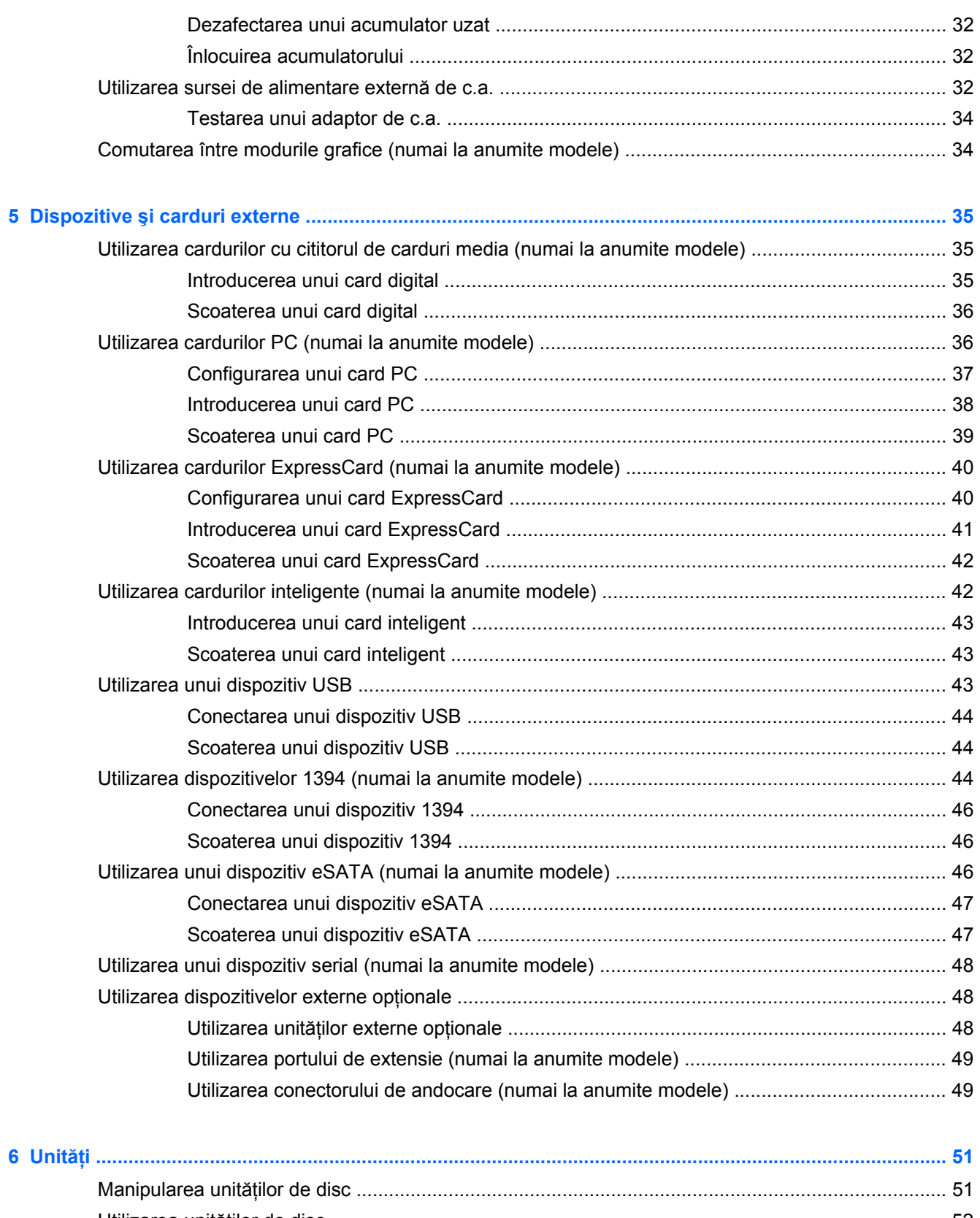

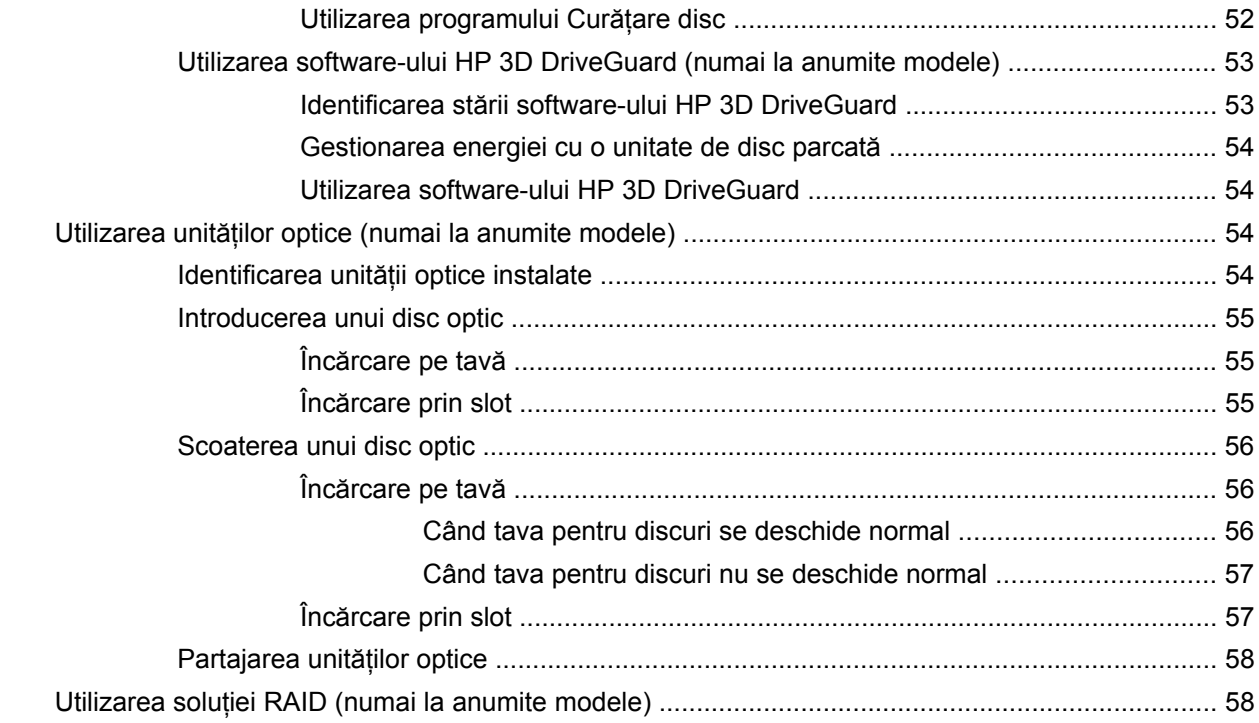

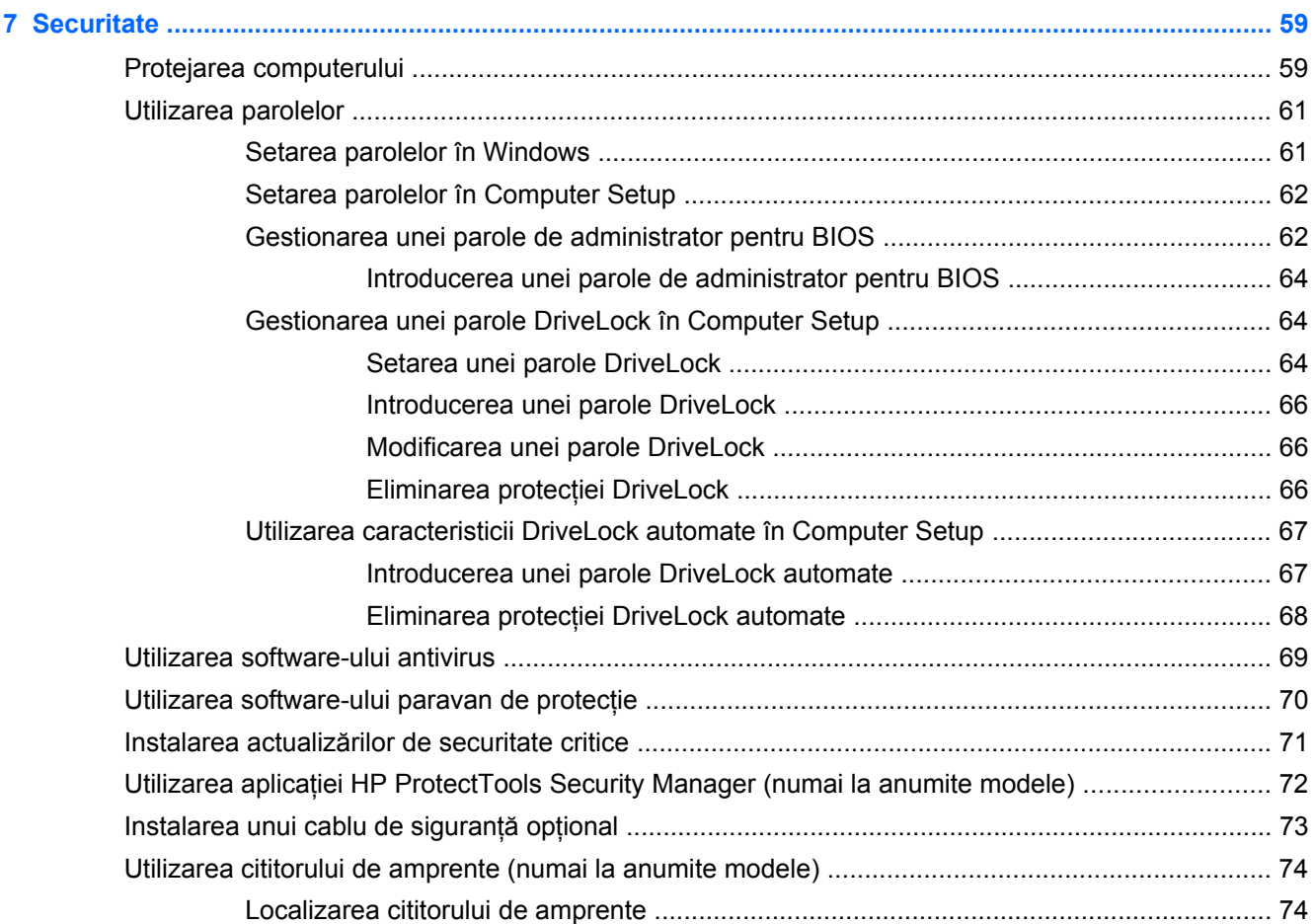

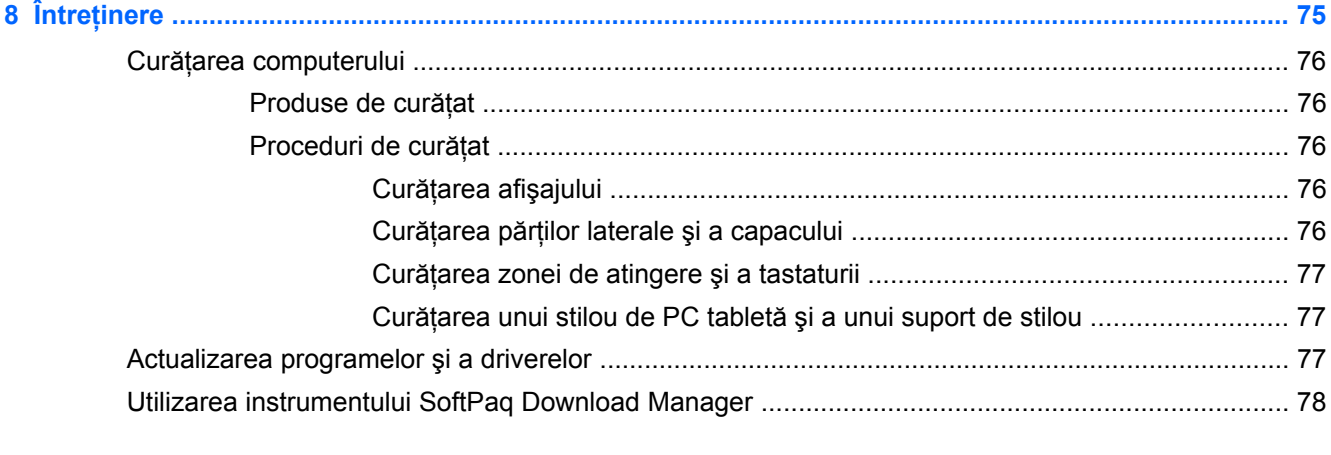

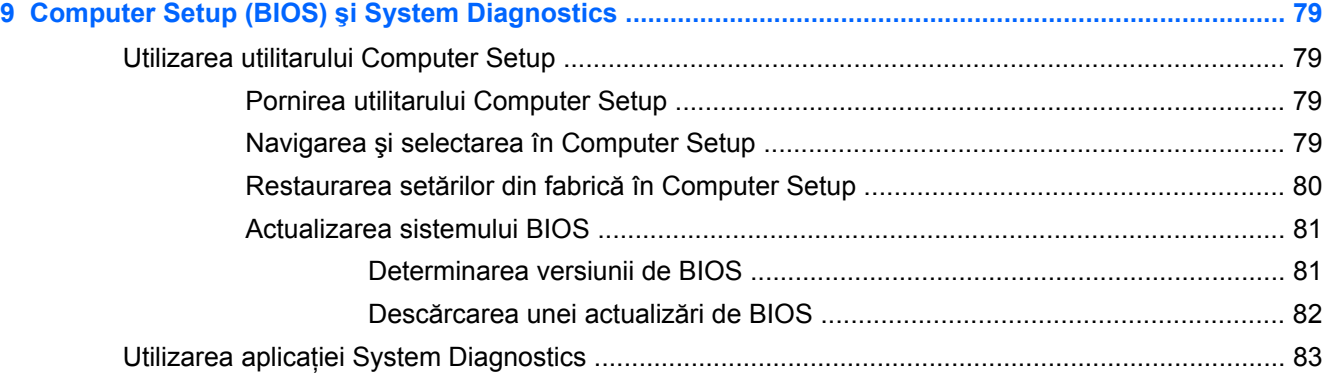

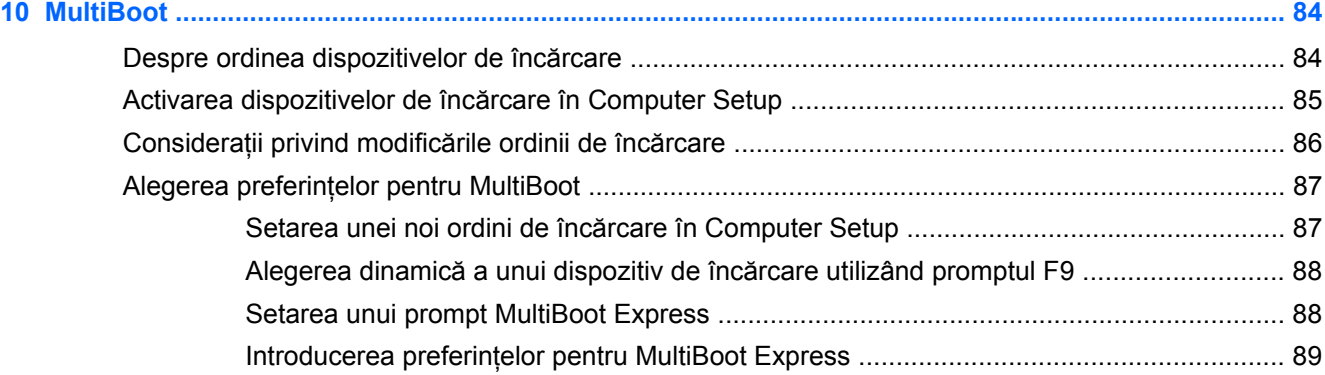

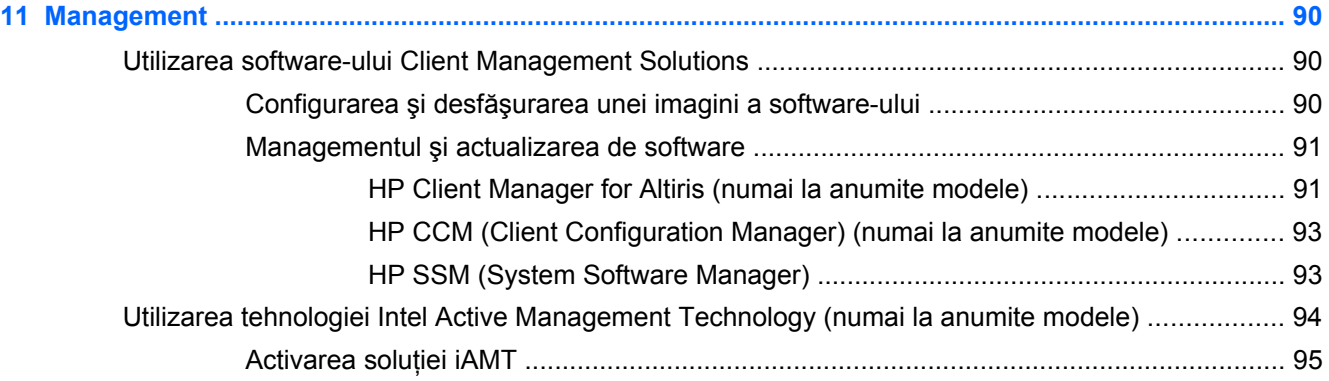

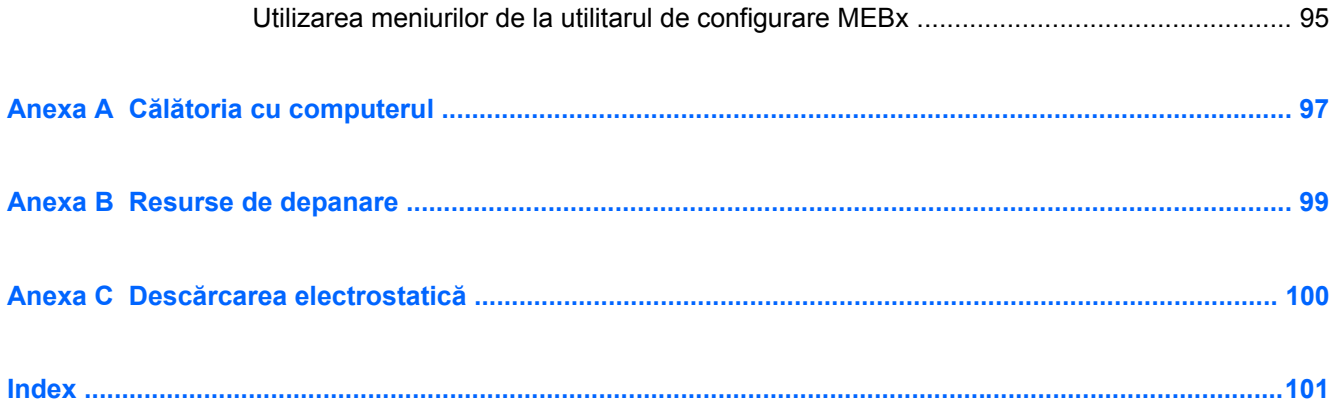

# <span id="page-10-0"></span>**1 Introducere**

Acest ghid contine informatii generale despre computerele portabile HP.

**NOTĂ:** Este posibil ca unele caracteristici descrise în acest ghid să nu fie disponibile pe computerul dvs.

# **Găsirea informaţiilor suplimentare despre noul computer**

Următoarele ghiduri pentru utilizatori şi materiale de referinţă sunt furnizate împreună cu computerul, ca material imprimat, pe unitatea de disc a computerului, pe un disc optic sau pe un card SD:

Posterul *Instructiuni de configurare* – Vă ghidează în procesul de configurare și pornire a computerului. Posterul este inclus în cutia cu computerul.

**NOTĂ:** Consultați posterul pentru a localiza ghidurile pentru utilizatori și materialele de referință.

- Noțiuni introductive Conține informații despre computerul dvs., incluzând caracteristicile specifice produsului, copierea de rezervă şi recuperarea, întreţinerea şi specificaţiile.
- Ajutor şi Asistenţă Conţine informaţii despre sistemul de operare, drivere, instrumente de depanare şi asistenţă tehnică. Pentru a accesa Ajutor şi Asistenţă, selectaţi **Start > Ajutor şi Asistentă**. Pentru asistență specifică țării/regiunii, vizitați [http://www.hp.com/support,](http://www.hp.com/support) selectați tara/regiunea și urmați instrucțiunile de pe ecran.
- Ghid de siguranță și de confort Descrie configurarea corectă a stației de lucru și conține informaţii privind poziţia adecvată, menţinerea sănătăţii şi deprinderile de lucru corecte pentru utilizatorii de computere. De asemenea, furnizează informatii importante despre siguranta în lucrul cu dispozitive electrice şi mecanice. Pentru a accesa acest ghid, selectaţi **Start > Ajutor şi Asistenţă > Ghiduri pentru utilizatori**. De asemenea, acest ghid este disponibil şi pe Web la <http://www.hp.com/ergo>.
- Notificări despre reglementări, siguranță și mediu Conține informații despre siguranță și reglementări, precum şi despre dezafectarea acumulatoarelor. Pentru a accesa notificările, selectaţi **Start > Ajutor şi Asistenţă > Ghiduri pentru utilizatori**.

# <span id="page-11-0"></span>**2 Lucrul în reţea (numai la anumite modele)**

Computerul acceptă două tipuri de acces la Internet:

- **Wireless** Consultați Crearea unei conexiuni wireless, la pagina 2.
- **Prin cablu** Consultați Conectarea la o reț[ea prin cablu, la pagina 10](#page-19-0).

**NOTĂ:** Pentru a fi posibilă conectarea la Internet, trebuie să configuraţi mai întâi serviciul de Internet.

# **Crearea unei conexiuni wireless**

Computerul poate fi echipat cu unul sau mai multe din următoarele dispozitive wireless:

- Dispozitiv pentru rețea locală wireless (WLAN)
- Modul de bandă largă mobilă HP, (dispozitiv wireless WWAN (rețea zonală wireless)
- Dispozitiv Bluetooth<sup>®</sup>

Pentru mai multe informații cu privire la tehnologia wireless, consultați informațiile și legăturile către site-uri Web furnizate în Ajutor și Asistență.

## **Identificarea pictogramelor de stare wireless şi reţea**

#### **Windows® 7**

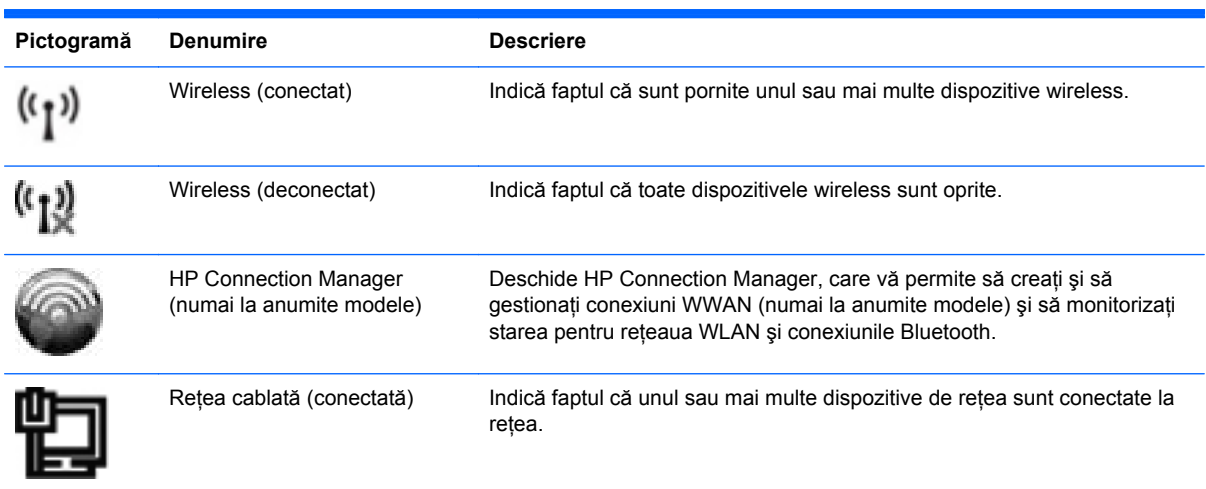

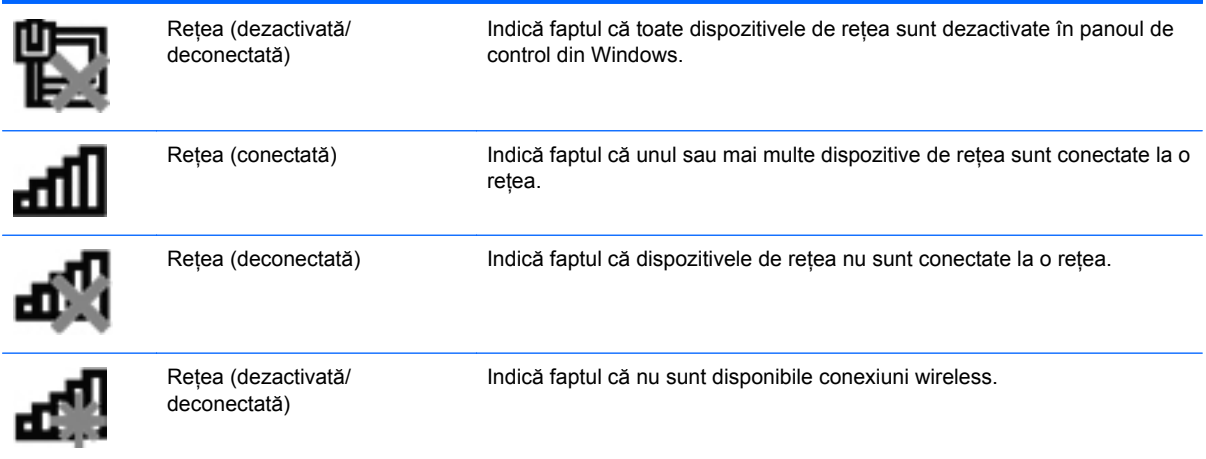

#### **Windows Vista®**

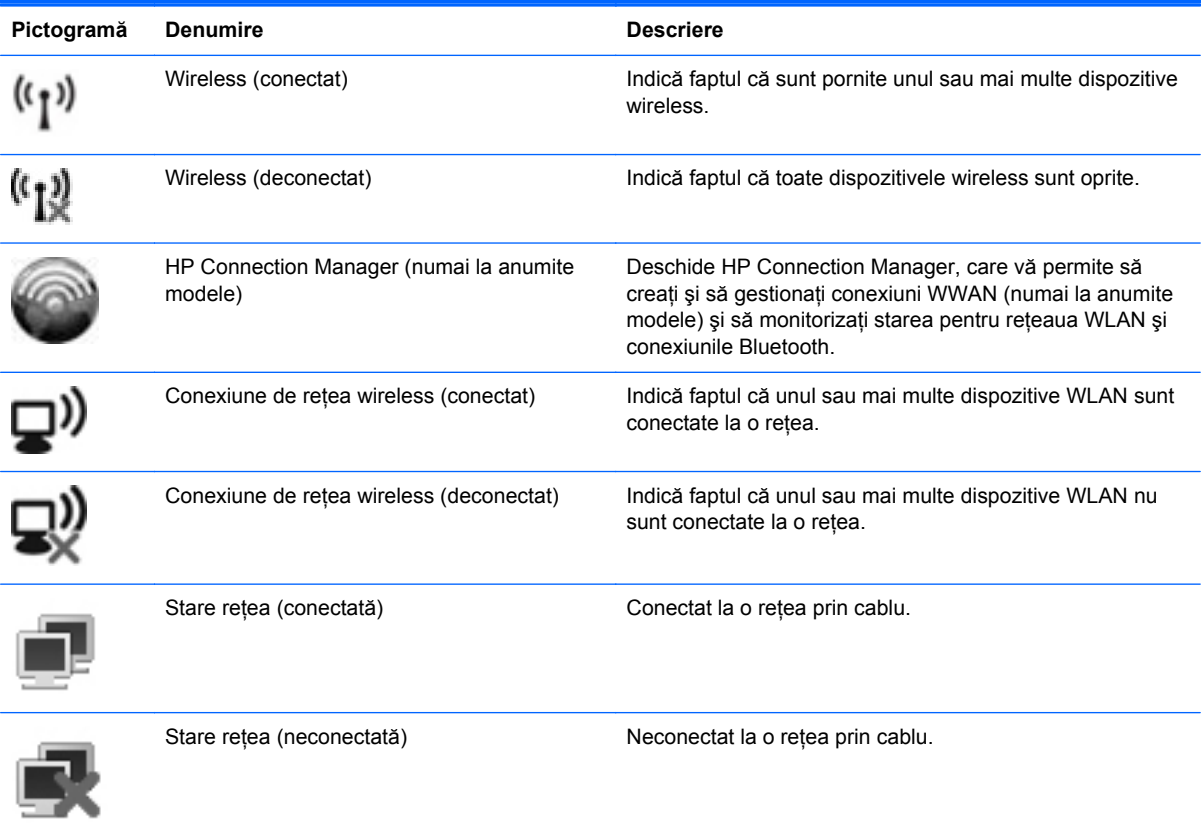

### <span id="page-13-0"></span>**Activarea sau dezactivarea dispozitivelor wireless**

Puteţi să utilizaţi butonul wireless sau HP Connection Manager (numai la anumite modele) pentru a porni sau a opri dispozitivele wireless.

**NOTĂ:** Un computer poate avea pe tastatură un buton wireless, un comutator wireless sau o tastă wireless. Termenul buton wireless este utilizat pe tot parcursul acestui ghid pentru a face referire la toate tipurile de comenzi wireless. Consultati ghidul Notiuni introductive pentru informatii despre identificarea locației butonului wireless de la computer.

Pentru a opri dispozitivele wireless utilizând HP Connection Manager:

**▲** Faceţi clic dreapta pe pictograma HP Connection Manager din zona de notificare, din extrema dreaptă a barei de activități, apoi faceți clic pe butonul de alimentare de lângă dispozitivul dorit.

– sau –

Selectaţi **Start > Toate programele > HP > HP Connection Manager**, apoi faceţi clic pe butonul de alimentare de lângă dispozitivul dorit.

### **Utilizarea software-ului HP Connection Manager (numai la anumite modele)**

HP Connection Manager furnizează o locație centrală pentru a gestiona dispozitivele wireless, o interfaţă pentru conectarea la Internet utilizând banda largă mobilă HP şi o interfaţă pentru trimiterea si primirea mesajelor SMS (text). HP Connection Manager vă permite să gestionati următoarele dispozitive:

- Rețea locală wireless (WLAN)/WiFi
- Rețea zonală wireless (WWAN)/Bandă largă mobilă HP
- **Bluetooth®**

HP Connection Manager furnizează informaţii şi notificări privind starea conexiunii, starea alimentării, detalii despre SIM și mesajele SMS. Informațiile și notificările despre stare sunt furnizate în zona de notificare, în extrema dreaptă a barei de activități.

Pentru a deschide HP Connection Manager:

- **▲** Faceţi clic pe pictograma HP Connection Manager din bara de activităţi.
	- sau –

#### Faceţi clic pe **Start > Toate programele > HP > HP Connection Manager**.

Pentru mai multe informaţii, consultaţi sistemul de ajutor al software-ului HP Connection Manager.

#### **Utilizarea comenzilor sistemului de operare**

Centrul de reţea şi partajare vă permite să configuraţi o conexiune sau o reţea, să vă conectaţi la o reţea, să gestionaţi reţele wireless şi să diagnosticaţi şi să reparaţi probleme de reţea.

Pentru a utiliza comenzile sistemului de operare:

#### **▲** Selectaţi **Start > Panou de control > Reţea şi Internet > Centru reţea şi partajare**.

Pentru mai multe informaţii, selectaţi **Start > Help and Support** (Ajutor şi Asistenţă).

# <span id="page-14-0"></span>**Utilizarea unei reţele WLAN**

O conexiune wireless conectează computerul la retele Wi-Fi sau WLAN. O retea WLAN este compusă din alte computere şi accesorii care sunt legate printr-un ruter wireless sau printr-un punct de acces wireless.

### **Conectarea la o reţea WLAN existentă**

#### **Windows 7**

- **1.** Asiguraţi-vă că dispozitivul WLAN este pornit. (Consultaţi [Activarea sau dezactivarea](#page-13-0) [dispozitivelor wireless, la pagina 4](#page-13-0)).
- **2.** Faceţi clic pe pictograma de reţea din zona de notificare, din extrema dreaptă a barei de activități.
- **3.** Selectaţi reţeaua WLAN din listă.
- **4.** Faceţi clic pe **Conectare**.

Dacă rețeaua este o rețea WLAN cu securitatea activată, vi se solicită să introduceți un cod de securitate de retea. Introduceti codul și faceți clic pe OK pentru a finaliza conexiunea.

**NOTĂ:** Dacă nu sunt listate reţele WLAN, este posibil să vă aflaţi în afara ariei de acoperire a unui ruter sau punct de acces wireless.

**NOTĂ:** Dacă nu vedeţi reţeaua WLAN la care doriţi să vă conectaţi, faceţi clic pe **Deschidere Centru reţea şi partajare**, apoi faceţi clic pe **Configurare conexiune sau reţea nouă**. Este afişată o listă de opţiuni. Puteţi alege să căutaţi manual o reţea şi să vă conectaţi la reţea sau să creaţi o nouă conexiune de reţea.

#### **Windows Vista**

- **1.** Asiguraţi-vă că dispozitivul WLAN este pornit. (Consultaţi [Activarea sau dezactivarea](#page-13-0) [dispozitivelor wireless, la pagina 4](#page-13-0).)
- **2.** Selectaţi **Start > Connect To** (Conectare la).
- **3.** Selectați rețeaua WLAN din listă.
	- Dacă reţeaua nu este securizată, se afişează un avertisment. Faceţi clic pe **Connect Anyway** (Conectare oricum) pentru a accepta avertismentul şi a finaliza conexiunea.
	- Dacă rețeaua este o rețea WLAN cu securitatea activată, vi se solicită să introduceți un cod de securitate de reţea. Introduceţi codul şi faceţi clic pe **Connect** (Conectare) pentru a finaliza conexiunea.

**NOTĂ:** Dacă nu sunt listate rețele WLAN, este posibil să vă aflați în afara ariei de acoperire a unui ruter sau punct de acces wireless.

**NOTÂ**: Dacă nu vedeți rețeaua WLAN la care doriți să vă conectați, faceți clic pe Show all **connections** (Se afişează toate conexiunile). Se afişează o listă cu reţelele disponibile. Puteţi alege să vă conectaţi la o reţea existentă sau să creaţi o nouă conexiune de reţea.

După ce conexiunea este realizată, plasați indicatorul mouse-ului pe pictograma de stare a rețelei din zona de notificare, din extrema dreaptă a barei de activităţi, pentru a verifica numele şi starea conexiunii.

**NOTĂ:** Domeniul funcțional (cât de departe ajung semnalele wireless) depinde de implementarea reţelei WLAN, producătorul ruterului şi interferenţele cauzate de alte dispozitive electronice sau bariere structurale, precum pereţii şi planşeele.

## <span id="page-16-0"></span>**Configurarea unei noi reţele WLAN**

Echipament necesar:

- Un modem de bandă largă (fie DSL, fie de cablu) (achiziţionat separat) **(1)** şi serviciu de Internet de mare viteză cumpărat de la un furnizor de servicii Internet (ISP)
- Un ruter wireless (cumpărat separat) **(2)**

**MOTĂ:** Unele modemuri de cablu includ un ruter încorporat. Consultați furnizorul de servicii Internet pentru a vedea dacă aveţi nevoie de un ruter separat.

● Computerul wireless **(3)**

Ilustraţia de mai jos prezintă un exemplu de instalaţie de reţea wireless care este conectată la Internet.

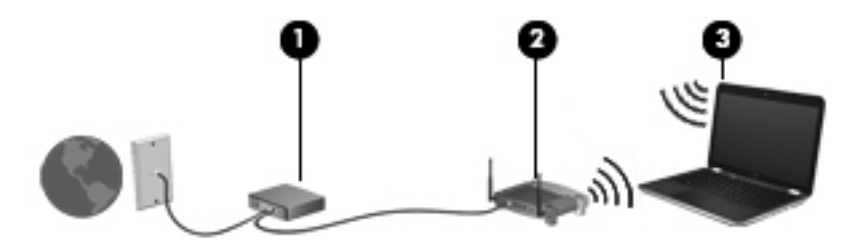

**NOTĂ:** Când configuraţi o conexiune wireless, asiguraţi-vă că ruterul wireless şi computerul sunt sincronizate. Pentru a sincroniza computerul și ruterul wireless, opriți computerul și ruterul wireless, apoi reporniţi-le.

Pe măsură ce reţeaua se măreşte, la aceasta pot fi conectate computere suplimentare wireless sau cu comunicaţii prin cablu pentru a accesa Internetul.

Pentru ajutor cu privire la configurarea retelei WLAN, consultați informațiile furnizate de producătorul ruterului sau de ISP.

### **Protejarea reţelei WLAN**

Când configurati o retea WLAN sau când accesati o retea WLAN existentă, activati întotdeauna caracteristicile de securitate pentru a vă proteja reţeaua împotriva accesului neautorizat. Este posibil ca retelele WLAN din locuri publice (hotspoturile) precum cele din cafenele și aeroporturi să nu ofere securitate. Dacă sunteți preocupat de siguranța computerului într-un hotspot, limitați-vă activitățile în retea la mesaje de e-mail care nu sunt secrete și la navigarea simplă pe Internet.

Semnalele radio wireless ies în afara retelei, astfel încât alte dispozitive WLAN pot intercepta semnalele neprotejate. Puteti lua următoarele măsuri pentru a vă proteja reteaua WLAN:

- **Paravan de protectie** Un paravan de protectie verifică atât datele cât și solicitările de date care sunt trimise în retea și înlătură toate elementele suspecte. Paravanele de protectie sunt disponibile atât ca software cât şi ca hardware. Unele reţele utilizează o combinaţie între ambele tipuri.
- **Criptare wireless** Acces protejat Wi-Fi (WPA Wi-Fi Protected Access) utilizează setări de securitate pentru a cripta și decripta datele care se transmit prin retea. WPA utilizează un protocol de integritate cu cheie temporală (TKIP – Temporal Key Integrity Protocol) pentru a genera dinamic o nouă cheie pentru fiecare pachet. De asemenea, generează seturi diferite de chei pentru fiecare computer din retea.

## <span id="page-17-0"></span>**Roaming la o altă reţea**

Când deplasaţi computerul în aria de acoperire a unei alte reţele WLAN, Windows încearcă să se conecteze la reţeaua respectivă. Dacă încercarea are succes, computerul se conectează automat la noua retea. În cazul în care Windows nu recunoaste noua retea, utilizati aceeasi procedură pe care aţi utilizat-o iniţial pentru conectarea la reţeaua WLAN proprie.

# **Utilizarea benzii largi mobile HP (numai la anumite modele)**

Banda largă mobilă HP permite computerului să utilizeze reţele zonale wireless (reţele WWAN) pentru a accesa Internetul din mai multe locuri şi pe zone mai mari decât în cazul în care se utilizează retele WLAN. Utilizarea benzii largi mobile HP necesită un furnizor de servicii de retea, care în majoritatea cazurilor este un furnizor de retea telefonică mobilă.

Când este utilizată cu serviciul de furnizare de retea mobilă, banda largă mobilă HP vă oferă libertatea de a rămâne conectat la Internet, de a trimite e-mailuri sau de a vă conecta la reţeaua de întreprindere dacă sunteți în deplasare sau vă aflați în afara ariei de acoperire a hotspoturilor Wi-Fi.

**EXTERT PERTRO EXTERCIO a activa serviciul de bandă largă mobilă, va fi necesar numărul de serie al modulului** de bandă largă mobilă HP. Consultati ghidul *Notiuni introductive* pentru a localiza numărul de serie.

Unii furnizori de servicii de retea mobilă solicită utilizarea unui modul de identitate a abonatului (SIM -Subscriber Identity Module). Un SIM conţine informaţii de bază despre dvs. sau despre computerul dys., precum un număr de identificare personală (PIN) și, de asemenea, informații despre rețea. Unele computere includ un modul SIM preinstalat. Dacă SIM-ul nu este preinstalat, este posibil ca acesta să fie inclus în pachetul cu informaţii despre banda largă mobilă HP furnizat împreună cu computerul sau poate fi furnizat separat de către furnizorul de servicii de rețea mobilă.

Pentru informații despre introducerea sau scoaterea SIM-ului, consultați Introducerea unui SIM, la pagina 8 şi [Scoaterea unui SIM, la pagina 9](#page-18-0).

Pentru informații despre banda largă mobilă HP și modul de activare a serviciului cu un furnizor de servicii de rețea mobilă preferat, consultați informațiile referitoare la banda largă mobilă HP incluse cu computerul. Pentru informatii suplimentare, consultati site-ul Web HP de la [http://www.hp.com/go/](http://www.hp.com/go/mobilebroadband) [mobilebroadband](http://www.hp.com/go/mobilebroadband) (numai pentru S.U.A.).

### **Introducerea unui SIM**

**EXTRITA:** Pentru a identifica amplasarea slotului SIM, consultați ghidul Noțiuni introductive.

- **1.** Închideţi computerul. Când nu sunteţi sigur dacă computerul este oprit sau este în starea Hibernare, porniti computerul apăsând butonul de alimentare. Apoi, opriti computerul prin intermediul sistemului de operare.
- **2.** Închideți afișajul.
- **3.** Deconectaţi toate dispozitivele externe conectate la computer.
- **4.** Deconectaţi cablul de alimentare de la priza de c.a.
- **5.** Scoateti acumulatorul.
- **6.** Introduceti SIM-ul în slotul pentru SIM și apăsați-l ușor în slot până când se poziționează ferm.

<span id="page-18-0"></span>**ATENŢIE:** Când introduceţi un SIM, poziţionaţi cartela astfel încât să corespundă pictogramei de lângă slotul SIM de la computer. Dacă un SIM este introdus greşit, este posibil să deterioreze SIM-ul şi conectorul SIM.

Pentru a reduce riscul deteriorării conectorului, utilizați o fortă minimă când introduceți un SIM.

**7.** Puneti la loc acumulatorul.

**NOTĂ:** Banda largă mobilă HP este dezactivată dacă acumulatorul nu este pus la loc.

- **8.** Reconectaţi alimentarea externă şi dispozitivele externe.
- **9.** Porniti computerul.

#### **Scoaterea unui SIM**

**ANOTĂ:** Pentru a identifica amplasarea slotului SIM, consultați ghidul Noțiuni introductive.

- **1.** Închideţi computerul. Când nu sunteţi sigur dacă computerul este oprit sau este în starea Hibernare, porniti computerul apăsând butonul de alimentare. Apoi, opriti computerul prin intermediul sistemului de operare.
- **2.** Închideti afisajul.
- **3.** Deconectati toate dispozitivele externe conectate la computer.
- **4.** Deconectati cablul de alimentare de la priza de c.a.
- **5.** Scoateti acumulatorul.
- **6.** Apăsaţi SIM-ul, apoi scoateţi-l din slot.
- **7.** Puneti la loc acumulatorul.
- 8. Reconectati alimentarea externă și dispozitivele externe.
- **9.** Porniti computerul.

# **Utilizarea soluţiei GPS (numai la anumite modele)**

Computerul dvs. poate fi echipat cu un dispozitiv GPS (Global Positioning System). Sateliţii pentru GPS oferă sistemelor echipate cu GPS informaţii despre amplasare, viteză şi direcţie.

Pentru informatii suplimentare, consultati sistemul de ajutor al software-ului HP GPS si de locatie.

# **Utilizarea dispozitivelor wireless Bluetooth**

Un dispozitiv Bluetooth furnizează comunicatii wireless cu rază mică de actiune ce înlocuiesc conexiunile prin cablu fizic care leagă în mod traditional dispozitive electronice, precum următoarele:

- **Computere**
- **Telefoane**
- Dispozitive de prelucrare a imaginilor (aparate foto și imprimante)
- Dispozitive audio

<span id="page-19-0"></span>Dispozitivele Bluetooth furnizează capabilitatea peer-to-peer care vă permite să configurați o rețea personală (personal area network – PAN) de dispozitive Bluetooth. Pentru informații cu privire la configurarea și utilizarea dispozitivelor Bluetooth, consultați Ajutorul software-ului Bluetooth.

### **Bluetooth şi Partajare conexiune la Internet (Internet Connection Sharing - ICS)**

HP **nu** recomandă configurarea unui computer cu Bluetooth ca gazdă şi utilizarea sa ca gateway prin care alte computere să se poată conecta la Internet. Dacă două sau mai multe computere sunt conectate utilizând Bluetooth şi partajarea conexiunii la Internet (Internet Connection Sharing - ICS) este activată pe unul dintre computere, este posibil ca celelalte computere să nu se poată conecta la Internet utilizând reteaua Bluetooth.

Sincronizarea transferurilor de informatii dintre computer și dispozitive wireless, inclusiv telefoane celulare, imprimante, camere foto şi PDA-uri reprezintă punctul forte al Bluetooth. Imposibilitatea de a conecta în mod repetat două sau mai multe computere pentru a partaja Internetul prin Bluetooth este o limitare a Bluetooth şi a sistemului de operare Windows.

# **Conectarea la o reţea prin cablu**

### **Utilizarea unui modem (numai la anumite modele)**

Un modem trebuie să fie conectat la o line telefonică analogică utilizând un cablu de modem RJ-11 (achiziţionat separat) cu 6 pini. De asemenea, în unele ţări/regiuni este necesar un anumit adaptor pentru cablul de modem. Mufele pentru sisteme PBX digitale pot semăna cu mufele analogice de telefon, dar nu sunt compatibile cu modemul.

A **AVERTISMENT!** Pentru a reduce riscul de soc electric, foc sau de deteriorare a echipamentului, nu conectaţi un cablu pentru modem sau un cablu de telefon la mufa RJ-45 (pentru reţea).

În cazul în care cablul de modem conţine circuitul de eliminare a zgomotului **(1)**, care împiedică interferenţa de la recepţia TV şi radio, orientaţi spre computer capătul cablului **(2)** pe care se află circuitul.

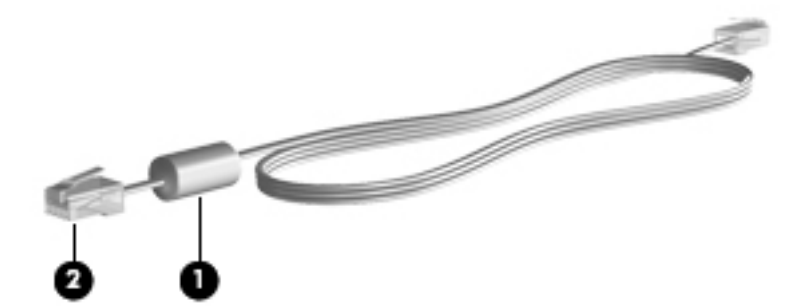

#### **Conectarea unui cablu de modem**

**1.** Conectaţi cablul de modem la mufa de modem **(1)** de la computer.

**2.** Conectaţi cablul de modem la priza telefonică de perete RJ-11 **(2)**.

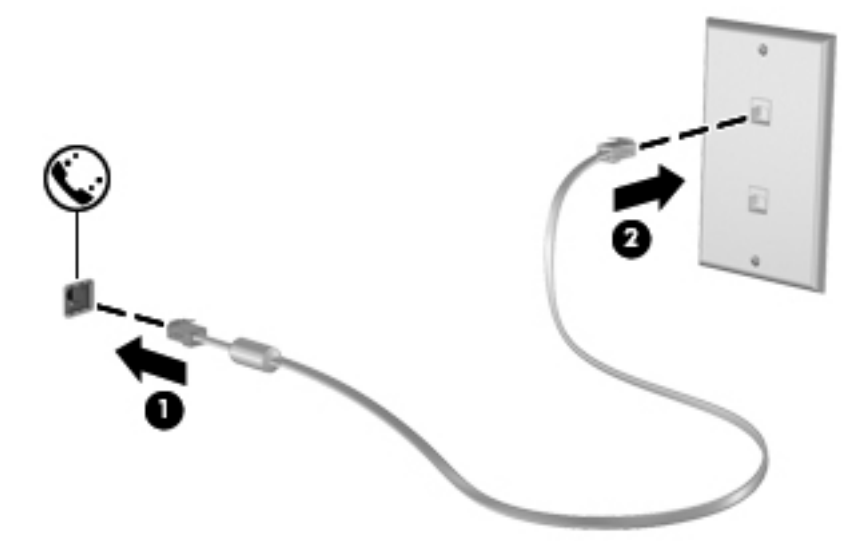

#### <span id="page-21-0"></span>**Conectarea unui adaptor pentru cablu de modem specific ţării/regiunii**

Mufele de telefon variază în functie de tară/regiune. Pentru a utiliza modemul și cablul de modem în afara ţării/regiunii din care aţi cumpărat computerul, trebuie să obţineţi un adaptor pentru cablu de modem specific ţării/regiunii.

Pentru a conecta modemul la o linie telefonică analogică ce nu are o mufă de telefon RJ-11, urmaţi aceşti paşi:

- **1.** Conectaţi cablul de modem la mufa de modem **(1)** de la computer.
- **2.** Conectaţi cablul de modem la adaptorul pentru cablu de modem **(2)**.
- **3.** Conectaţi adaptorul pentru cablu de modem **(3)** la priza telefonică de perete.

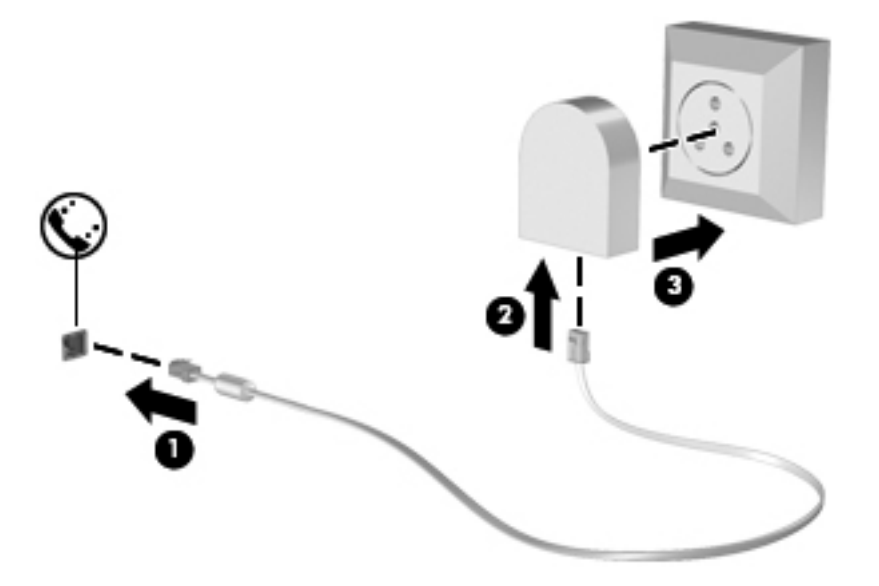

#### **Selectarea unei setări de locaţie**

#### **Vizualizarea selecţiei curente de locaţie**

#### **Windows 7**

- **1.** Selectaţi **Start > Panou de control**.
- **2.** Faceţi clic pe **Ceas, limbă şi regiune**.
- **3.** Faceţi clic pe **Opţiuni regionale şi lingvistice**.
- **4.** Faceţi clic pe fila **Locaţie** pentru a afişa locaţia dvs.

#### **Windows Vista**

- **1.** Selectaţi **Start > Control Panel** (Panou de control).
- **2.** Faceţi clic pe **Clock, Language, and Region** (Ceas, limbă şi regiune).
- **3.** Faceţi clic pe **Regional and Language Options** (Opţiuni regionale şi lingvistice). Locaţia dvs. se afişează sub Location (Locaţie).

#### <span id="page-22-0"></span>**Adăugarea de noi locaţii în timp ce călătoriţi**

Pe noul computer, singura setare de locatie disponibilă pentru modem este o setare de locatie pentru tara/regiunea din care ati cumpărat computerul. Pe măsură ce călătoriți în diferite țări/regiuni, setați modemul intern la o setare de locatie care îndeplinește standardele de functionare ale tării/regiunii în care utilizaţi modemul.

Pe măsură ce adăugaţi noi setări de locaţie, acestea sunt salvate de computer astfel încât să puteţi comuta între ele oricând. Puteți adăuga mai multe setări de locație pentru fiecare tară/regiune.

**ATENŢIE:** Pentru a reduce riscul pierderii setărilor ţării/regiunii de reşedinţă, nu ştergeţi setările curente de ţară/regiune ale modemului. Pentru a putea utiliza modemul în alte ţări/regiuni, păstrând configurația țării/regiunii de reședință, adăugați o nouă configurație pentru fiecare locație în care veți utiliza modemul.

**ATENŢIE:** Pentru a reduce riscul configurării modemului într-o modalitate prin care se încalcă reglementările de telecomunicaţii şi legile ţării/regiunii pe care o vizitaţi, selectaţi ţara/regiunea în care se află computerul. Este posibil ca modemul să nu funcționeze corespunzător dacă nu s-a efectuat selecția corectă de țară/regiune.

#### **Windows 7**

- **1.** Selectaţi **Start > Dispozitive şi imprimante**.
- **2.** Faceţi clic dreapta pe dispozitivul care reprezintă computerul dvs. şi faceţi clic pe **Setări modem**.
	- **PEX NOTĂ:** Este necesar să configurați un prefix de locație inițial (curent) înainte de a putea vizualiza fila Reguli de apelare. Dacă nu ați configurat deja o locație, vi se solicită să introduceți locația când faceți clic pe Setări modem.
- **3.** Faceţi clic pe fila **Reguli de apelare**.
- **4.** Faceţi clic pe **Nou**. Se deschide fereastra Amplasare nouă.
- **5.** În caseta Nume locaţie, introduceţi un nume (cum ar fi acasă sau birou) pentru noua setare de locatie.
- **6.** Selectati o tară/regiune din lista Tară/regiune. (Dacă selectati o tară/regiune care nu este acceptată de modem, se afişează selecţia de ţări/regiuni pentru S.U.A. sau pentru Marea Britanie.)
- **7.** Introduceţi prefixul, un cod de transportator (dacă este necesar) şi numărul pentru o linie externă (dacă este necesar).
- **8.** În dreptul opţiunii Formare utilizând, faceţi clic pe **Ton** sau **Puls**.
- **9.** Faceţi clic pe **OK** pentru a salva noua setare de locaţie.
- **10.** Efectuaţi una din următoarele acţiuni:
	- Pentru a seta noile setări de locaţie ca locaţie curentă, faceţi clic pe **OK**.
	- Pentru a selecta altă setare de locație ca setare de locație curentă, selectați preferința dintre setările din lista **Locaţie**, apoi faceţi clic pe **OK**.

**NOTĂ:** Puteţi utiliza procedura precedentă pentru a adăuga setări de locaţie pentru locuri ce se află atât în ţara/regiunea dvs., cât şi în alte ţări/regiuni. De exemplu, puteţi adăuga o setare numită Birou care include reguli de apelare pentru accesarea unei linii externe.

#### <span id="page-23-0"></span>**Windows Vista**

- **1.** Selectaţi **Start > Control Panel** (Panou de control).
- **2.** Faceţi clic pe **Hardware and Sound** (Hardware şi sunete).
- **3.** Faceti clic pe **Phone and Modem Options** (Optiuni telefonie și modem).
- **4.** Faceţi clic pe fila **Dialing Rules** (Reguli de apelare).
- **5.** Faceţi clic pe **New** (Nou). Se deschide fereastra New Location (Amplasare nouă).
- **6.** În caseta Location name (Nume locație), introduceți un nume (cum ar fi acasă sau birou) pentru noua setare de locație.
- **7.** Selectaţi o ţară/regiune din lista Country/region (Ţară/regiune). (Dacă selectaţi o ţară/regiune care nu este acceptată de modem, se afișează selectia de tări/regiuni pentru S.U.A. sau pentru Marea Britanie.)
- 8. Introduceți prefixul, un cod de transportator (dacă este necesar) și numărul pentru o linie externă (dacă este necesar).
- **9.** În dreptul optiunii Dial using (Formare utilizând) faceti clic pe **Tone** (Ton) sau **Pulse** (Puls).
- **10.** Faceţi clic pe **OK** pentru a salva noua setare de locaţie.
- 11. Efectuați una din următoarele acțiuni:
	- Pentru a seta noile setări de locație ca locație curentă, faceți clic pe OK.
	- Pentru a selecta altă setare de locație ca setare de locație curentă, selectați preferința dintre setările din lista Location (Locaţie), apoi faceţi clic pe **OK**.

**EXTITA**: Puteți utiliza procedura precedentă pentru a adăuga setări de locație pentru locuri ce se află atât în tara/regiunea dvs., cât și în alte tări/regiuni. De exemplu, puteți adăuga o setare numită Birou, care include reguli de apelare pentru accesarea unei linii externe.

### **Conectarea la o reţea locală (LAN) (numai la anumite modele)**

Conectarea la o reţea LAN necesită un cablu de reţea cu mufă RJ-45, cu 8 pini (achiziţionat separat). În cazul în care cablul de retea contine circuit de eliminare a zgomotului (1), care împiedică interferenta de la receptia TV și radio, orientati capătul cu circuit al cablului (2) spre computer.

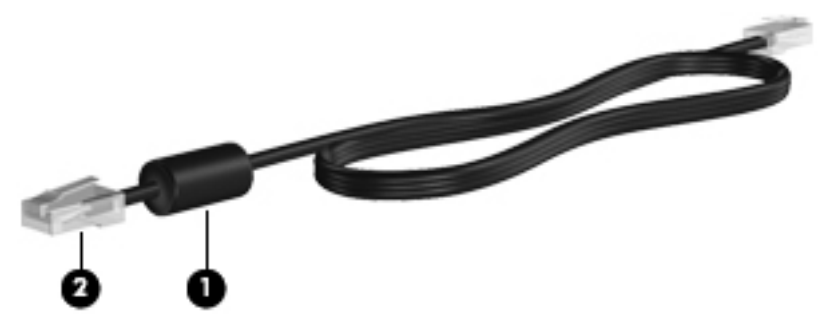

Pentru a conecta cablul de retea:

**1.** Conectaţi cablul de reţea la mufa de reţea **(1)** de la computer.

**2.** Conectaţi celălalt capăt al cablului de reţea la o mufă de perete pentru reţea **(2)**.

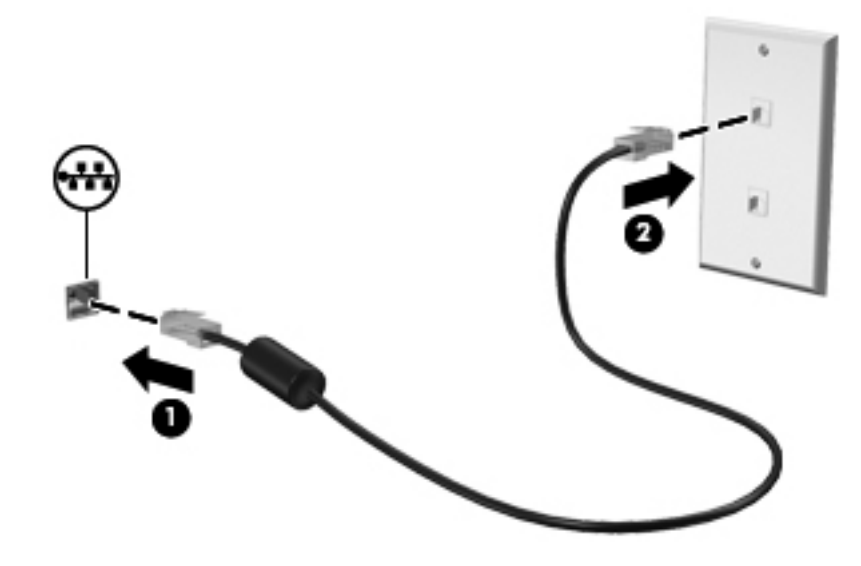

**AVERTISMENT!** Pentru a reduce riscul de şoc electric, foc sau de deteriorare a echipamentului, nu conectaţi un cablu pentru modem sau un cablu de telefon la mufa RJ-45 (de reţea).

# <span id="page-25-0"></span>**3 Multimedia**

Computerul dvs. poate include următoarele:

- Difuzoare integrate
- Microfoane integrate
- **•** Cameră Web integrată
- Software multimedia preinstalat
- Butoane sau taste multimedia

# **Utilizarea comenzilor pentru activităţi media**

În funcție de modelul computerului, acesta poate avea următoarele comenzi pentru activități media, care vă permit să redați, să întrerupeți, să derulați rapid înainte sau înapoi un fișier media:

- **Butoane media**
- **•** Comenzi rapide media (anumite taste apăsate în combinație cu tasta fn)
- **Taste media**

Pentru informații despre comenzile pentru activități media ale computerului, consultați ghidul Noțiuni introductive.

# **Audio**

Computerul oferă o varietate de funcții pentru conținutul audio:

- Redarea muzicii.
- **•** Înregistrarea sunetului.
- Descărcarea muzicii de pe Internet.
- **•** Crearea prezentărilor multimedia.
- Transmiterea sunetului şi imaginilor cu programe pentru mesagerie instantanee.
- **•** Transmiterea programelor radio.
- Crearea (inscripţionarea) de CD-uri audio utilizând unitatea optică instalată (numai la anumite modele) sau o unitate optică externă opţională (achiziţionată separat).

### <span id="page-26-0"></span>**Reglarea volumului**

În funcţie de modelul computerului, puteţi regla volumul utilizând:

- Butoanele de volum
- Comenzile rapide pentru volum (anumite taste apăsate în combinatie cu tasta fn)
- Tastele de volum

A **AVERTISMENT!** Pentru a reduce riscul de vătămare, reglati volumul înainte de a vă pune căștile, căștile pastilă sau setul cască-microfon. Pentru informații suplimentare despre siguranță, consultați Notificări despre reglementări, siguranţă <sup>ş</sup>i mediu.

**NOTĂ:** De asemenea, volumul poate fi controlat prin sistemul de operare și prin unele programe.

**NOTĂ:** Pentru informații despre tipul de comenzi pentru volum ale computerului, consultați ghidul Notiuni introductive.

## **Verificarea funcţiilor audio de la computer**

**NOTĂ:** Pentru rezultate optime la înregistrare, vorbiți direct în microfon și înregistrați sunetul într-un loc fără zgomot de fond.

#### **Windows 7**

Pentru a verifica functiile audio de la computer, urmati acesti pasi:

- **1.** Selectaţi **Start > Panou de control > Hardware şi sunete > Sunet**.
- **2.** Când se deschide fereastra Sunet, faceti clic pe fila **Sunete**. Sub Evenimente program, selectati orice eveniment sonor, precum un bip sau o alarmă şi faceţi clic pe butonul **Test**.

Trebuie să auziti sunetul în difuzoare sau la căștile conectate.

Pentru a verifica funcțiile de înregistrare de la computer, urmați acești pași:

- **1.** Selectaţi **Start > Toate programele > Accesorii > Înregistrator sunet**.
- **2.** Faceti clic pe **Pornire înregistrare** și vorbiti la microfon. Salvați fișierul pe desktop.
- **3.** Deschideti un program multimedia și redați sunetul.

Pentru a confirma sau modifica setările audio din computer, selectaţi **Start > Panou de control > Hardware şi sunete > Sunet**.

#### **Windows Vista**

Pentru a verifica funcțiile audio de la computer, urmați acești pași:

- **1.** Selectaţi **Start > Control Panel** (Panou de control) **> Hardware and Sound** (Hardware şi sunete) **> Sound** (Sunet).
- **2.** Când se deschide fereastra Sound (Sunet), faceţi clic pe fila **Sounds** (Sunete). Sub Program, selectaţi orice eveniment sonor, precum un bip sau o alarmă şi faceţi clic pe butonul **Test**.

Trebuie să auziți sunetul în difuzoare sau la căștile conectate.

Pentru a verifica funcțiile de înregistrare de la computer, urmați acești pași:

- **1.** Selectaţi **Start > All Programs** (Toate programele) **> Accessories** (Accesorii) **> Sound Recorder** (Înregistrator sunet).
- **2.** Faceţi clic pe **Start Recording** (Pornire înregistrare) şi vorbiţi la microfon. Salvaţi fişierul pe desktop.
- **3.** Deschideţi un program multimedia şi redaţi sunetul.

Pentru a confirma sau modifica setările audio din computer, selectaţi **Start > Control Panel** (Panou de control) **> Audio**.

# <span id="page-28-0"></span>**Camera Web (numai la anumite modele)**

Unele computere includ o cameră Web integrată. Cu software-ul preinstalat, puteţi utiliza camera Web pentru a face o fotografie sau o înregistrare video. Puteţi vizualiza şi salva fotografia sau înregistrarea video.

Software-ul de cameră Web vă permite să experimentați următoarele caracteristici:

- Capturarea și partajarea materialelor video
- Transmiterea materialelor video cu software-ul de mesagerie instantanee
- Realizarea fotografiilor

Pentru informatii despre accesarea camerei Web, consultati ghidul Notiuni introductive. Pentru informaţii despre utilizarea camerei Web, selectaţi **Start > Ajutor şi Asistenţă**.

# <span id="page-29-0"></span>**Video**

Computerul dvs. poate avea unul sau mai multe porturi video externe:

- **VGA**
- HDMI (High Definition Multimedia Interface)

**EXTRITA:** Pentru informații despre porturile video ale computerului, consultați ghidul Noțiuni introductive.

## **VGA**

Portul de monitor extern sau portul VGA este o interfaţă de afişare analogică, care conectează la computer un dispozitiv de afişare VGA extern precum un monitor VGA extern sau un proiector VGA.

**▲** Pentru a conecta un dispozitiv de afişare VGA, conectaţi cablul dispozitivului la portul de monitor extern.

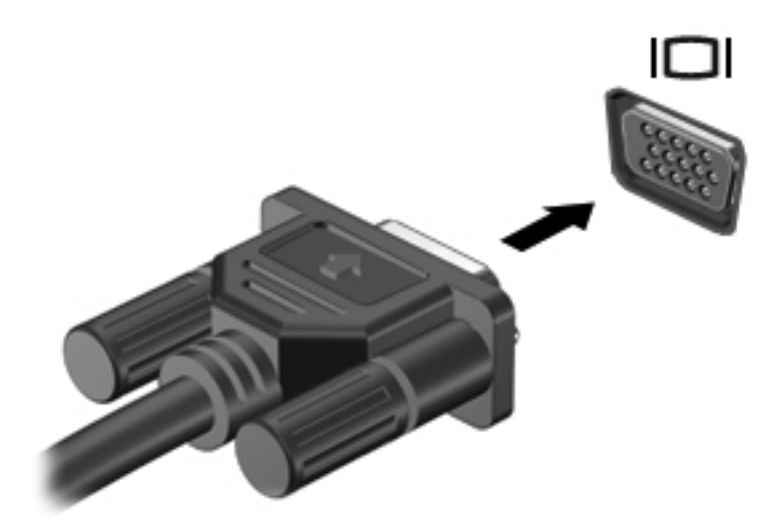

**EXNOTĂ**: Pentru instrucțiuni specifice de produs referitoare la comutarea imaginii de ecran, consultați ghidul Noțiuni introductive.

### <span id="page-30-0"></span>**HDMI**

Portul HMDI conectează computerul la un dispozitiv opțional video sau audio, precum un televizor de înaltă definitie sau la orice componentă digitală sau audio compatibilă.

**EXTERNOTĂ:** Pentru a transmite semnalele video prin portul HDMI, aveți nevoie de un cablu HDMI (achizitionat separat).

Un dispozitiv HDMI poate fi conectat la portul HDMI de la computer. Informaţiile afişate pe ecranul computerului pot fi afişate simultan pe dispozitivul HDMI.

Pentru a conecta un dispozitiv video sau audio la portul HDMI:

**1.** Conectaţi un capăt al cablului HDMI la portul HDMI de la computer.

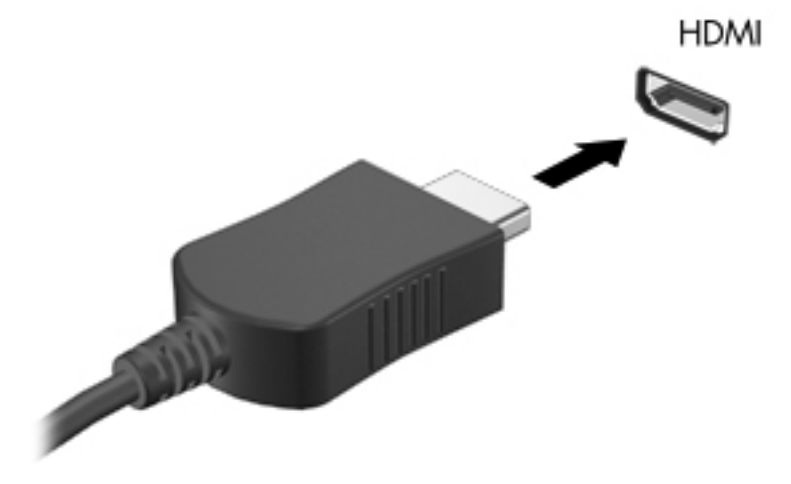

**2.** Conectati celălalt capăt al cablului la dispozitivul video, apoi consultați instrucțiunile producătorului dispozitivului pentru informatii suplimentare.

#### **Configurarea audio pentru HDMI**

Pentru a configura caracteristicile audio HDMI, mai întâi conectați un dispozitiv audio sau video, precum un TV de înaltă definiţie, la portul HDMI de la computer. Apoi configuraţi dispozitivul audio implicit de redare, după cum urmează:

- **1.** Faceţi clic dreapta pe pictograma **Difuzoare** din zona de notificare, din extrema dreaptă a barei de activităţi, apoi faceţi clic pe **Dispozitive de redare**.
- **2.** Pe fila Redare, faceţi clic pe **Digital Output** (Ieşire digitală) sau pe **Digital Output Device (HDMI)** (Dispozitiv ieşire digitală (HDMI)).
- **3.** Faceţi clic pe **Stabilire ca implicit**, apoi faceţi clic pe **OK**.

**PEXA NOTĂ:** Pentru instrucțiuni specifice de produs referitoare la comutarea imaginii de ecran, consultați ghidul Noțiuni introductive.

<span id="page-31-0"></span>Pentru a readuce sunetul la difuzoarele computerului, urmați acești pași:

- **1.** Faceţi clic dreapta pe pictograma **Difuzoare** din zona de notificare, din extrema dreaptă a barei de activităţi, apoi faceţi clic pe **Dispozitive de redare**.
- **2.** Pe fila Redare, faceţi clic pe **Difuzoare**.
- **3.** Faceţi clic pe **Stabilire ca implicit**, apoi faceţi clic pe **OK**.

#### **Afişajul wireless Intel (numai la anumite modele)**

Afișajul wireless Intel® vă permite să partajați în mod wireless conținutul din computer pe un ecran TV. Pentru a beneficia de afişajul wireless, este necesar un adaptor wireless pentru TV (cumpărat separat). Continutul care impune o protectie la iesire, precum cel de pe DVD-uri și discuri Blu-ray, nu vor fi redate pe afişajul wireless Intel. Pentru detalii despre utilizarea adaptorului wireless TV, consultaţi instrucţiunile producătorului.

**PEXNOTĂ**: Înainte de a utiliza afișajul wireless, asigurați-vă că la computer este activată comunicația wireless.

# <span id="page-32-0"></span>**4 Managementul energiei**

**HOTĂ:** Un computer poate avea un buton sau un comutator de alimentare. Termenul *buton de* alimentare este utilizat în cadrul acestui ghid cu referire la ambele tipuri de comenzi pentru alimentare.

# **Închiderea computerului**

**ATENŢIE:** Informaţiile nesalvate se pierd când computerul se închide.

Comanda Închidere închide toate programele deschise, inclusiv sistemul de operare, apoi închide afişajul şi computerul.

Închideţi computerul într-una din următoarele situaţii:

- Când trebuie să înlocuiti acumulatorul sau să accesati componente din interiorul computerului
- Când sunteti conectat la un dispozitiv hardware extern care nu se conectează la un port USB (Universal Serial Bus)
- Când computerul nu va fi utilizat și va fi deconectat de la alimentarea externă pentru un timp îndelungat

Desi puteti să închideti computerul de la butonul de alimentare, procedura recomandată este să utilizati comanda Închidere din Windows:

**NOTĂ:** În cazul în care computerul este în starea Repaus sau Hibernare, trebuie mai întâi să ieşiţi din Repaus sau Hibernare pentru ca închiderea să fie posibilă.

- 1. Salvați lucrările și închideți toate programele deschise.
- **2. Windows 7** Selectaţi **Start > Închidere**.

**Windows Vista** – Selectaţi **Start**, faceţi clic pe săgeata de lângă butonul Lock (Blocare), apoi faceti clic **Shut Down** (Închidere).

**NOTĂ:** Dacă sunteţi înregistrat la un domeniu de reţea, butonul pe care faceţi clic se numeşte Shut Down (Închidere) în loc de Turn Off Computer (Închidere computer).

Când computerul nu răspunde și nu reușiți să utilizați procedurile anterioare de închidere, încercați următoarele proceduri de urgenţă, în ordinea furnizată:

- Apăsaţi ctrl+alt+delete, apoi faceţi clic pe butonul **Alimentare**.
- Ţineţi apăsat butonul de alimentare cel puţin 5 secunde.
- Deconectați computerul de la sursa de alimentare externă și scoateți acumulatorul.

# <span id="page-33-0"></span>**Setarea opţiunilor de alimentare**

## **Utilizarea stărilor de economisire a energiei**

Computerul are două stări de economisire a energiei, care sunt activate din fabrică: Repaus şi Hibernare.

Când este initiată starea Repaus, ledurile de alimentare luminează intermitent și ecranul se golește. Lucrarea dvs. este salvată în memorie, permiţându-vă să ieşiţi din starea Repaus mai repede decât din starea Hibernare. Când computerul este în starea Repaus pentru un timp îndelungat sau dacă acumulatorul ajunge la un nivel critic de încărcare în timpul stării Repaus, computerul inițiază starea Hibernare.

Când este inițiată starea Hibernare, lucrarea dvs. este salvată într-un fișier de hibernare pe unitatea de disc şi computerul se opreşte.

**A ATENȚIE:** Pentru a reduce riscul degradării materialelor audio și video, pierderea funcționalității de redare audio sau video sau pierderea informaţiilor, nu iniţiaţi starea de Repaus sau de Hibernare în timp ce se citeşte sau se scrie pe un disc sau pe un card media extern.

**NOTĂ:** Nu puteţi iniţia nicio conexiune de reţea şi nu puteţi efectua nicio funcţie de computer în timp ce computerul este în starea Repaus sau în starea Hibernare.

#### **Iniţierea şi ieşirea din starea Repaus**

Sistemul este setat din fabrică pentru a iniția starea de Repaus după o perioadă de inactivitate când functionează fiind alimentat de la acumulator sau de la o sursă externă.

Setările și timpii de întrerupere pentru alimentare se pot modifica utilizând Optiuni de alimentare din panoul de control din Windows.

Când computerul este pornit, puteți iniția starea Repaus în oricare din următoarele moduri:

- Apăsați scurt butonul de alimentare.
- Închideți afișajul.
- **Windows 7** Selectaţi **Start**, faceţi clic pe săgeata de lângă butonul Închidere, apoi faceţi clic **Repaus**.

**Windows Vista** – Selectaţi **Start**, faceţi clic pe săgeata de lângă butonul Lock (Blocare), apoi faceţi clic **Sleep** (Repaus).

Pentru a ieşi din Repaus:

- Apăsați scurt butonul de alimentare.
- Dacă afișajul este închis, deschideți afișajul.
- Apăsați o tastă de pe tastatură.
- Atingeți sau loviți ușor zona de atingere.

Când computerul iese din Repaus, ledurile de alimentare se aprind și ecranul revine la aplicatia pe care o executaţi înainte de a întrerupe lucrul.

**NOTĂ:** Dacă aţi setat o parolă care să fie solicitată la reactivare, trebuie să introduceţi parola Windows înainte ca lucrarea să revină pe ecran.

#### <span id="page-34-0"></span>**Iniţierea şi ieşirea din starea Hibernare**

Sistemul este setat din fabrică să inițieze starea de Hibernare după o perioadă de inactivitate când computerul functionează cu alimentare de la acumulator sau de la sursa externă sau când acumulatorul atinge un nivel critic de încărcare.

Setările de alimentare şi timpii de expirare se pot modifica din panoul de control din Windows.

Pentru a iniția starea Hibernare:

**Windows 7** – Selectati **Start**, faceti clic pe săgeata de lângă butonul Închidere, apoi faceti clic **Hibernare**.

**Windows Vista** – Selectaţi **Start**, faceţi clic pe săgeata de lângă butonul Lock (Blocare), apoi faceti clic **Hibernate** (Hibernare).

Pentru a ieşi din starea Hibernare:

**▲** Apăsaţi scurt butonul de alimentare.

Ledurile de alimentare se aprind şi lucrarea revine pe ecran din momentul în care s-a oprit lucrul.

**NOTĂ:** Dacă aţi setat o parolă care să fie solicitată la reactivare, trebuie să introduceţi parola Windows înainte ca lucrarea să revină pe ecran.

### **Utilizarea indicatorului de încărcare**

Indicatorul de încărcare este poziţionat în zona de notificare, în extrema dreaptă a barei de activităţi. Indicatorul de încărcare vă permite să accesați rapid setările de alimentare și să vizualizați starea de încărcare a acumulatorului.

- Pentru a afișa procentajul stării de încărcare a acumulatorului și planul curent de alimentare, deplasați indicatorul deasupra pictogramei indicatorului de încărcare a acumulatorului.
- Pentru a accesa Optiuni de alimentare sau pentru a modifica planul de alimentare, faceti clic pe pictograma indicatorului de încărcare şi selectaţi un element din listă.

Diferite pictograme de contorizare indică cum functionează computerul, pe acumulator sau pe sursa de alimentare externă. De asemenea, pictograma afişează un mesaj dacă acumulatorul a ajuns la un nivel scăzut sau critic de încărcare.

#### **Utilizarea planurilor de alimentare**

Un plan de alimentare este un grup de setări de sistem care gestionează modul în care computerul utilizează energia. Planurile de alimentare vă pot ajuta să economisiţi energia sau să maximizaţi performanta.

### <span id="page-35-0"></span>**Vizualizarea planului curent de alimentare**

Utilizaţi oricare din următoarele metode:

- Faceti clic pe pictograma indicatorului de încărcare din zona de notificare, din extrema dreaptă a barei de activități.
- **Windows 7** Selectaţi **Start > Panou de control > Sistem şi securitate > Opţiuni de alimentare**.
- **Windows Vista** Selectaţi **Start > Control Panel** (Panou de control) **> System and Maintenance** (Sistem și întreținere) > **Power Options** (Optiuni de alimentare).

#### **Selectarea unui alt plan de alimentare**

Utilizaţi oricare din următoarele metode:

- Faceți clic pe pictograma indicatorului de încărcare din zona de notificare, apoi selectați un plan de alimentare din listă.
- **Windows 7** Selectaţi **Start > Panou de control > Sistem şi securitate > Opţiuni de** alimentare, apoi selectati un element din listă.

**Windows Vista** – Selectaţi **Start > Control Panel** (Panou de control) **> System and Maintenance** (Sistem si întretinere) > Power Options (Optiuni de alimentare), apoi selectati un element din listă.

#### **Particularizarea planurilor de alimentare**

#### **Windows 7**

**1.** Faceţi clic pe pictograma indicatorului de încărcare din zona de notificare, apoi faceţi clic pe **Mai multe opţiuni de alimentare**.

– sau –

Selectaţi **Start > Panou de control > Sistem şi securitate > Opţiuni de alimentare**.

- **2.** Selectaţi un plan de alimentare, apoi faceţi clic pe **Modificare setări plan**.
- **3.** Modificaţi setările după caz.
- **4.** Pentru a modifica şi alte setări, faceţi clic pe **Modificare setări de alimentare complexe** şi efectuați modificările.

#### **Windows Vista**

**1.** Faceţi clic pe pictograma indicatorului de încărcare din zona de notificare, apoi faceţi clic pe **More power options** (Mai multe optiuni de alimentare).

– sau –

Selectaţi **Start > Control Panel** (Panou de control) **> System and Maintenance** (Sistem şi întreţinere) **> Power Options** (Opţiuni de alimentare).

**2.** Selectaţi un plan de alimentare, apoi faceţi clic pe **Change plan settings** (Modificare setări plan).
- **3.** Modificaţi setările după caz.
- **4.** Pentru a modifica şi alte setări, faceţi clic pe **Change advanced power settings** (Modificare setări de alimentare complexe) și efectuați modificările.

### **Setarea protecţiei prin parolă la reactivare**

Pentru a configura computerul astfel încât să solicite o parolă când computerul iese din starea Repaus sau Hibernare, urmaţi aceşti paşi:

#### **Windows 7**

- **1.** Selectaţi **Start > Panou de control > Sistem şi securitate > Opţiuni de alimentare**.
- **2.** În panoul stâng, faceţi clic pe **Se solicită parolă la reactivare**.
- **3.** Faceţi clic pe **Modificare setări care sunt indisponibile în prezent**.
- **4.** Faceţi clic pe **Solicitare parolă (recomandat)**.
- **NOTĂ:** Dacă trebuie să creaţi o parolă de cont de utilizator sau să schimbaţi parola curentă de cont de utilizator, faceţi clic pe **Crearea sau modificarea parolei de cont**, apoi urmaţi instrucțiunile de pe ecran. Dacă nu trebuie să creați sau să schimbați parola de cont de utilizator, treceţi la pasul 5.
- **5.** Faceţi clic pe **Salvare modificări**.

#### **Windows Vista**

- **1.** Selectaţi **Start > Control Panel** (Panou de control) **> System and Maintenance** (Sistem şi întreţinere) **> Power Options** (Opţiuni de alimentare).
- **2.** În panoul stâng, faceţi clic pe **Require a password on wakeup** (Se solicită parolă la reactivare).
- **3.** Faceţi clic pe **Change Settings that are currently unavailable** (Modificare setări care sunt indisponibile în prezent).
- **4.** Faceţi clic pe **Require a password (recommended)** (Solicitare parolă (recomandat)).
- **5.** Faceţi clic pe **Save changes** (Salvare modificări).

# **Utilizarea utilitarului Power Assistant (numai la anumite modele)**

Utilitarul Power Assistant vă permite să configurați setările de sistem pentru a optimiza consumul de energie al computerului şi încărcarea acumulatorului. Utilitarul Power Assistant oferă instrumente şi informaţii care vă ajută să luaţi decizii adecvate în privinţa gestionării energiei:

- Anticiparea consumului de energie în configurații ipotetice de sistem
- Profile de alimentare predefinite
- Detalii și diagrame de utilizare care prezintă tendințele în timp ale consumului de energie

Pentru a porni Power Assistant când aplicația Windows este în execuție:

**▲** Selectaţi **Start > Toate programele > HP > HP Power Assistant**.

 $-$  sau  $-$ 

Apăsați fn+f6 (numai la anumite modele).

Pentru mai multe informații despre utilizarea, configurarea și gestionarea utilitarului Power Assistant, consultați ajutorul din software-ul Power Assistant.

# **Utilizarea energiei acumulatorului**

**AVERTISMENT!** Pentru a reduce posibilele probleme de siguranţă, utilizaţi numai acumulatorul livrat împreună cu computerul, un acumulator de schimb furnizat de HP sau un acumulator compatibil achiziționat de la HP.

Computerul functionează cu alimentare de acumulator ori de câte ori acesta nu este conectat la o sursă de c.a. externă. Durata de viață a acumulatorului variază în funcție de setările de gestionare a energiei, de programele executate, de luminozitatea afişajului, de dispozitivele externe conectate la computer, precum și de alti factori. Dacă acumulatorul este lăsat în computer atunci când acesta este conectat la sursa de c.a., acumulatorul se încarcă şi vă protejează lucrul în cazul unei căderi de tensiune. În cazul în care computerul contine un acumulator încărcat și functionează utilizând sursa de alimentare externă de c.a., computerul comută automat pe energia de la acumulator dacă adaptorul de c.a. este deconectat de la computer sau intervine o pierdere de tensiune.

**NOTĂ:** Când deconectaţi sursa de alimentare de c.a., luminozitatea afişajului este redusă automat pentru a economisi energia acumulatorului. Pentru informatii despre mărirea sau micșorarea luminozității afișajului, consultați ghidul *Noțiuni introductive*. Unele modele de computere pot comuta între modurile grafice pentru a creşte durata de viaţă a acumulatorului. Pentru mai multe informaţii, consultaţi [Comutarea între modurile grafice \(numai la anumite modele\), la pagina 34](#page-43-0).

### **Găsirea informaţiilor suplimentare despre acumulator**

Ajutor şi Asistenţă furnizează următoarele instrumente şi informaţii despre acumulator:

- Instrumentul de verificare a acumulatorului, pentru testarea performantelor acestuia
- **Informatii despre calibrare, gestionarea energiei și îngrijirea și depozitarea corespunzătoare** pentru maximizarea duratei de viaţă a acumulatorului
- Informații despre tipurile de acumulatoare, precum specificații, cicluri de viață și capacități

Pentru a accesa secțiunea cu informații despre acumulatoare:

**▲** Selectaţi **Start > Ajutor şi Asistenţă > Documentare > Planuri de alimentare: Întrebări frecvente**.

### **Utilizarea instrumentului Verificare acumulator**

Programul Verificare acumulator din Ajutor şi Asistenţă oferă informaţii despre starea acumulatorului instalat în computer.

Pentru a executa programul Verificare acumulator:

**1.** Conectaţi adaptorul de c.a. la computer.

**EX NOTĂ:** Computerul trebuie să fie conectat la sursa de alimentare externă pentru ca programul Verificare baterie să se execute corespunzător.

- **2.** Selectaţi **Start > Ajutor şi Asistenţă > Depanare > Alimentare, elemente termice şi mecanice**.
- **3.** Faceţi clic pe fila **Alimentare**, apoi faceţi clic pe **Verificare acumulator**.

Verificare acumulator examinează acumulatorul şi celulele acestuia pentru a vedea dacă acestea funcționează corect, apoi raportează rezultatele examinării.

### **Afişarea stării de încărcare a acumulatorului**

**▲** Deplasaţi indicatorul deasupra pictogramei indicatorului de încărcare din zona de notificare, din extrema dreaptă a barei de activităţi.

#### **Maximizarea timpului de descărcare a acumulatorului**

Timpul de descărcare a acumulatorului diferă în funcție de caracteristicile pe care le utilizați când sunteti pe alimentarea de la acumulator. Timpul maxim de descărcare scade treptat, pe măsură ce capacitatea de stocare a acumulatorului se reduce în mod natural.

Sfaturi pentru maximizarea timpului de descărcare a acumulatorului:

- Reduceți luminozitatea afișajului.
- Scoateţi acumulatorul din computer când nu îl utilizaţi sau încărcaţi.
- Depozitaţi acumulatorul într-un loc răcoros şi uscat.
- **•** Selectați setarea **Economisire energie** din Opțiuni de alimentare.

### **Gestionarea nivelurilor reduse de încărcare**

Informaţiile din această secţiune descriu alertele şi răspunsurile sistemului setate din fabrică. Unele alerte de încărcare redusă și răspunsurile sistemului pot fi modificate utilizând Power Options (Optiuni de alimentare) din panoul de control din Windows. Utilizând Power Options (Optiuni de alimentare), preferințele setate nu afectează indicatoarele luminoase.

#### **Identificarea nivelurilor reduse de încărcare**

Atunci când un acumulator care este singura sursă de alimentare pentru computer ajunge la un nivel redus sau critic de încărcare, se întâmplă următoarele:

Ledul pentru acumulator (numai la anumite modele) indică un nivel scăzut sau critic de încărcare.

**EXAIOTĂ:** Pentru informatii suplimentare despre ledul pentru acumulator, consultati ghidul Notiuni introductive.

– sau –

● Pictograma indicatorului de încărcare din zona de notificare afişează o notificare referitoare la nivelul scăzut sau critic al acumulatorului.

**MOTĂ:** Pentru informații suplimentare despre indicatorul de încărcare, consultați [Utilizarea](#page-34-0) [indicatorului de înc](#page-34-0)ărcare, la pagina 25.

Când nivelul de încărcare este critic, computerul se comportă după cum urmează:

- Dacă starea Hibernare este activată și computerul este pornit sau în starea Repaus, computerul initiază starea Hibernare.
- Dacă starea Hibernare este dezactivată și computerul este pornit sau în starea Repaus, computerul rămâne scurt timp în starea Repaus, apoi se opreste și pierde toate informatiile nesalvate.

#### **Rezolvarea unui nivel redus de încărcare**

#### **Rezolvarea unui nivel redus de încărcare când este disponibilă sursa de alimentare externă**

- Conectați unul din următoarele dispozitive:
	- Adaptor de c.a.
	- Dispozitiv opţional de andocare sau de extensie
	- Adaptor de alimentare optional achizitionat ca accesoriu de la HP

#### **Rezolvarea unui nivel redus de încărcare când este disponibil un acumulator încărcat**

- **1.** Opriti computerul sau inițiați starea Hibernare.
- **2.** Înlocuiţi acumulatorul descărcat cu un acumulator încărcat.
- **3.** Porniţi computerul.

#### **Rezolvarea unui nivel redus de încărcare când este disponibilă sursa de alimentare**

- Initiati starea Hibernare.
- Salvati lucrul și opriți computerul.

#### **Rezolvarea unui nivel redus de încărcare când computerul nu poate ieşi din starea Hibernare**

Când computerul nu are suficientă energie pentru a ieși din starea Hibernare, urmati acești pași:

- **1.** Înlocuiți acumulatorul descărcat cu un acumulator încărcat sau conectați adaptorul de c.a. la computer şi la sursa de alimentare externă.
- **2.** Ieşiţi din starea Hibernare apăsând butonul de alimentare.

### **Conservarea energiei acumulatorului**

- Selectați setările pentru consum redus de energie din Opțiuni de alimentare din Panoul de control din Windows.
- Dezactivați conexiunile de rețea wireless și LAN și ieșiți din aplicațiile de modem când nu le utilizati.
- Deconectati dispozitivele externe neutilizate, care nu sunt conectate la o sursă de alimentare externă.
- Opriți, dezactivați sau scoateți orice carduri media externe pe care nu le utilizați.
- Reducerea luminozității ecranului.
- Înainte de a pleca de la computer, inițiați starea de Repaus sau de Hibernare sau închideți computerul.

### **Depozitarea unui acumulator**

A **ATEN<sub>T</sub>IE:** Pentru a reduce riscul de deteriorare a unui acumulator, nu îl expuneți la temperaturi ridicate pe perioade mari de timp.

În cazul în care un computer nu va fi utilizat şi va fi deconectat de la alimentarea externă pentru mai mult de 2 săptămâni, scoateţi acumulatorul şi depozitaţi-l separat.

Pentru a prelungi durata de încărcare a unui acumulator depozitat, plasaţi-l într-un loc uscat şi răcoros.

**PEX NOTĂ:** Un acumulator depozitat trebuie verificat la fiecare 6 luni. În cazul în care capacitatea este mai mică de 50 de procente, reîncărcaţi acumulatorul înainte de a-l depozita din nou.

Calibraţi acumulatorul înainte de utilizare, dacă a fost depozitat mai mult de o lună.

### **Dezafectarea unui acumulator uzat**

**AVERTISMENT!** Pentru a reduce riscul de incendiu sau pericolul de vătămare prin arsuri, nu dezasamblați, nu spargeți și nu găuriți acumulatorul, nu scurtcircuitați contactele externe ale acumulatorului; nu aruncați acumulatorul în foc sau în apă.

Pentru informații despre dezafectarea corectă a acumulatorului, consultați Notificări despre reglementări, siguranță și mediu.

### **Înlocuirea acumulatorului**

În Windows 7, programul Verificare acumulator din Ajutor şi Asistenţă vă anunţă să înlocuiţi acumulatorul când un element al său nu se încarcă în mod corespunzător sau când capacitatea de stocare a acumulatorului s-a redus prea mult. Dacă acumulatorul este acoperit de o garanție HP, instrucţiunile includ un ID pentru garanţie. Un mesaj vă direcţionează spre site-ul Web HP pentru informaţii suplimentare despre modul în care se comandă un acumulator de schimb.

# **Utilizarea sursei de alimentare externă de c.a.**

**NOTĂ:** Pentru informații despre conectarea la sursa de c.a., consultați posterul *Instrucțiuni de* configurare furnizat împreună cu computerul.

Energia externă de c.a. este furnizată prin intermediul unui adaptor de c.a. aprobat sau al unui dispozitiv optional de andocare sau de extensie.

AVERTISMENT! Pentru a reduce posibilele probleme de siguranță, utilizați numai adaptorul de c.a. livrat împreună cu computerul, un adaptor de c.a. de schimb furnizat de HP sau un adaptor de c.a. compatibil achiziţionat de la HP.

Conectaţi computerul la sursa de alimentare externă de c.a. în oricare din următoarele situaţii:

#### A **AVERTISMENT!** Nu încărcați acumulatorul computerului în timp ce sunteți la bordul avionului.

- Când încărcați sau calibrați un acumulator
- Când instalați sau modificați software-ul de sistem
- Când scrieți informații pe un CD, un DVD sau un BD (numai la anumite modele)
- Când executați programul Defragmentare disc
- Când efectuaţi o copie de rezervă sau o recuperare

Când conectaţi computerul la sursa de alimentare externă de c.a., se întâmplă următoarele:

- Acumulatorul începe să se încarce.
- Dacă computerul este pornit, pictograma contorului din zona de notificare îşi modifică aspectul.

Când deconectaţi computerul de la sursa de alimentare externă de c.a., se întâmplă următoarele:

- Computerul comută pe alimentarea de la acumulator.
- Luminozitatea afișajului este redusă automat pentru a economisi energia acumulatorului.

## <span id="page-43-0"></span>**Testarea unui adaptor de c.a.**

Testaţi adaptorul de c.a. în cazul în care computerul prezintă unul din următoarele simptome când este conectat la sursa de c.a.:

- Computerul nu porneste.
- Afişajul nu se aprinde.
- Ledurile de alimentare sunt stinse.

Pentru a testa adaptorul de c.a.:

- **1.** Închideti computerul.
- **2.** Scoateţi acumulatorul din computer.
- **3.** Conectaţi adaptorul de c.a. la computer, apoi la o priză de c.a.
- **4.** Porniţi computerul.
	- Dacă ledurile de alimentare se *aprind*, adaptorul de c.a. funcționează corespunzător.
	- Dacă ledurile de alimentare rămân *stinse*, adaptorul de c.a. nu functionează și trebuie înlocuit.

Contactaţi asistenţa pentru clienţi HP pentru informaţii despre obţinerea unui adaptor de c.a. de schimb.

# **Comutarea între modurile grafice (numai la anumite modele)**

Unele modele de computere sunt echipate cu grafică comutabilă şi au două moduri de procesare grafică. Când comutati alimentarea de la sursa de c.a. la acumulator, computerul poate comuta de pe modul de înaltă performanţă pe modul de economisire a energiei pentru a conserva energia acumulatorului. Similar, când comutaţi alimentarea de la acumulator la sursa de c.a., computerul poate comuta înapoi pe modul de înaltă performantă.

**NOTĂ:** În unele cazuri, pentru a optimiza performanțele computerului, sistemul nu vă permite să comutați modurile sau vă poate solicita să comutați. De asemenea, este posibil să fie necesar să închideţi toate programele înainte de a comuta.

**NOTĂ:** Interfaţa HDMI (numai la anumite modele) funcţionează numai în modul de înaltă performanță. Dacă utilizați modul de economisire a energiei, nu puteți utiliza HDMI.

Când comutaţi între sursa de c.a. şi acumulator, sunteţi anunţat că computerul este pe cale să comute modurile grafice. Dacă preferați, puteți opta să continuați utilizarea aceluiași mod grafic. În timp ce computerul comută modurile, ecranul se goleşte timp de câteva secunde. Când comutarea este finalizată, apare o notă în zona de notificare şi imaginea ecranului reapare.

**NOTĂ:** Când anumite modele de computere sunt în mod tăbliţă, orientarea ecranului este resetată când comutaţi între modurile grafice.

# **5 Dispozitive şi carduri externe**

# **Utilizarea cardurilor cu cititorul de carduri media (numai la anumite modele)**

Cardurile digitale optionale asigură o stocare sigură a datelor și o partajare convenabilă a datelor. Aceste carduri sunt adesea utilizate cu camere digitale şi PDA-uri echipate cu suport media precum şi cu alte computere.

Pentru a determina formatele de carduri digitale care sunt acceptate pe computer, consultati ghidul Noţiuni introductive.

### **Introducerea unui card digital**

**ATENŢIE:** Pentru a reduce riscul de deteriorare a conectorilor cardurilor digitale, utilizaţi o forţă minimă pentru a introduce cardurile digitale.

- **1.** Ţineţi cardul cu eticheta în sus, cu conectorii spre computer.
- **2.** Introduceţi cardul în cititorul de carduri media, apoi apăsaţi cardul spre interior până când se poziționează ferm.

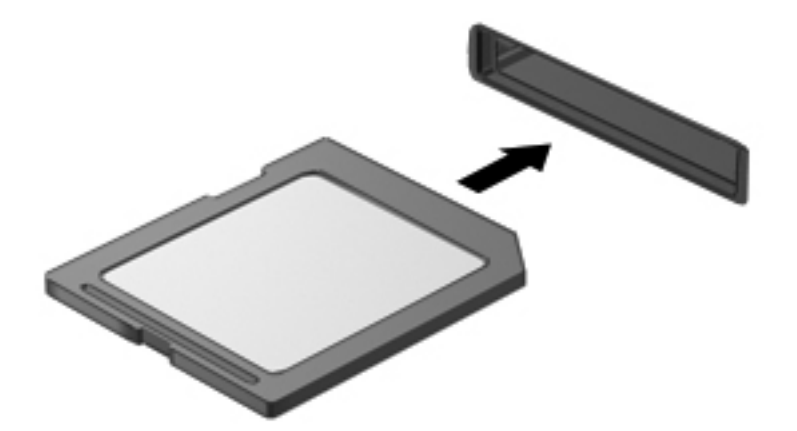

Când dispozitivul a fost detectat, veţi auzi un sunet şi este posibil să se afişeze un meniu cu opţiuni.

# **Scoaterea unui card digital**

**ATENŢIE:** Pentru a reduce riscul de pierdere a datelor sau a evita lipsa de răspuns a sistemului, utilizaţi procedura următoare pentru a scoate în siguranţă cardul digital.

- 1. Salvati-vă informatiile și închideți toate programele asociate cu cardul digital.
- **2.** Faceţi clic pe pictograma "eliminare hardware" din zona de notificare, în extrema dreaptă a barei de activități. Apoi urmați instrucțiunile de pe ecran.
- **3.** Apăsaţi spre interior cardul **(1)**, apoi scoateţi-l din slot **(2)**.

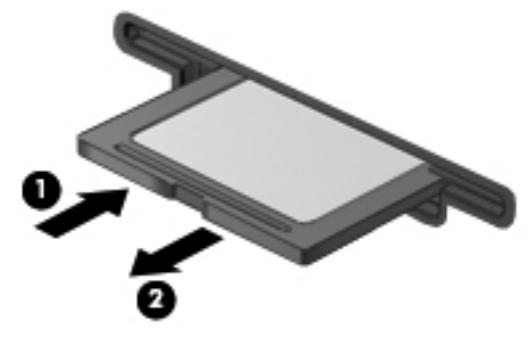

– sau –

Scoateţi cardul din slot.

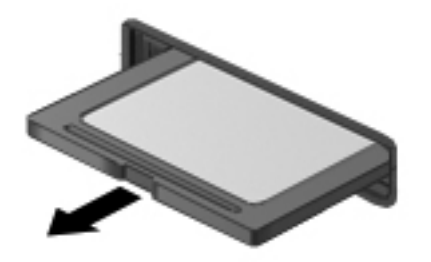

# **Utilizarea cardurilor PC (numai la anumite modele)**

Un card PC este un accesoriu de dimensiunea unui card de credit proiectat să se conformeze specificațiilor standard ale Personal Computer Memory Card International Association (PCMCIA). Slotul pentru carduri PC acceptă următoarele tipuri de carduri PC:

- Carduri PC de 32 de biți (CardBus) și de 16 biți
- Carduri PC de Tip I și Tip II

**NOTĂ:** Plăcile video ZV și cardurile PC 12-V nu sunt acceptate.

# **Configurarea unui card PC**

Pentru a reduce riscul de pierdere a suportului pentru alte carduri PC în timpul configurării, instalaţi numai software-ul necesar pentru dispozitiv. Dacă sunteţi instruit de producătorul cardului PC să instalaţi drivere de dispozitiv:

- Instalaţi numai driverele de dispozitiv pentru sistemul dvs. de operare.
- Nu instalaţi alt software, precum servicii de card, servicii de soclu sau activatoare, furnizate de producătorul cardului PC.

# **Introducerea unui card PC**

**ATENŢIE:** Pentru a preveni deteriorarea computerului şi a cardurilor media externe, nu introduceţi un card ExpressCard într-un slot de card PC.

**ATENŢIE:** Pentru a reduce riscul de deteriorare a conectorilor:

Utilizaţi o forţă minimă când introduceţi un card PC.

Nu mutaţi sau transportaţi computerul când un card PC este în funcţiune.

Slotul cardului PC poate conţine un element de protecţie. Înainte de a introduce un card PC trebuie scos elementul de protecție:

**1.** Apăsaţi butonul de evacuare a cardului PC **(1)**.

Această acţiune extinde butonul în poziţia de eliberare a elementului de protecţie.

- **2.** Apăsaţi din nou butonul de evacuare a cardului PC pentru a elibera elementul de protecţie.
- **3.** Extrageţi elementul de protecţie afară din slot **(2)**.

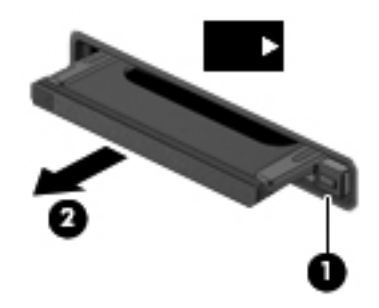

Pentru a introduce un card PC:

**1.** Ţineţi cardul cu eticheta în sus, cu conectorii spre computer.

**2.** Introduceţi cardul în slotul de card PC, apoi apăsaţi cardul spre interior până când se poziţionează ferm.

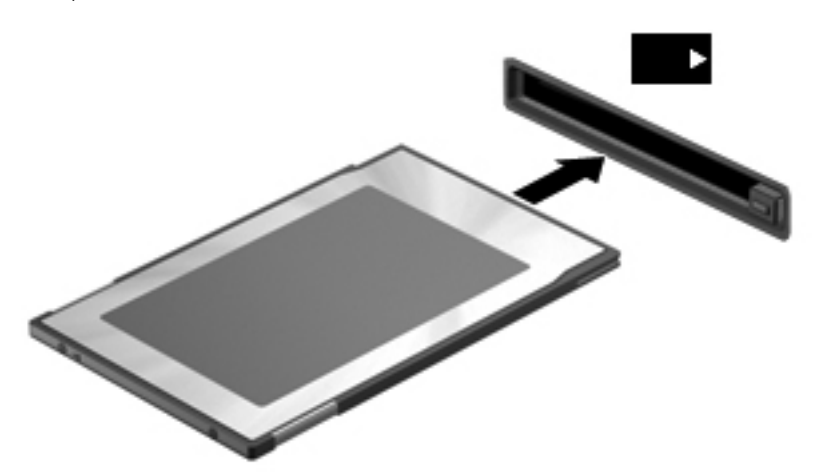

Când cardul a fost detectat, veţi auzi un sunet şi este posibil să se afişeze un meniu cu opţiuni disponibile.

**NOTĂ:** Când conectaţi un card PC pentru prima oară, în zona de notificare se afişează un mesaj care vă aduce la cunoştinţă faptul că dispozitivul este recunoscut de computer.

**NOTĂ:** Pentru a economisi energie, opriți sau scoateți cardul PC când nu este în funcțiune.

### **Scoaterea unui card PC**

**ATENŢIE:** Pentru a reduce riscul de pierdere a datelor sau a evita lipsa de răspuns a sistemului, opriți cardul PC înainte de a-l scoate.

- **1.** Salvati informatiile și închideți toate programele asociate cu cardul PC.
- 2. Faceți clic pe pictograma "eliminare hardware" din zona de notificare, din extrema dreaptă a barei de activități, apoi urmați instrucțiunile de pe ecran.
- **3.** Eliberaţi şi scoateţi cardul PC:
	- **a.** Apăsaţi butonul de evacuare a cardului PC **(1)**.

Această acțiune extinde butonul în poziția de eliberare a cardului PC.

- **b.** Apăsați din nou butonul de evacuare a cardului PC pentru a elibera cardul PC.
- **c.** Extrageţi cardul PC **(2)** afară din slot.

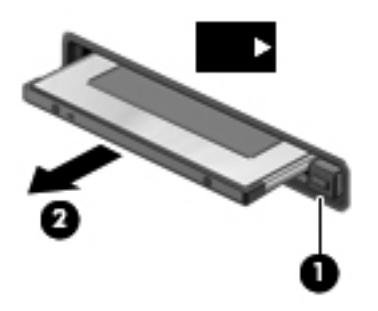

# **Utilizarea cardurilor ExpressCard (numai la anumite modele)**

Un card ExpressCard este un card de PC de înaltă performanţă, care este introdus în slotul ExpressCard.

La fel ca în cazul cardurilor standard de PC, cardurile ExpressCard sunt proiectate pentru a se conforma specificaţiilor standard emise de PCMCIA.

### **Configurarea unui card ExpressCard**

Instalaţi numai software-ul necesar pentru card. Dacă sunteţi instruit de producătorul cardului ExpressCard să instalați drivere de dispozitiv:

- Instalaţi numai driverele de dispozitiv pentru sistemul dvs. de operare.
- Nu instalaţi software suplimentar, precum servicii de card, servicii de soclu sau activatoare, care sunt furnizate de producătorul cardului ExpressCard.

## **Introducerea unui card ExpressCard**

**ATENŢIE:** Pentru a evita deteriorarea computerului sau a cardurilor media externe, nu introduceţi un card de PC într-un slot ExpressCard.

**ATENŢIE:** Pentru a reduce riscul de deteriorare a conectorilor:

Utilizaţi o forţă minimă când introduceţi un card ExpressCard.

Nu mutaţi şi nu transportaţi computerul când un card ExpressCard este în funcţiune.

Slotul cardului ExpressCard poate contine un element de protectie. Pentru a scoate elementul de protecţie:

- **1.** Apăsaţi spre interior elementul de protecţie **(1)** pentru a-l debloca.
- **2.** Extrageţi elementul de protecţie afară din slotul **(2)**.

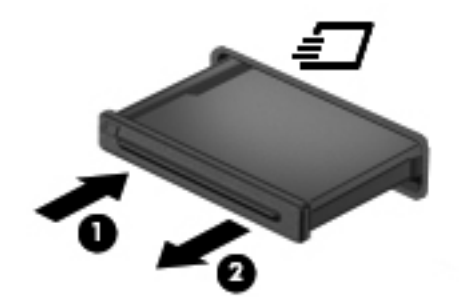

Pentru a introduce un card ExpressCard:

- **1.** Tineti cardul cu eticheta în sus, cu conectorii spre computer.
- **2.** Introduceti cardul în slotul ExpressCard, apoi apăsați cardul spre interior până când se pozitionează ferm.

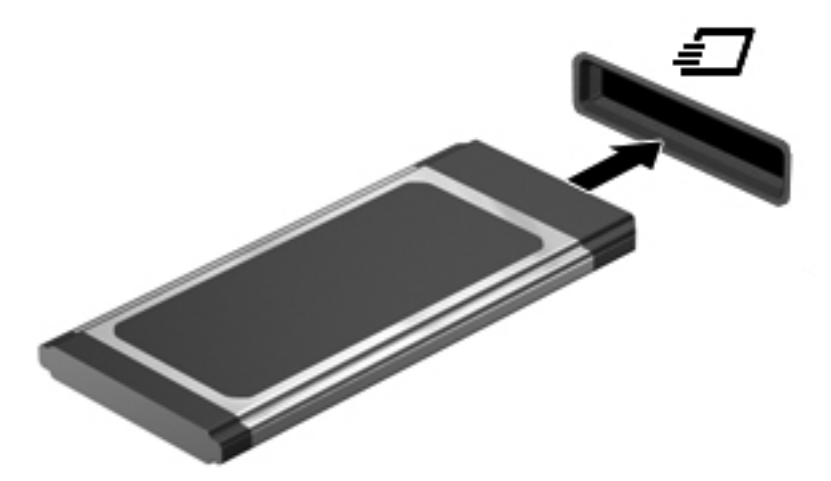

Când cardul a fost detectat, veţi auzi un sunet şi este posibil să se afişeze un meniu cu opţiuni.

**NOTĂ:** Când conectaţi un card ExpressCard pentru prima oară, în zona de notificare se afişează un mesaj care vă aduce la cunoştinţă faptul că respectivul card este recunoscut de computer.

**NOTĂ:** Pentru a economisi energie, opriţi sau scoateţi cardul ExpressCard când nu este în functiune.

### **Scoaterea unui card ExpressCard**

**ATENŢIE:** Pentru a reduce riscul de pierdere a datelor sau a evita lipsa de răspuns a sistemului, utilizați procedura următoare pentru a scoate în siguranță cardul ExpressCard.

- **1.** Salvaţi informaţiile şi închideţi toate programele asociate cu cardul ExpressCard.
- **2.** Faceți clic pe pictograma "eliminare hardware" din zona de notificare, din extrema dreaptă a barei de activități, apoi urmați instrucțiunile de pe ecran.
- **3.** Eliberaţi şi scoateţi elementul de protecţie a cardului ExpressCard:
	- **a.** Apăsaţi uşor spre interior cardul ExpressCard **(1)** pentru a-l debloca.
	- **b.** Scoateţi cardul ExpressCard afară din slotul **(2)**.

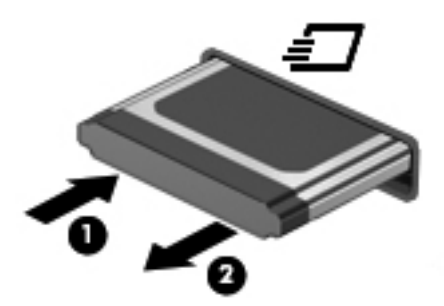

# **Utilizarea cardurilor inteligente (numai la anumite modele)**

**NOTĂ:** Termenul *card inteligent* este utilizat în cadrul acestui capitol cu referire atât la carduri Smart Card, cât şi la carduri Java™.

Un card inteligent este un accesoriu de dimensiunea unui card de credit care este prevăzut cu un microcircuit integrat ce contine memorie și un microprocesor. Asemănător cu computerele personale, cardurile inteligente au un sistem de operare pentru a gestiona intrarea şi ieşirea şi includ caracteristici de securitate pentru protectia împotriva falsificării. Cardurile inteligente de standard industrial se utilizează cu cititorul de carduri inteligente (numai la anumite modele).

Pentru a obtine acces la continutul microcircuitului integrat, este necesar un PIN. Pentru mai multe informații despre caracteristicile de securitate ale cardurilor inteligente, consultați Ajutor și Asistență.

## **Introducerea unui card inteligent**

**1.** Ţineţi cardul cu eticheta în sus şi glisaţi-l uşor în interiorul cititorului de carduri inteligente până când se pozitionează ferm.

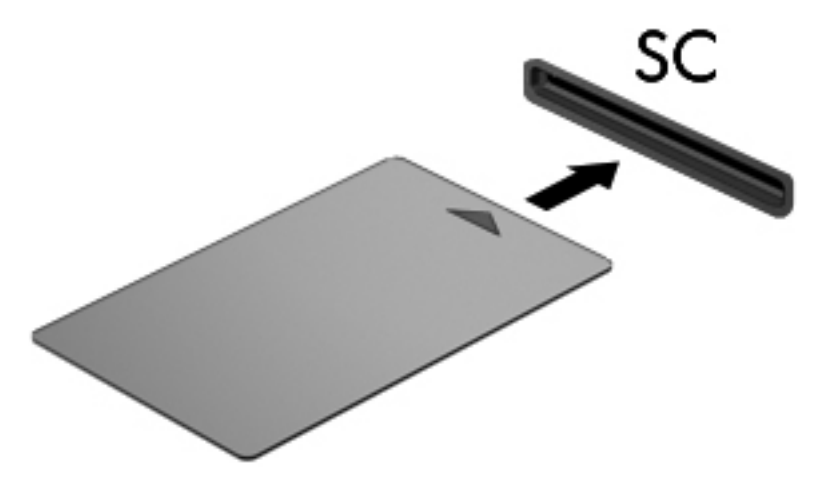

**2.** Pentru conectarea la computer utilizând PIN-ul de card inteligent, urmati instructiunile de pe ecran.

### **Scoaterea unui card inteligent**

**▲** Apucaţi marginea cardului inteligent şi trageţi cardul afară din cititorul de carduri inteligente.

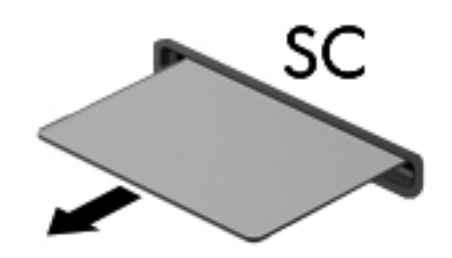

# **Utilizarea unui dispozitiv USB**

Universal Serial Bus (USB) este o interfaţă hardware care poate fi utilizată pentru a conecta un dispozitiv extern opțional, precum o tastatură USB, un mouse, o unitate, o imprimantă, un scaner sau un hub.

Unele dispozitive USB pot necesita software de asistenţă suplimentar, care de obicei este inclus în dispozitiv. Pentru mai multe informații cu privire la software-ul specific dispozitivului, consultați instructiunile producătorului. Aceste instructiuni pot fi furnizate cu software-ul, pe disc sau pe site-ul Web al producătorului.

Computerul are cel putin 1 port USB care acceptă dispozitive USB 1.0, 1.1, 2.0 sau 3.0. De asemenea, computerul poate avea un port USB alimentat care asigură alimentarea unui dispozitiv extern dacă este utilizat cu un cablu USB alimentat. Un dispozitiv de andocare optional sau un hub USB optional furnizează porturi USB suplimentare care pot fi utilizate cu computerul.

# **Conectarea unui dispozitiv USB**

- **ATENŢIE:** Pentru a reduce riscul de deteriorare a unui conector USB, utilizaţi o forţă minimă pentru a conecta dispozitivul.
	- Conectati cablul USB pentru dispozitiv la portul USB.
	- **EX NOTĂ:** Ilustrația următoare poate să arate ușor diferit pe computerul dvs.

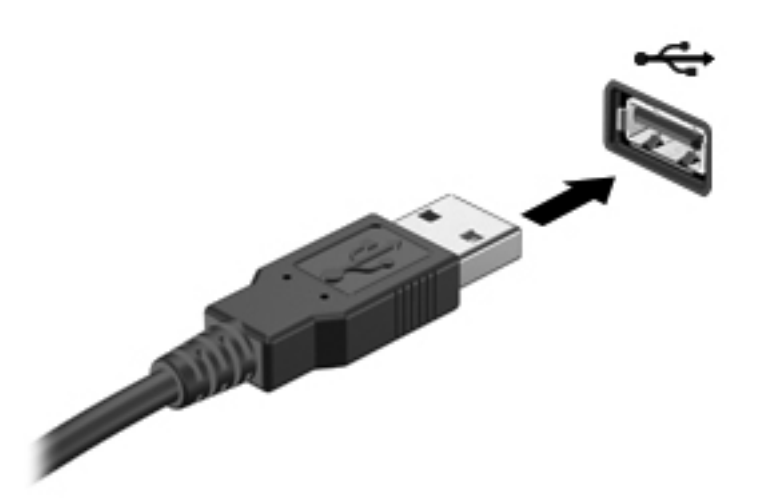

Când dispozitivul a fost detectat, veţi auzi un sunet.

**NOTĂ:** Când conectaţi un dispozitiv USB pentru prima oară, în zona de notificare se afişează un mesaj care vă aduce la cunostință faptul că dispozitivul este recunoscut de computer.

### **Scoaterea unui dispozitiv USB**

**ATENŢIE:** Pentru a reduce riscul de deteriorare a unui conector USB, nu trageţi de cablu pentru a scoate dispozitivul USB.

**ATENTIE:** Pentru a reduce riscul de pierdere a informatiilor sau a evita lipsa de răspuns a sistemului, utilizaţi procedura următoare pentru a scoate în siguranţă dispozitivul USB.

- **1.** Pentru a scoate un dispozitiv USB, salvaţi-vă informaţiile şi închideţi toate programele asociate cu dispozitivul.
- **2.** Faceți clic pe pictograma "eliminare hardware" din zona de notificare, din extrema dreaptă a barei de activități, apoi urmați instrucțiunile de pe ecran.
- **3.** Scoateti dispozitivul.

# **Utilizarea dispozitivelor 1394 (numai la anumite modele)**

IEEE 1394 este o interfaţă hardware care conectează la computer un dispozitiv multimedia de mare viteză sau un dispozitiv de stocare a datelor. Scanerele, camerele digitale şi camerele video digitale necesită adesea o conexiune 1394.

Unele dispozitive 1394 pot necesita software suplimentar de asistenţă care în mod uzual este inclus cu dispozitivul. Pentru mai multe informatii cu privire la software-ul specific dispozitivului, consultati instrucţiunile producătorului.

Portul 1394 acceptă, de asemenea, dispozitive IEEE 1394a.

# **Conectarea unui dispozitiv 1394**

- **ATENŢIE:** Pentru a reduce riscul deteriorării unui conector de port 1394, utilizaţi o forţă minimă pentru a conecta dispozitivul.
	- Pentru a conecta un dispozitiv 1394 la computer, conectati cablul 1394 pentru dispozitiv la portul 1394.

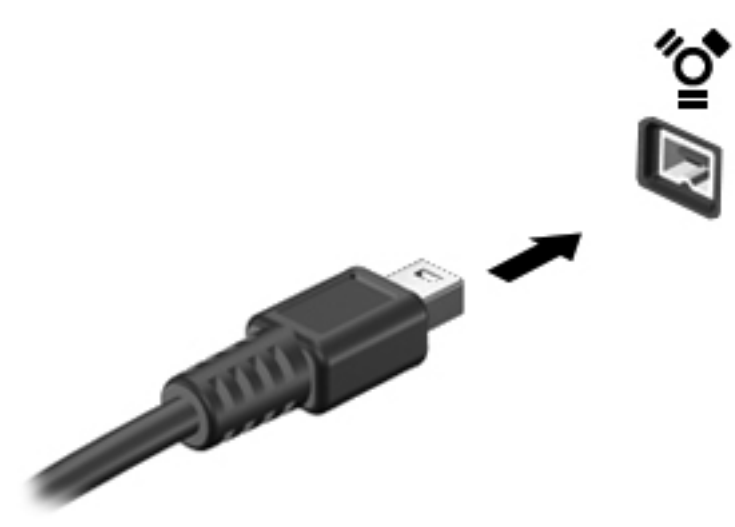

Când dispozitivul a fost detectat, veţi auzi un sunet.

### **Scoaterea unui dispozitiv 1394**

**ATENŢIE:** Pentru a reduce riscul de pierdere a informaţiilor sau a evita lipsa de răspuns a sistemului, opriți dispozitivul 1394 înainte de a-l scoate.

**ATENŢIE:** Pentru a reduce riscul de deteriorare a unui conector 1394, nu trageţi de cablu pentru a scoate dispozitivul 1394.

- **1.** Pentru a scoate un dispozitiv 1394, salvaţi-vă informaţiile şi închideţi toate programele asociate cu dispozitivul.
- **2.** Faceți clic pe pictograma "eliminare hardware" din zona de notificare, din extrema dreaptă a barei de activități, apoi urmați instrucțiunile de pe ecran.
- **3.** Scoateti dispozitivul.

# **Utilizarea unui dispozitiv eSATA (numai la anumite modele)**

Un port eSATA conectează o componentă eSATA opţională de înaltă performanţă, precum o unitate de disc eSATA externă.

Unele dispozitive eSATA pot necesita software de suport suplimentar, care de obicei însoteste dispozitivul. Pentru mai multe informatii cu privire la software-ul specific dispozitivului, consultati instructiunile producătorului.

**EXAMOTĂ:** Portul eSATA acceptă, de asemenea, un dispozitiv USB opțional.

### **Conectarea unui dispozitiv eSATA**

- **ATENŢIE:** Pentru a reduce riscul de deteriorare a unui conector de port eSATA, utilizaţi o forţă minimă pentru a conecta dispozitivul.
	- **▲** Pentru a conecta un dispozitiv eSATA la computer, conectati cablul eSATA pentru dispozitiv la portul eSATA.

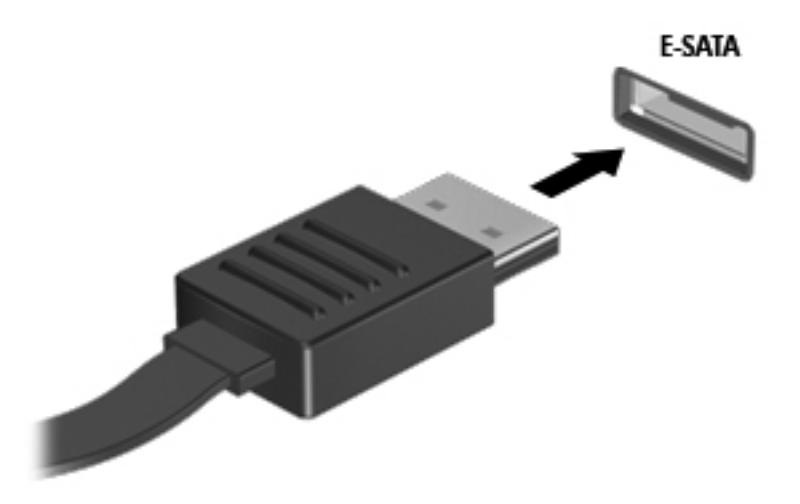

Când dispozitivul a fost detectat, veţi auzi un sunet.

# **Scoaterea unui dispozitiv eSATA**

A **ATEN<sub>TIE:</sub>** Pentru a reduce riscul de deteriorare a unui conector eSATA, nu trageți de cablu pentru a scoate dispozitivul eSATA.

**ATENŢIE:** Pentru a reduce riscul de pierdere a informaţiilor sau a evita lipsa de răspuns a sistemului, utilizați procedura următoare pentru a scoate în siguranță dispozitivul.

- 1. Pentru a scoate un dispozitiv eSATA, salvați-vă informațiile și închideți toate programele asociate cu dispozitivul.
- 2. Faceți clic pe pictograma "eliminare hardware" din zona de notificare, din extrema dreaptă a barei de activități, apoi urmați instrucțiunile de pe ecran.
- **3.** Scoateţi dispozitivul.

# **Utilizarea unui dispozitiv serial (numai la anumite modele)**

Anumite modele de computer includ un port serial care conectează dispozitive optionale precum un modem serial, un mouse sau o imprimantă.

Unele dispozitive seriale pot necesita software de asistență suplimentar, care de obicei însotește dispozitivul. Pentru mai multe informatii cu privire la software-ul specific dispozitivului, consultati instrucţiunile producătorului.

**▲** Pentru a conecta un dispozitiv serial, conectaţi cablul dispozitivului la un port serial de pe computer.

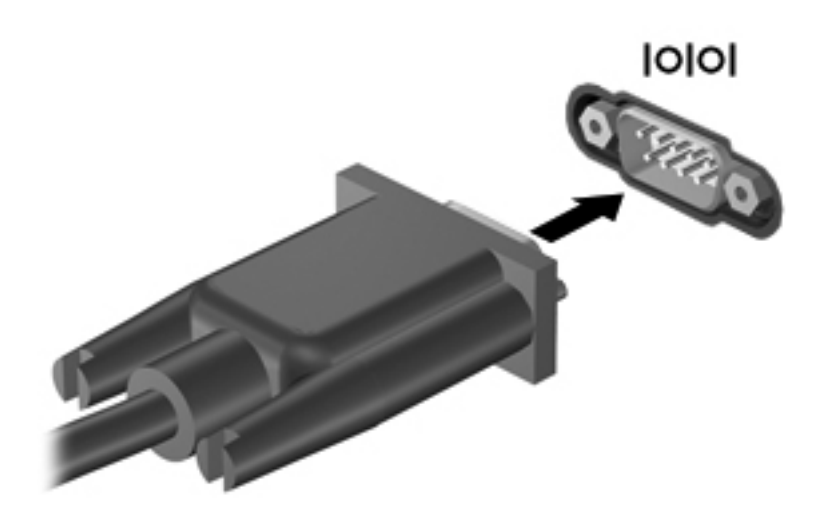

# **Utilizarea dispozitivelor externe opţionale**

**NOTĂ:** Pentru mai multe informații despre software-ul și driverele necesare sau pentru a afla ce port să utilizaţi, consultaţi instrucţiunile producătorului.

Pentru conectarea unui dispozitiv extern la computer:

- **ATENŢIE:** Pentru a reduce riscul deteriorării echipamentului la conectarea unui dispozitiv alimentat, asigurati-vă că dispozitivul este oprit și că este deconectat cablul de alimentare de c.a.
	- **1.** Conectaţi dispozitivul la computer.
	- **2.** În cazul în care conectaţi un dispozitiv alimentat, introduceţi cablul de alimentare al dispozitivului într-o priză de c.a. împământată.
	- **3.** Porniţi dispozitivul.

Pentru a deconecta un dispozitiv extern nealimentat, opriți dispozitivul, apoi deconectați-l de la computer. Pentru a deconecta un dispozitiv extern alimentat, opriți dispozitivul, deconectați-l de la computer, apoi deconectați cablul de alimentare c.a.

### **Utilizarea unităţilor externe opţionale**

Unitățile externe amovibile vă extind opțiunile pentru stocarea și accesarea de informații. O unitate USB poate fi adăugată prin conectarea unităţii la un port USB de la computer.

**NOTĂ:** Unităţile optice externe HP cu USB trebuie conectate la portul USB alimentat de la computer.

Unităţile USB includ următoarele tipuri:

- Unitate de dischetă de 1,44 megaocteți
- Modulul de unitate de disc
- Unitate optică externă (CD, DVD şi Blu-ray)
- Dispozitiv MultiBay

### **Utilizarea portului de extensie (numai la anumite modele)**

Portul de extensie conectează computerul la un dispozitiv optional de andocare sau de extensie, astfel încât porturile și conectorii suplimentari să poată fi utilizați cu computerul.

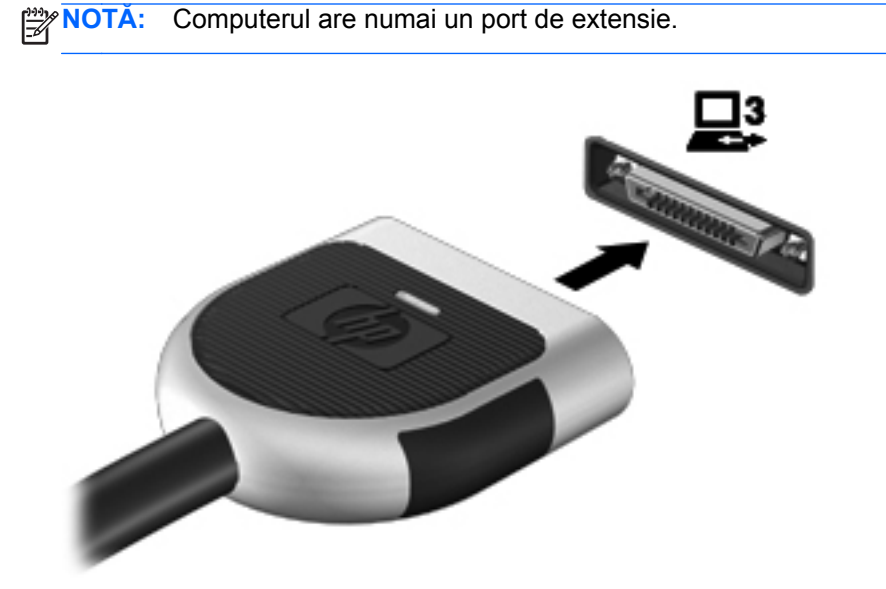

### **Utilizarea conectorului de andocare (numai la anumite modele)**

Conectorul de andocare conectează computerul la un dispozitiv opţional de andocare. Un dispozitiv opţional de andocare furnizează porturi şi conectori suplimentari care pot fi utilizaţi cu computerul.

**NOTĂ:** Următoarea imagine poate să ilustreze un model puţin diferit faţă de computerul sau dispozitivul dvs. de andocare.

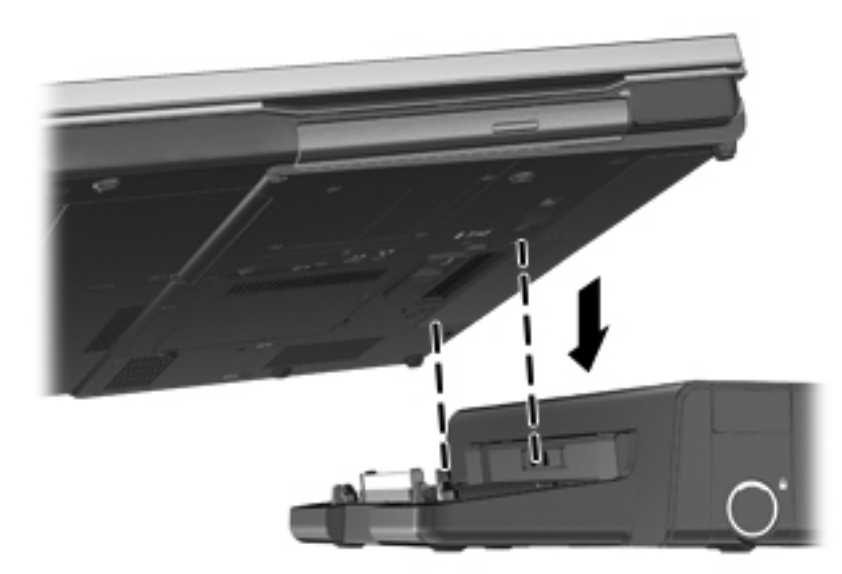

# **6 Unităţi**

# **Manipularea unităţilor de disc**

Unitățile de disc sunt componente fragile ale computerului, care trebuie manipulate cu grijă. Înainte de a manipula unitățile de disc, consultați următoarele atenționări. Atenționări suplimentare sunt incluse în procedurile la care se aplică.

Respectati următoarele măsuri de prevedere:

- Înainte de a muta un computer care este conectat la o unitate de disc externă, inițiați starea Repaus și așteptați golirea ecranului sau deconectați corect unitatea de disc externă.
- **•** Înainte de a manipula o unitate de disc, descărcați electricitatea statică atingând suprafața metalică nevopsită a unităţii.
- Nu atingeți pinii conectorului de la o unitate amovibilă sau de la computer.
- Manipulați unitățile de disc cu atenție; nu le lăsați să cadă și nu așezați nimic pe ele.
- Înainte de a scoate sau introduce o unitate, închideți computerul. În cazul în care nu sunteți sigur dacă computerul este oprit, în starea de Repaus sau în Hibernare, porniți computerul, apoi oprițil prin sistemul de operare.
- Nu utilizati fortă excesivă la introducerea unei unități de disc într-un doc pentru unități.
- Nu utilizați tastatura și nu mișcați computerul în timp ce o unitate optică scrie pe un disc. Procesul de scriere este sensibil la vibraţii.
- Când acumulatorul este singura sursă de alimentare, asiguraţi-vă că acumulatorul este încărcat suficient înainte de a scrie pe suport.
- Evitați expunerea unei unități de disc la temperatură sau umiditate extremă.
- Evitați expunerea unei unități de disc la lichide. Nu pulverizați produse de curătat pe unitatea de disc.
- Scoateti suportul dintr-o unitate de disc înainte de a scoate unitatea din docul pentru unități sau de a transporta, a stoca sau a călători cu o unitate de disc.
- Dacă o unitate de disc trebuie trimisă prin poștă, plasați unitatea într-o cutie de ambalaj cu bule sau în alt ambalaj adecvat de protecție și etichetați pachetul cu indicația "FRAGIL".
- Evitați expunerea unității de disc la câmpurile magnetice. Printre dispozitivele de securitate cu câmpuri magnetice se numără dispozitivele din pasajele de trecere din aeroporturi şi baghetele de securitate. Benzile transportoare şi dispozitivele de securitate din aeroporturi, care verifică bagajele de mână, utilizează raze X în loc de magnetism și nu deteriorează unitățile de disc.

# **Utilizarea unităţilor de disc**

# **Îmbunătăţirea performanţelor unităţii de disc**

### **Utilizarea programului Defragmentare disc**

Pe măsură ce utilizati computerul, fișierele de pe unitatea de disc devin fragmentate. Programul Defragmentare disc consolidează fişierele şi folderele defragmentate de pe unitatea de disc, astfel încât sistemul să poată rula mai eficient.

**NOTĂ:** Nu este necesar să executați programul Defragmentare disc pe unități compacte.

După ce aţi pornit programul Defragmentare disc, acesta lucrează fără supraveghere. În funcţie de dimensiunea unităţii de disc şi a numărului de fişiere fragmentate, execuţia programului Defragmentare disc poate dura mai mult de o oră. Din acest motiv, este bine să îl setaţi să se execute pe timpul nopţii sau în alt moment, când nu utilizaţi computerul.

HP vă recomandă să defragmentaţi unitatea de disc cel puţin o dată pe lună. Puteţi să setaţi opţiunea programului Defragmentare disc să execute o defragmentare în fiecare lună sau puteţi defragmenta manual computerul în orice moment.

Pentru a executa programul Defragmentare disc:

- **1.** Conectaţi computerul la sursa de c.a.
- **2.** Selectaţi **Start > Toate programele > Accesorii > Instrumente de sistem > Defragmentare disc**.
- **3. Windows 7** Faceţi clic pe **Defragmentare disc**.
- **PEZ NOTĂ:** Windows include o caracteristică denumită Control cont utilizator, pentru a îmbunătăti securitatea computerului dvs. Este posibil să vi se solicite permisiunea sau parola pentru activități precum instalarea aplicațiilor, executarea utilitarelor sau modificarea setărilor Windows. Pentru informații suplimentare, consultați Ajutor și Asistență.

**Windows Vista** – Faceti clic pe **Defragment now** (Defragmentare acum).

**NOTĂ:** Windows include o caracteristică denumită Control cont utilizator, pentru a îmbunătăţi securitatea computerului dvs. Este posibil să vi se solicite permisiunea sau parola pentru activităţi precum instalarea aplicaţiilor, executarea utilitarelor sau modificarea setărilor Windows. Pentru informații suplimentare, consultați Ajutor și Asistență.

Pentru informaţii suplimentare, accesaţi Help (Ajutor) din software-ul Disk Defragmenter (Defragmentare disc).

#### **Utilizarea programului Curăţare disc**

Programul Curățare disc caută pe unitatea de disc fișierele care nu sunt necesare, pe care puteți să le ştergeţi în siguranţă, pentru a elibera spaţiul de pe disc şi a ajuta computerul să ruleze mai eficient.

Pentru a executa programul Curăţare disc:

- **1.** Selectaţi **Start > Toate programele > Accesorii > Instrumente de sistem > Curăţare disc**.
- **2.** Urmaţi instrucţiunile de pe ecran.

### **Utilizarea software-ului HP 3D DriveGuard (numai la anumite modele)**

Software-ul HP 3D DriveGuard protejează unitatea de disc prin parcarea unităţii şi oprirea solicitărilor de date într-una dintre următoarele situatii:

- Scăpati computerul.
- Mutați computerul cu afișajul închis în timp ce acesta funcționează alimentat de la acumulator.

La scurt timp după terminarea unuia dintre aceste evenimente, HP 3D DriveGuard readuce unitatea de disc în starea de functionare normală.

**NOTĂ:** Deoarece unităţile compacte (SSD) nu au componente în mişcare, nu mai este necesar software-ul HP 3D DriveGuard.

**NOTĂ:** Unităţile de disc din docul pentru unitate de disc principală sau secundară sunt protejate prin software-ul HP 3D DriveGuard. Unitățile de disc instalate în dispozitive de andocare opționale sau conectate la porturi USB nu sunt protejate de HP 3D DriveGuard.

Pentru mai multe informatii, consultati ajutorul din software-ul HP 3D DriveGuard.

#### **Identificarea stării software-ului HP 3D DriveGuard**

Ledul pentru unitatea de disc de pe computer îşi modifică culoarea pentru a arăta că o unitate din docul pentru unitatea de disc principală sau o unitate din docul pentru unitatea de disc secundară (numai la anumite modele) este parcată. Pentru a determina dacă unităţile sunt protejate sau dacă o unitate este parcată, utilizaţi pictograma din zona de notificare, din extrema dreaptă a barei de activități:

- Dacă software-ul este activat, apare un marcaj de selectare de culoare verde peste pictograma unității de disc.
- Dacă software-ul este dezactivat, apare un X roșu peste pictograma unității de disc.
- Dacă unitățile sunt parcate, apare o lună de culoare galbenă peste pictograma unității de disc.

Dacă pictograma din zona de notificare nu este activată, urmaţi aceşti paşi pentru a o activa:

**1.** Selectaţi **Start > Panou de control > Hardware şi sunete > HP 3D DriveGuard**.

**NOTĂ:** Dacă sunteţi solicitat de Control cont utilizator, faceţi clic pe **Da**.

- **2.** Pe rândul **pictogramei din tava de sistem**, faceţi clic pe **Afişare**.
- **3.** Faceţi clic pe **OK**.

#### **Gestionarea energiei cu o unitate de disc parcată**

Dacă software-ul HP 3D DriveGuard a parcat unitatea, computerul se va comporta în următoarele moduri:

- Computerul nu se va închide.
- Computerul nu va iniția starea Repaus sau Hibernare, cu excepția celor descrise în nota următoare.

**NOTĂ:** În cazul în care computerul funcționează cu alimentare de la acumulator și ajunge la un nivel critic de descărcare a acumulatorului, programul HP 3D DriveGuard permite computerului să inițieze starea Hibernare.

Computerul nu va activa alarma acumulatorului setată pe fila Alarme din Opțiuni de alimentare.

Înainte de a deplasa computerul, HP recomandă să îl opriti sau să initiati starea Repaus sau Hibernare.

#### **Utilizarea software-ului HP 3D DriveGuard**

Software-ul HP 3D DriveGuard vă permite să efectuați următoarele activități:

Activați și dezactivați HP 3D DriveGuard.

**EXTA**: În funcție de drepturile utilizatorului, este posibil să puteți să activați sau să dezactivați HP 3D DriveGuard. Drepturile pentru utilizatorii care nu sunt administratori pot fi modificate de membrii unui grup de administratori.

● Determinaţi dacă o unitate din sistem este acceptată.

Pentru a deschide software-ul și modifica setările, urmați acești pași:

**1.** Faceţi dublu clic pe pictograma din zona de notificare, din extrema dreaptă a barei de activităţi.

– sau –

Faceţi clic dreapta pe pictograma din zona de notificare, apoi selectaţi **Setări**.

- **2.** Faceţi clic pe butonul adecvat pentru a modifica setările.
- **3.** Faceţi clic pe **OK**.

# **Utilizarea unităţilor optice (numai la anumite modele)**

Printre unităţile optice se numără:

- CD
- DVD
- Blu-ray (BD)

### **Identificarea unităţii optice instalate**

**▲** Selectaţi **Start > Computer**.

Se afişează o listă cu toate dispozitivele instalate în computer, inclusiv unitatea optică.

# **Introducerea unui disc optic**

#### **Încărcare pe tavă**

- **1.** Porniţi computerul.
- **2.** Apăsaţi butonul de eliberare **(1)** de pe rama unităţii, în vederea eliberării tăvii pentru disc.
- **3.** Trageţi în afară tava **(2)**.
- **4.** Prindeti discul de margini pentru a evita atingerea suprafetei plane și pozitionați discul cu fața etichetată în sus, deasupra axului tăvii.

**MOTĂ:** Dacă tava nu este complet accesibilă, înclinați discul cu atenție, pentru a-l poziționa deasupra axului.

**5.** Apăsaţi uşor în jos discul **(3)** pe axul tăvii, până când discul se fixează pe poziţie.

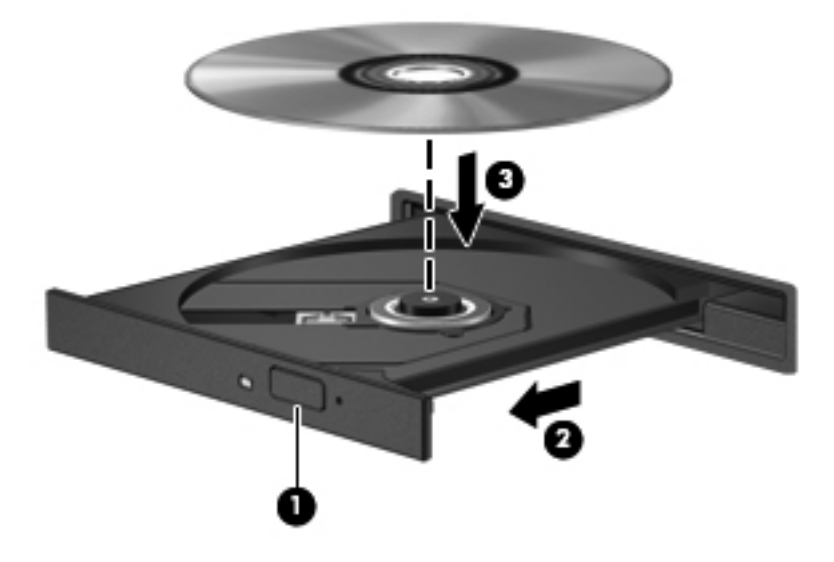

**6.** Închideţi tava pentru discuri.

**NOTĂ:** După ce introduceţi discul, o scurtă pauză este normală. Dacă nu aţi selectat un media player, se deschide o casetă de dialog AutoPlay. Aceasta vă solicită să selectaţi modul în care doriţi să utilizați conținutul media.

### **Încărcare prin slot**

- **ATENŢIE:** Nu introduceţi discuri optice de **8 cm** într-o unitate optică cu încărcare prin slot. Unitatea optică se poate deteriora.
	- **1.** Porniti computerul.
	- **2.** Prindeti discul de margini pentru a evita atingerea suprafetei plane și pozitionați discul cu fața etichetată în sus.

**3.** Introduceţi discul uşor în slotul de încărcare a unităţii optice.

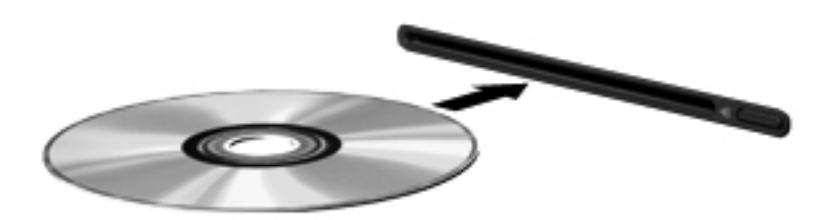

## **Scoaterea unui disc optic**

### **Încărcare pe tavă**

Există două modalităţi de scoatere a unui disc, depinzând de modul în care se realizează deschiderea tăvii - normal sau nu.

#### **Când tava pentru discuri se deschide normal**

- **1.** Apăsaţi butonul de eliberare **(1)** de pe masca unităţii, în vederea eliberării tăvii pentru discuri, apoi trageţi tava uşor în afară **(2)** până când se opreşte.
- **2.** Scoateţi discul **(3)** din tavă apăsând uşor în jos pe ax în timp ce ridicaţi marginile exterioare ale discului. Ţineţi discul de margini şi evitaţi atingerea suprafeţelor plane.

**NOTĂ:** Dacă tava nu este complet accesibilă, înclinați discul cu atenție pe măsură ce îl scoateţi.

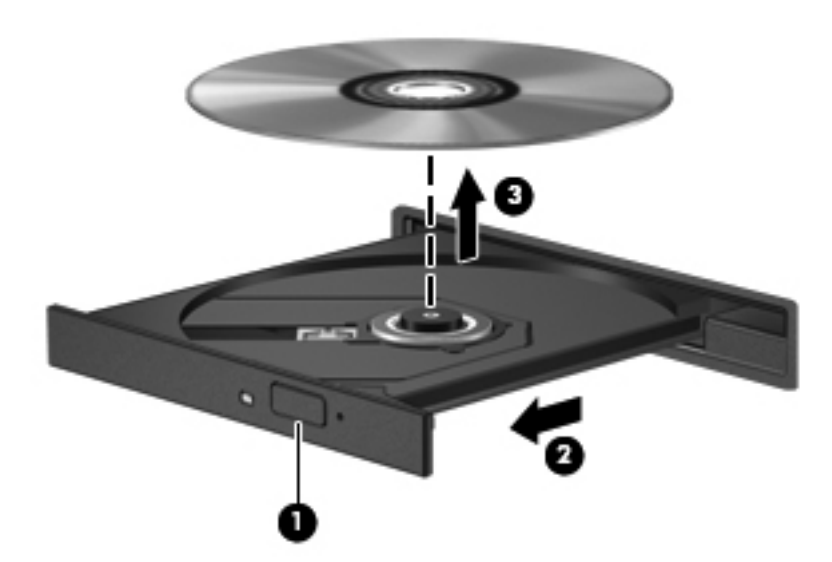

**3.** Închideţi tava pentru discuri şi puneţi discul într-o casetă protectoare.

#### **Când tava pentru discuri nu se deschide normal**

- **1.** Introduceţi capătul unei agrafe pentru hârtie **(1)** în orificiul de acces pentru eliberare din masca frontală a unității.
- **2.** Apăsaţi uşor spre interior pe agrafa pentru hârtie, până când se eliberează tava, apoi trageţi tava **(2)** în afară până când se opreşte.
- **3.** Scoateti discul **(3)** din tavă apăsând ușor în jos pe ax în timp ce ridicati marginile exterioare ale discului. Țineți discul de margini și evitați atingerea suprafețelor plane.

**NOTĂ:** Dacă tava nu este complet accesibilă, înclinați discul cu atenție pe măsură ce îl scoateţi.

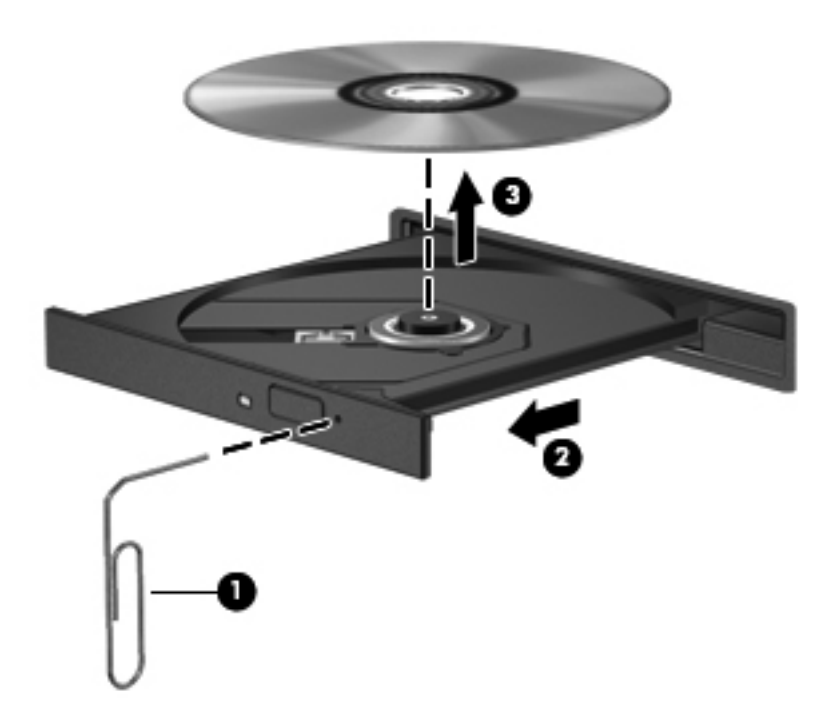

**4.** Închideţi tava pentru discuri şi puneţi discul într-o casetă protectoare.

### **Încărcare prin slot**

- **1.** Apăsaţi butonul de eliberare **(1)** de lângă unitate.
- **2.** Scoateţi discul **(2)** ţinându-l de margini şi evitaţi atingerea suprafeţelor plane.

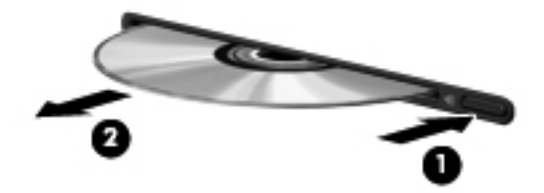

**3.** Puneţi discul într-o casetă protectoare.

### **Partajarea unităţilor optice**

Deși computerul dvs. poate să nu aibă o unitate optică integrată, puteți să accesați software-ul și datele și să instalați aplicațiile prin partajarea unei unități optice conectate la un alt computer din reteaua dvs. Partajarea unităților este o caracteristică a sistemului de operare Windows, care permite ca o unitate de pe un computer să fie accesibilă altor computere din aceeaşi reţea.

**NOTĂ:** Pentru a partaja o unitate optică trebuie să aveţi configurată o reţea; pentru informaţii suplimentare despre configurarea unei retele, consultati Lucrul în ret[ea \(numai la anumite modele\),](#page-11-0) [la pagina 2.](#page-11-0)

**NOTĂ:** Unele discuri, precum DVD-urile cu filme şi discurile cu jocuri, pot fi protejate la copiere şi, de aceea, sunt inutilizabile în cazul partajării unității de DVD sau CD.

Pentru a partaja o unitate optică:

- **1.** La computerul cu unitatea optică pe care o partajaţi, selectaţi **Start > Computer**.
- **2.** Faceţi clic dreapta pe unitatea optică pe care doriţi să o partajaţi, apoi faceţi clic pe **Properties** (Proprietăţi).
- **3.** Faceţi clic pe fila Partajare, apoi faceţi clic pe **Partajare complexă**.
- **4.** Selectaţi caseta **Share this folder** (Partajare folder).
- **5.** Introduceți un nume pentru unitatea optică în caseta de text Nume partajare.
- **6.** Faceţi clic pe **Apply** (Se aplică), apoi faceţi clic pe **OK**.
- **7.** Pentru a vizualiza unitatea optică partajată, selectaţi **Start > Panou de control > Reţea şi Internet > Centru reţea şi partajare**.

# **Utilizarea soluţiei RAID (numai la anumite modele)**

Tehnologia RAID (Redundant Arrays of Independent Disks) permite unui computer să utilizeze două sau mai multe hard disk-uri în același timp. RAID tratează mai multe unități ca pe o unitate contiguă, fie prin setări de hardware, fie prin setări de software. Dacă mai multe discuri sunt configurate pentru a functiona în această manieră, ele sunt referite ca o matrice RAID.

Pentru informatii suplimentare despre RAID, consultati *Ghidul pentru utilizator RAID* din Ajutor și Asistență sau consultați site-ul Web HP de la <http://www.hp.com/support>.

# **7 Securitate**

# **Protejarea computerului**

Caracteristicile de securitate standard furnizate de sistemul de operare Windows şi de Computer Setup care nu face parte din Windows vă pot proteja setările şi datele personale împotriva unei varietăți de riscuri.

**EXTAI** Soluțiile de securitate sunt concepute să acționeze ca factori de intimidare. Este posibil ca aceşti factori de intimidare să nu împiedice ca un produs să fie manevrat necorespunzător sau să fie furat.

**NOTĂ:** Înainte de a trimite computerul la reparat, faceţi o copie de rezervă a fişierelor confidenţiale, apoi ştergeţi-le şi eliminaţi toate setările de parolă.

**NOTĂ:** Este posibil ca unele caracteristici listate în acest capitol să nu fie disponibile pe computerul dvs.

**NOTĂ:** Computerul acceptă CompuTrace, care este un serviciu de urmărire şi recuperare bazat pe securitate online disponibil în anumite ţări/regiuni. În cazul în care computerul este furat, CompuTrace poate urmări computerul dacă utilizatorul neautorizat accesează Internetul. În scopul de a utiliza CompuTrace, trebuie să cumpăraţi software-ul şi să vă abonaţi la serviciul respectiv. Pentru informaţii despre comandarea software-ului CompuTrace, mergeţi la site-ul Web HP de la [http://www.hpshopping.com.](http://www.hpshopping.com)

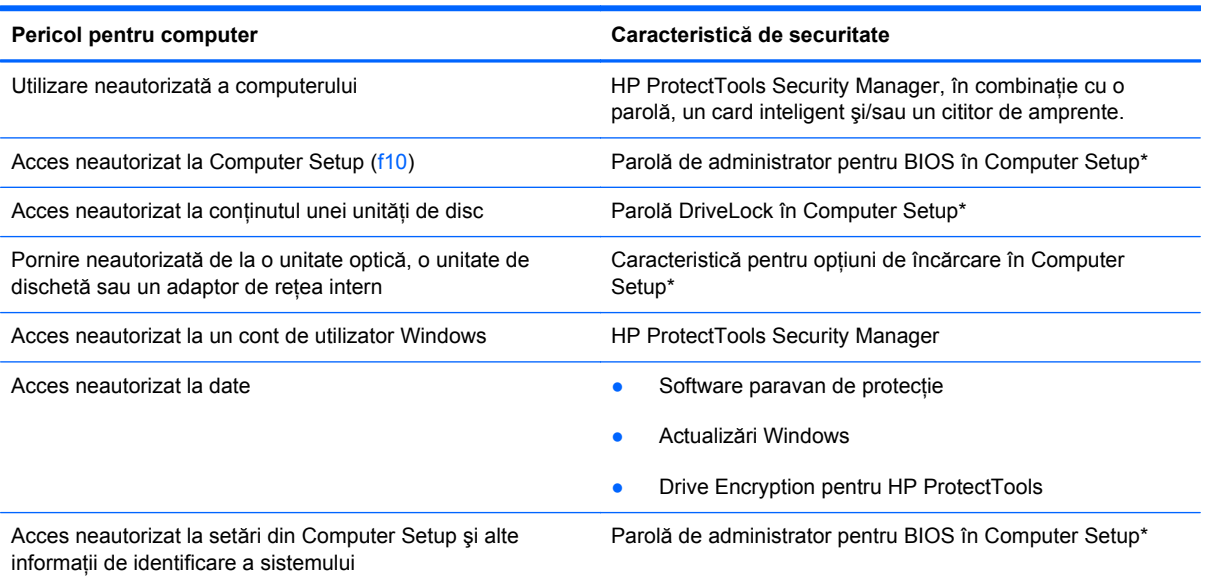

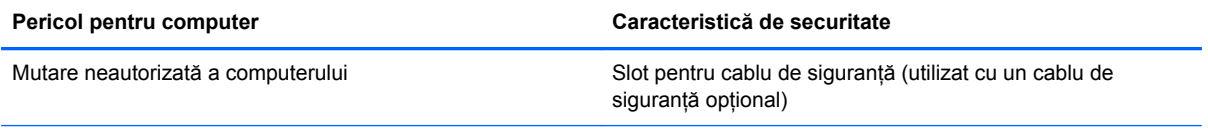

\*Computer Setup este un utilitar preinstalat, stocat pe ROM, care poate fi utilizat chiar şi atunci când sistemul de operare nu funcţionează sau nu se încarcă. Puteţi utiliza fie un dispozitiv de indicare (zonă de atingere, pârghie indicatoare sau mouse USB), fie tastatura pentru a naviga şi a efectua selecţii în Computer Setup.

# **Utilizarea parolelor**

O parolă este un grup de caractere pe care îl alegeți pentru a vă proteja informațiile din computer. Pot fi setate câteva tipuri de parole, în funcție de modul în care doriți să controlați accesul la informații. Parolele pot fi setate în Windows sau în Computer Setup care nu face parte din Windows şi este preinstalat pe computer.

- Parolele Setup (Configurare) și DriveLock sunt setate în Computer Setup și sunt gestionate de BIOS-ul de sistem.
- Parola de securitate încorporată, care este o parolă HP ProtectTools Security Manager, poate fi activată în Computer Setup pentru a furniza protecție prin parolă BIOS în mod suplimentar pe lângă funcțiile normale HP ProtectTools. Parola de securitate încorporată se utilizează cu cipul de securitate încorporat optional.
- Parolele Windows sunt setate numai în sistemul de operare Windows.
- Dacă uitați parola de administrator pentru BIOS setată în Computer Setup, puteți utiliza HP SpareKey pentru a accesa utilitarul.
- Dacă uitați atât parola de utilizator DriveLock, cât și parola principală pentru DriveLock setate în Computer Setup, unitatea de disc care este protejată prin parole este blocată permanent şi nu mai poate fi utilizată.

Puteți utiliza aceeași parolă pentru o caracteristică Computer Setup și pentru o caracteristică de securitate Windows. De asemenea, puteți utiliza aceeași parolă pentru mai multe caracteristici Computer Setup.

Pentru crearea și salvarea parolelor, țineți cont de următoarele indicații:

- Când creați parole, urmați cerințele setate de program.
- Notați parolele și păstrați-le într-un loc sigur care nu se află în apropierea computerului.
- Nu stocați parolele într-un fișier din computer.

Următoarele tabele listează parolele utilizate în mod obişnuit de către administratorii pentru Windows şi BIOS şi descriu funcţiile acestora.

### **Setarea parolelor în Windows**

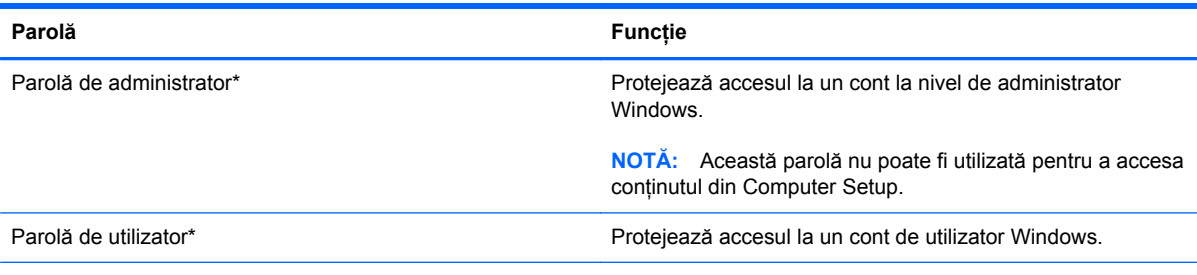

\*Pentru informaţii despre setarea unei parole de administrator pentru Windows sau a unei parole de utilizator Windows, selectaţi **Start > Ajutor şi Asistenţă**.

# **Setarea parolelor în Computer Setup**

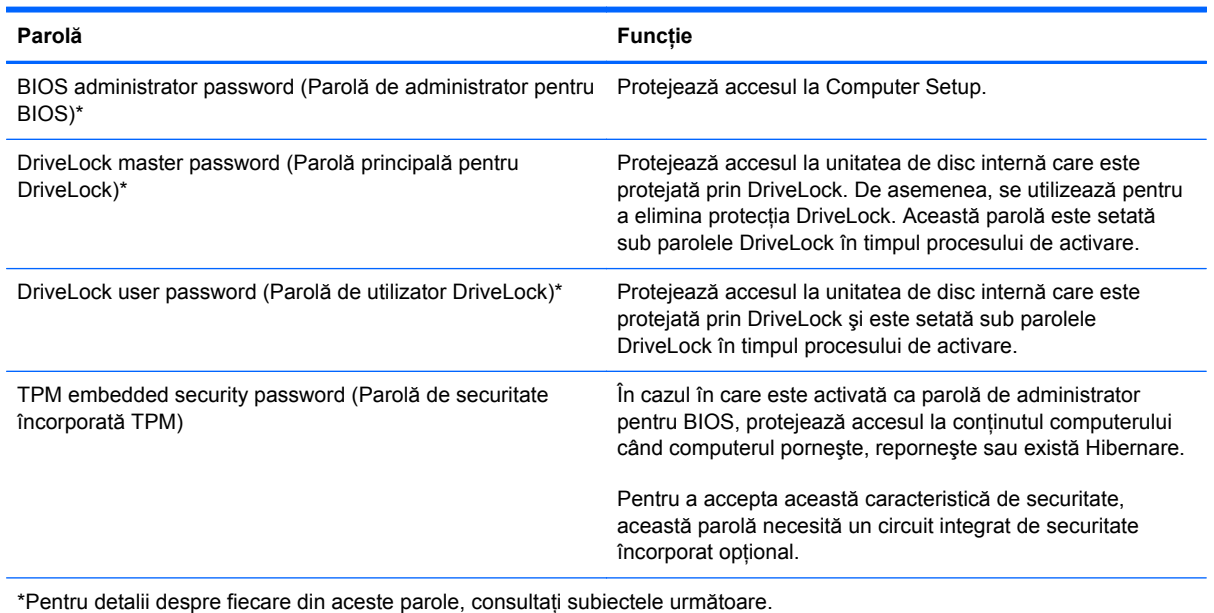

## **Gestionarea unei parole de administrator pentru BIOS**

Pentru a seta, modifica sau șterge această parolă, urmați acești pași:

#### **Configurarea unei noi parole de administrator pentru BIOS**

- 1. Porniți sau reporniți computerul, apoi apăsați esc în timp ce mesajul "Press the ESC key for Startup Menu" (Apăsați tasta ESC pentru meniul de configurare) este afișat în partea inferioară a ecranului.
- **2.** Apăsaţi f10 pentru a intra în Computer Setup.
- **3.** Utilizaţi un dispozitiv de indicare sau tastele săgeţi pentru a selecta **Security** (Securitate) **> Setup BIOS Administrator Password** (Parolă de configurare administrator pentru BIOS), apoi apăsați enter.
- **4.** Când vi se solicită, introduceţi o parolă.
- **5.** Când vi se solicită, introduceţi din nou parola nouă pentru confirmare.
- **6.** Pentru a salva modificările și a ieși din meniurile utilitarului Computer Setup, faceți clic pe pictograma Save (Salvare) din colțul din stânga jos al ecranului, apoi urmați instrucțiunile de pe ecran.

– sau –

Utilizaţi tastele săgeţi pentru a selecta **File** (Fişier) **> Save Changes and Exit** (Salvare modificări şi ieşire) şi apăsaţi enter.

Modificările devin efective când computerul este repornit.
#### **Modificarea unei parole de administrator pentru BIOS**

- **1.** Porniti sau reporniti computerul, apoi apăsați esc în timp ce mesajul "Press the ESC key for Startup Menu" (Apăsați tasta ESC pentru meniul de configurare) este afișat în partea inferioară a ecranului.
- **2.** Apăsaţi f10 pentru a intra în Computer Setup.
- **3.** Utilizati un dispozitiv de indicare sau tastele săgeți pentru a selecta Security (Securitate) > **Change Password** (Modificare parolă), apoi apăsați enter.
- 4. Când vi se solicită, introduceți parola curentă.
- **5.** Când vi se solicită, introduceţi din nou parola nouă pentru confirmare.
- **6.** Pentru a salva modificările și a ieși din meniurile utilitarului Computer Setup, faceti clic pe pictograma **Save** (Salvare) din coltul din stânga jos al ecranului, apoi urmati instructiunile de pe ecran.

– sau –

Utilizaţi tastele săgeţi pentru a selecta **File** (Fişier) **> Save Changes and Exit** (Salvare modificări și ieșire) și apăsați enter.

Modificările devin efective când computerul este repornit.

#### **Ştergerea unei parole de administrator pentru BIOS**

- 1. Porniți sau reporniți computerul, apoi apăsați esc în timp ce mesajul "Press the ESC key for Startup Menu" (Apăsați tasta ESC pentru meniul de configurare) este afișat în partea inferioară a ecranului.
- 2. Apăsați f10 pentru a intra în Computer Setup.
- **3.** Utilizaţi un dispozitiv de indicare sau tastele săgeţi pentru a selecta **Security** (Securitate) **> Change Password** (Modificare parolă), apoi apăsați enter.
- **4.** Când vi se solicită, introduceţi parola curentă.
- **5.** Când vi se solicită parola nouă, lăsați câmpul necompletat, apoi apăsați enter.
- **6.** Citiţi avertismentul. Pentru a continua, selectaţi **YES** (DA).
- **7.** Când vi se solicită să introduceți din nou parola nouă, lăsați câmpul necompletat, apoi apăsați enter.
- 8. Pentru a salva modificările și a ieși din meniurile utilitarului Computer Setup, faceți clic pe pictograma **Save** (Salvare) din coltul din stânga jos al ecranului, apoi urmati instructiunile de pe ecran.

 $-$  sau  $-$ 

Utilizaţi tastele săgeţi pentru a selecta **File** (Fişier) **> Save Changes and Exit** (Salvare modificări și ieșire) și apăsați enter.

Modificările devin efective când computerul este repornit.

#### **Introducerea unei parole de administrator pentru BIOS**

La solicitarea **BIOS administrator password** (Parolă de administrator pentru BIOS), introduceţi parola (utilizând același tip de taste pe care l-ați utilizat pentru a seta parola), apoi apăsați enter. După 3 încercări fără succes de a introduce parola de administrator pentru BIOS, trebuie să reporniţi computerul și să încercați din nou.

#### **Gestionarea unei parole DriveLock în Computer Setup**

**ATENŢIE:** Pentru a împiedica situaţia în care unitatea de disc protejată prin DriveLock ar deveni permanent inutilizabilă, înregistraţi parola de utilizator DriveLock şi parola principală pentru DriveLock într-un loc sigur care nu se află în apropierea computerului. Dacă uitaţi ambele parole DriveLock, unitatea de disc va fi blocată permanent şi nu va mai putea fi utilizată.

Protecția prin DriveLock împiedică accesul neautorizat la conținutul unei unități de disc. DriveLock se poate aplica numai la unitățile de disc interne ale computerului. După ce protecția DriveLock este aplicată la o unitate, trebuie introdusă o parolă pentru a accesa unitatea. Unitatea trebuie introdusă în computer sau într-un multiplicator de port avansat în scopul ca aceasta să fie accesată de parolele DriveLock.

Pentru a aplica protecția DriveLock la o unitate de disc internă, trebuie setată o parolă de utilizator și o parolă principală în Computer Setup. Ţineţi cont de următoarele consideraţii despre utilizarea protecției DriveLock:

- După ce protecția DriveLock este aplicată la o unitate de disc, unitatea de disc poate fi accesată numai prin introducerea fie a parolei de utilizator, fie a parolei principale.
- Proprietarul parolei de utilizator trebuie să fie utilizatorul zilnic al unității de disc protejate. Proprietarul parolei principale poate să fie un administrator de sistem sau utilizatorul zilnic.
- Parola de utilizator şi parola principală pot fi identice.
- Puteți șterge o parolă de utilizator sau o parolă principală numai eliminând protecția DriveLock de la unitate. Protectia DriveLock poate fi eliminată de la unitate numai cu parola principală.

#### **Setarea unei parole DriveLock**

Pentru a seta o parolă DriveLock în Computer Setup, urmati acești pași:

- **1.** Porniti computerul, apoi apăsați esc în timp ce mesajul "Press the ESC key for Startup Menu" (Apăsaţi tasta ESC pentru meniul de configurare) este afişat în partea inferioară a ecranului.
- 2. Apăsați f<sup>10</sup> pentru a intra în Computer Setup.
- **3.** Utilizaţi un dispozitiv de indicare sau tastele săgeţi pentru a selecta **Security** (Securitate) **> DriveLock Password** (Parole DriveLock), apoi apăsați enter.
- **4.** Utilizati un dispozitiv de indicare pentru a face clic pe unitatea de disc pe care doriti să o protejati.

– sau –

Utilizati tastele săgeti pentru a selecta unitatea de disc pe care doriti să o protejati și apăsați enter.

- **5.** Citiţi avertismentul. Pentru a continua, selectaţi **YES** (DA).
- **6.** Când vi se solicită, introduceţi o parolă principală, apoi apăsaţi enter.
- **7.** Când vi se solicită, introduceţi din nou parola principală pentru confirmare, apoi apăsaţi enter.
- 8. Când vi se solicită, introduceți o parolă de utilizator, apoi apăsați enter.
- **9.** Când vi se solicită, introduceți din nou parola de utilizator pentru confirmare, apoi apăsați enter.
- **10.** Pentru a confirma protecţia DriveLock pe unitatea pe care aţi selectat-o, introduceţi DriveLock în câmpul de confirmare, apoi apăsați enter.

**NOTĂ:** Confirmarea DriveLock face diferențiere între litere mari și mici.

**11.** Pentru a salva modificările şi a ieşi din meniurile utilitarului Computer Setup, faceţi clic pe pictograma **Save** (Salvare) din colţul din stânga jos al ecranului, apoi urmaţi instrucţiunile de pe ecran.

– sau –

Utilizaţi tastele săgeţi pentru a selecta **File** (Fişier) **> Save Changes and Exit** (Salvare modificări şi ieşire) şi apăsaţi enter.

Modificările devin efective când computerul este repornit.

#### **Introducerea unei parole DriveLock**

Asiguraţi-vă că unitatea de disc este introdusă în computer (nu într-un dispozitiv de andocare opţional sau într-un dispozitiv MultiBay extern).

La solicitarea DriveLock Password (Parolă DriveLock), introduceţi parola de utilizator sau parola principală (utilizând același tip de taste pe care l-ați utilizat pentru a seta parola), apoi apăsați enter.

După 2 încercări incorecte de a introduce parola, trebuie să închideți computerul și să încercați din nou.

#### **Modificarea unei parole DriveLock**

Pentru a modifica o parolă DriveLock în Computer Setup, urmati acești pași:

- **1.** Porniti computerul, apoi apăsați esc în timp ce mesajul "Press the ESC key for Startup Menu" (Apăsaţi tasta ESC pentru meniul de configurare) este afişat în partea inferioară a ecranului.
- 2. Apăsați f<sup>10</sup> pentru a intra în Computer Setup.
- **3.** Utilizaţi un dispozitiv de indicare sau tastele săgeţi pentru a selecta **Security** (Securitate) **> DriveLock Password** (Parolă DriveLock), apoi apăsați enter.
- 4. Utilizati un dispozitiv de indicare pentru selecta o unitate de disc internă.

– sau –

Utilizați tastele săgeți pentru a selecta o unitate de disc internă și apăsați enter.

- **5.** Utilizati un dispozitiv de indicare sau tastele săgeti pentru a selecta parola pe care doriti să o modificaţi.
- **6.** Când vi se solicită, introduceți parola curentă, apoi apăsați enter.
- **7.** Când vi se solicită, introduceți o parolă nouă, apoi apăsați enter.
- 8. Când vi se solicită, introduceți din nou parola nouă pentru confirmare, apoi apăsați enter.
- **9.** Pentru a salva modificările și a ieși din meniurile utilitarului Computer Setup, faceți clic pe pictograma Save (Salvare) din colțul din stânga jos al ecranului, apoi urmați instrucțiunile de pe ecran.

– sau –

Utilizaţi tastele săgeţi pentru a selecta **File** (Fişier) **> Save Changes and Exit** (Salvare modificări şi ieşire) şi apăsaţi enter.

Modificările devin efective când computerul este repornit.

#### **Eliminarea protecţiei DriveLock**

Pentru a elimina protecția DriveLock din Computer Setup, urmați acești pași:

- **1.** Porniti computerul, apoi apăsați esc în timp ce mesajul "Press the ESC key for Startup Menu" (Apăsaţi tasta ESC pentru meniul de configurare) este afişat în partea inferioară a ecranului.
- **2.** Apăsaţi f10 pentru a intra în Computer Setup.
- **3.** Utilizaţi un dispozitiv de indicare sau tastele săgeţi pentru a selecta **Security** (Securitate) **> DriveLock Password** (Parolă DriveLock), apoi apăsați enter.
- **4.** Utilizati un dispozitiv de indicare sau tastele săgeti pentru a selecta o unitate de disc internă, apoi apăsați enter.
- **5.** Utilizaţi un dispozitiv de indicare sau tastele săgeţi pentru a selecta **Disable protection** (Dezactivare protecție).
- **6.** Introduceți parola principală, apoi apăsați enter.
- **7.** Pentru a salva modificările și a ieși din meniurile utilitarului Computer Setup, faceți clic pe pictograma Save (Salvare) din colțul din stânga jos al ecranului, apoi urmați instrucțiunile de pe ecran.

– sau –

Utilizaţi tastele săgeţi pentru a selecta **File** (Fişier) **> Save Changes and Exit** (Salvare modificări şi ieşire) şi apăsaţi enter.

Modificările devin efective când computerul este repornit.

#### **Utilizarea caracteristicii DriveLock automate în Computer Setup**

Într-un mediu cu mai mulţi utilizatori, puteţi seta o parolă automată DriveLock. Când este activată o parolă automată DriveLock, vor fi create o parolă de utilizator aleatorie şi o parolă principală pentru DriveLock. Când un utilizator trece de acreditarea pentru parolă, pentru a debloca unitatea vor fi utilizate aceeaşi parolă de utilizator aleatorie şi aceeaşi parolă principală pentru DriveLock.

**NOTĂ:** Înainte de a putea accesa caracteristicile Automatic DriveLock (DriveLock automat), trebuie să aveţi o parolă de administrator pentru BIOS.

#### **Introducerea unei parole DriveLock automate**

Pentru a activa o parolă DriveLock automată în Computer Setup, urmati acești pași:

- **1.** Porniti sau reporniti computerul, apoi apăsați esc în timp ce mesajul "Press the ESC key for Startup Menu" (Apăsaţi tasta ESC pentru meniul de configurare) este afişat în partea inferioară a ecranului.
- **2.** Apăsați f10 pentru a intra în Computer Setup.
- **3.** Utilizaţi un dispozitiv de indicare sau tastele săgeţi pentru a selecta **Security** (Securitate) **> Automatic DriveLock** (DriveLock automat), apoi apăsaţi enter.
- **4.** Utilizati un dispozitiv de indicare sau tastele săgeti pentru a selecta o unitate de disc internă, apoi apăsați enter.
- **5.** Cititi avertismentul. Pentru a continua, selectati YES (DA).
- **6.** Pentru a salva modificările și a ieși din meniurile utilitarului Computer Setup, faceti clic pe pictograma **Save** (Salvare) din coltul din stânga jos al ecranului, apoi urmati instructiunile de pe ecran.

– sau –

Utilizaţi tastele săgeţi pentru a selecta **File** (Fişier) **> Save Changes and Exit** (Salvare modificări și ieșire) și apăsați enter.

#### **Eliminarea protecţiei DriveLock automate**

Pentru a elimina protecția DriveLock din Computer Setup, urmați acești pași:

- **1.** Porniti sau reporniți computerul, apoi apăsați esc în timp ce mesajul "Press the ESC key for Startup Menu" (Apăsaţi tasta ESC pentru meniul de configurare) este afişat în partea inferioară a ecranului.
- **2.** Apăsaţi f10 pentru a intra în Computer Setup.
- **3.** Utilizaţi un dispozitiv de indicare sau tastele săgeţi pentru a selecta **Security** (Securitate) **> Automatic DriveLock** (DriveLock automat), apoi apăsaţi enter.
- **4.** Utilizaţi un dispozitiv de indicare sau tastele săgeţi pentru a selecta o unitate de disc internă, apoi apăsaţi enter.
- **5.** Utilizaţi un dispozitiv de indicare sau tastele săgeţi pentru a selecta **Disable protection** (Dezactivare protecţie).
- **6.** Pentru a salva modificările şi a ieşi din meniurile utilitarului Computer Setup, faceţi clic pe pictograma **Save** (Salvare) din colţul din stânga jos al ecranului, apoi urmaţi instrucţiunile de pe ecran.

– sau –

Utilizaţi tastele săgeţi pentru a selecta **File** (Fişier) **> Save Changes and Exit** (Salvare modificări și ieșire) și apăsați enter.

## **Utilizarea software-ului antivirus**

Când utilizaţi computerul pentru a accesa e-mailul, o reţea sau Internetul, puteţi expune computerul la viruşi de computer. Viruşii de computer pot dezactiva sistemul de operare, programe sau utilitare sau pot cauza o funcționare anormală a acestora.

Un software antivirus poate detecta majoritatea viruşilor, îi poate distruge şi, în majoritatea cazurilor, poate repara orice daună cauzată de aceștia. Pentru a asigura o protecție continuă împotriva virușilor noi descoperiți, software-ul antivirus trebuie să fie actualizat la zi.

Este posibil ca pe computerul dvs. să fie preinstalat un program antivirus care poate include o ofertă de încercare. Se recomandă cu insistență să upgradați versiunea de încercare sau să achiziționați programul antivirus dorit pentru a proteja complet computerul.

Pentru mai multe informații despre virușii de computer, tastați viruși în caseta Căutare din Ajutor și Asistență.

## **Utilizarea software-ului paravan de protecţie**

Paravanele de protecție sunt proiectate să prevină accesul neautorizat la un sistem sau la o rețea. Un paravan de protecţie poate fi un program software pe care îl instalaţi în computer şi/sau reţea sau poate fi o soluție compusă din hardware și software.

Există două tipuri de paravane de protecţie de luat în consideraţie:

- Paravane de protecție bazate pe gazdă Software care protejează numai computerul de pe care este instalat.
- Paravane de protecție bazate pe rețea Instalate între modemul DSL sau de cablu și rețeaua de domiciliu pentru a proteja toate computerele din reţea.

Când un paravan de protectie este instalat pe un sistem, toate datele trimise la și de la sistem sunt monitorizate şi comparate cu un set de criterii de securitate definit de utilizator. Orice date care nu îndeplinesc aceste criterii sunt blocate.

Este posibil ca echipamentul de lucru în reţea sau computerul să aibă deja instalat un paravan de protectie. Dacă nu, sunt disponibile soluții software pentru paravane de protecție.

**EX NOTĂ:** În unele circumstanțe, un paravan de protecție poate bloca accesul la jocuri pe Internet, poate interfera cu partajarea de imprimante sau fișiere într-o rețea sau poate bloca atașări de e-mail autorizate. Pentru a rezolva temporar problema, dezactivati paravanul de protectie, efectuati activitatea dorită, apoi reactivați paravanul de protecție. Pentru a rezolva definitiv problema, reconfigurați paravanul de protecție.

## **Instalarea actualizărilor de securitate critice**

**ATENŢIE:** Microsoft trimite alerte referitoare la actualizările critice. Pentru a proteja computerul împotriva încălcărilor de securitate şi împotriva viruşilor de computer, instalaţi toate actualizările critice de la Microsoft imediat după ce receptionați o alertă.

Actualizările pentru sistemul de operare şi alte programe software pot deveni disponibile după ce computerul a ieşit din fabrică. Pentru a vă asigura că pe computer sunt instalate toate actualizările disponibile, respectaţi aceste instrucţiuni:

- Executați Actualizare Windows cât de repede posibil după ce ați configurat computerul.
- Apoi executați Actualizare Windows în fiecare lună.
- Obțineți actualizări pentru Windows și pentru alte programe Microsoft pe măsură ce sunt lansate, de la site-ul Web Microsoft şi prin legătura la actualizări din Ajutor şi Asistenţă.

### **Utilizarea aplicaţiei HP ProtectTools Security Manager (numai la anumite modele)**

Software-ul HP ProtectTools Security Manager este preinstalat pe anumite modele de computer. Acest software poate fi accesat prin panoul de control din Windows. Acesta furnizează caracteristici de securitate care ajută la protecţia împotriva accesului neautorizat la computer, reţele şi date esențiale. Pentru mai multe informații, consultați Ajutorul online HP ProtectTools.

## **Instalarea unui cablu de siguranţă opţional**

**NOTĂ:** Un cablu de siguranță este conceput ca factor de intimidare, dar nu poate împiedica manevrarea incorectă sau furtul computerului.

**NOTĂ:** Slotul pentru cablu de siguranţă de la computerul dvs. poate să arate puţin diferit faţă de cel ilustrat în această secțiune. Consultați ghidul Noțiuni introductive pentru informații despre amplasarea slotului pentru cablu de siguranță de la computer.

- **1.** Petreceţi cablul de siguranţă în jurul unui obiect bine fixat.
- **2.** Introduceţi cheia **(1)** în dispozitivul de blocare a cablului **(2)**.
- **3.** Introduceți dispozitivul de blocare al cablului în slotul pentru cablul de siguranță de la computer **(3)**, apoi încuiaţi cu cheia dispozitivul de blocare al cablului.

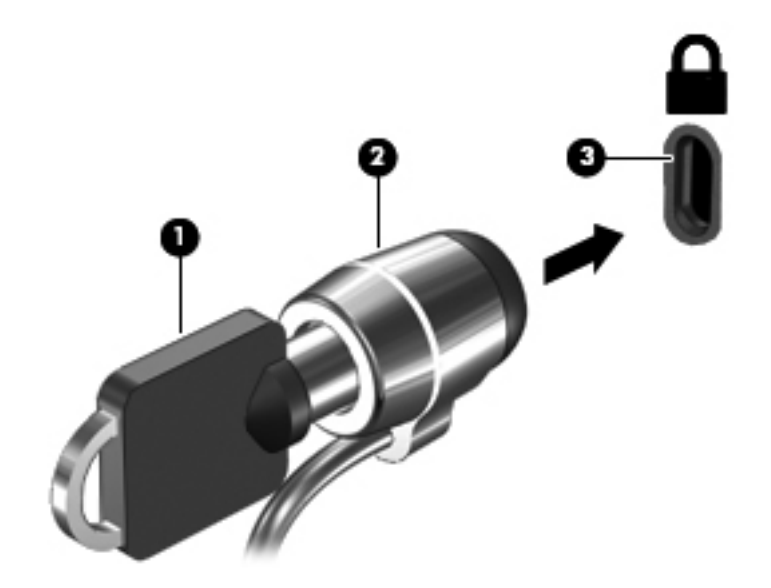

## **Utilizarea cititorului de amprente (numai la anumite modele)**

Cititoarele de amprente integrate sunt disponibile la anumite modele de computere. Pentru a utiliza cititorul de amprente, trebuie să configurați în computer un cont de utilizator cu o parolă. Acest cont vă permite să vă conectați la computer printr-o atingere cu degetul desemnat. De asemenea, puteți utiliza cititorul de amprente pentru a completa câmpurile de parole de pe site-urile Web şi alte programe care necesită o conectare. Pentru instrucțiuni, consultați sistemul de ajutor al software-ului de amprente.

După ce creaţi identitatea amprentei, puteţi să configuraţi un serviciu de semnătură unică ce vă permite să utilizați scanerul de amprente pentru a crea datele de acreditare pentru aplicațiile care necesită un nume de utilizator şi o parolă.

#### **Localizarea cititorului de amprente**

Cititorul de amprente este un mic senzor metalic amplasat în una din următoarele zone ale computerului:

- Lângă partea inferioară a zonei de atingere
- Pe partea dreaptă a tastaturii
- Pe partea din dreapta sus a afişajului
- Pe partea stângă a afișajului

În functie de modelul de computer, cititorul de amprente poate fi orientat orizontal sau vertical. Pentru ambele orientări este necesar să loviți ușor cu degetul perpendicular pe senzorul metalic. Consultați ghidul Notiuni introductive pentru informatii despre amplasarea cititorului de amprente la computerul dvs.

# **8 Întreţinere**

## **Curăţarea computerului**

#### **Produse de curăţat**

Pentru a curăţa şi dezinfecta în siguranţă computerul portabil sau PC-ul tabletă, utilizaţi următoarele produse:

- Clorură de dimetil benzil amoniu, concentrație maximă de 0,3% (de exemplu: şervețele germicide de unică folosinţă. Aceste şerveţele sunt disponibile într-o diversitate de nume de marcă.
- Fluid de curățare fără alcool pentru geamuri
- Apă cu soluție slabă de săpun
- Cârpă cu microfibre pentru curătare uscată sau piele de căprioară (cârpă antistatică fără ulei)
- Cârpe antistatice

**ATENŢIE:** Evitaţi următoarele produse de curăţat:

Solvenți puternici, precum alcool, acetonă, clorură de amoniu, clorură de metilen și hidrocarburi, care pot să deterioreze permanent suprafaţa computerului portabil sau a PC-ului tabletă.

Materialele cu fibre, precum prosoapele de hârtie, care pot să zgârie computerul portabil sau PC-ul tabletă. În timp, în zgârieturi pot să rămână particule de murdărie şi agenţi de curăţare.

#### **Proceduri de curăţat**

Urmati procedurile din această sectiune pentru a vă curăta în siguranță computerul portabil sau PC-ul tabletă:

**AVERTISMENT!** Pentru a preveni electrocutarea sau deteriorarea componentelor, nu încercați să curăţaţi computerul portabil sau PC-ul tabletă când sunt pornite:

Opriţi computerul portabil sau PC-ul tabletă.

Deconectaţi alimentarea externă.

Deconectaţi toate dispozitivele externe alimentate.

**ATENŢIE:** Nu pulverizaţi direct agenţi de curăţare sau lichide pe nicio suprafaţă a computerului portabil sau a PC-ului tabletă. Lichidele scurse pe suprafaţă pot să deterioreze permanent componentele interne.

#### **Curăţarea afişajului**

Ştergeţi uşor afişajul utilizând o cârpă moale, fără scame, umezită cu o soluţie de curăţat geamuri fără alcool. Înainte de a închide afișajul, aveți grijă să fie uscat.

#### **Curăţarea părţilor laterale şi a capacului**

Pentru a curăta și dezinfecta părțile laterale și capacul, utilizați o cârpă moale cu microfibre sau o piele de căprioară umezită cu unul din agenţii de curăţare listaţi anterior sau utilizaţi un şerveţel germicid de unică folosinţă acceptabil.

**NOTĂ:** La curăţarea capacului computerului portabil, utilizaţi o mişcare circulară pentru a contribui la reducerea murdăriei și impurităților.

#### **Curăţarea zonei de atingere şi a tastaturii**

**ATENŢIE:** La curăţarea zonei de atingere şi a tastaturii, nu permiteţi scurgerea de lichide între taste. Acest lucru poate să deterioreze permanent componentele interne.

- Pentru a curăta și dezinfecta zona de atingere și tastatura, utilizați o cârpă moale cu microfibre sau o piele de căprioară umezită cu unul din agenții de curățare listați anterior sau utilizați un şerveţel germicid de unică folosinţă acceptabil.
- Pentru a preveni blocarea tastelor și pentru a elimina praful, scamele și particulele de la tastatură, utilizați un recipient de aer comprimat prevăzut cu un tub subțire.

**AVERTISMENT!** Pentru a reduce riscul de electrocutare sau de deteriorare a componentelor interne, nu utilizați un aspirator pentru a curăța tastatura. Un aspirator poate depozita impurități menajere pe suprafața tastaturii.

#### **Curăţarea unui stilou de PC tabletă şi a unui suport de stilou**

Utilizând unul din agenţii de curăţare listaţi anterior, umeziţi o cârpă moale cu microfibre sau o piele de căprioară sau utilizați un șervețel germicid de unică folosință acceptabil:

- Pentru a curăța stiloul, ștergeți-l cu o mișcare în sus și în jos pentru a contribui la reducerea murdăriei şi a impurităţilor.
- Pentru a curăța suportul de stilou, utilizați o mișcare circulară în jurul deschiderii suportului.

**ATENŢIE:** Nu introduceţi nimic altceva în suportul de stilou decât stiloul. Suportul de stilou nu este izolat de unele din componentele electronice interne ale PC-ului tabletă.

### **Actualizarea programelor şi a driverelor**

HP recomandă să actualizați în mod regulat programele și driverele cu cele mai recente versiuni. Accesați <http://www.hp.com/support>pentru a descărca cele mai recente versiuni. De asemenea, vă puteți înregistra pentru a primi automat notificări despre actualizări când acestea devin disponibile.

## **Utilizarea instrumentului SoftPaq Download Manager**

HP SoftPaq Download Manager (SDM) este un instrument care asigură accesul rapid la informatiile SoftPaq pentru computere HP pentru afaceri fără a fi necesar numărul SoftPaq. Utilizând acest instrument, puteți căuta simplu pachete SoftPaq, urmând să le descărcați și să le despachetați.

SoftPag Download Manager functionează prin citirea și descărcarea de pe site-ul FTP HP a unui fisier bază de date publicat care contine informatii despre modelul de computer și despre SoftPaq. SoftPag Download Manager vă permite să specificați unul sau mai multe modele de computere pentru a determina care pachete SoftPaq sunt disponibile pentru descărcare.

SoftPaq Download Manager verifică site-ul FTP de la HP pentru a depista actualizări în baza de date şi în software. Dacă sunt găsite actualizări, ele sunt descărcate şi aplicate automat.

SoftPaq Download Manager este disponibil pe site-ul Web HP. Pentru a utiliza SoftPaq Download Manager în vederea descărcării pachetelor SoftPaq, trebuie mai întâi să descărcați și să instalați programul. Vizitați site-ul Web HP la <http://www.hp.com/go/sdm> și urmați instrucțiunile pentru a descărca şi a instala SoftPaq Download Manager.

Pentru a descărca pachete SoftPaq:

- **1.** Selectaţi **Start > Toate programele > HP Software Setup > HP SoftPaq Download Manager**.
- **2.** Când SoftPaq Download Manager se deschide pentru prima dată, se afişează o fereastră în care alegeti dacă doriți să afișați numai software pentru computerul pe care îl utilizați sau să afișati software-ul pentru toate modelele acceptate. Selectati **Show software for all supported** models (Afișare software pentru toate modelele acceptate). Dacă ati mai utilizat HP SoftPaq Download Manager, treceţi la pasul 3.
	- **a.** Selectati filtrele pentru sisteme de operare și pentru limbi în fereastra Configuration Options (Opţiuni configuraţie). Filtrele limitează numărul de opţiuni care sunt listate în panoul Product Catalog (Catalog de produse). De exemplu, dacă în filtrul de sisteme de operare este selectat numai Windows 7 Professional, singurul sistem de operare care este afişat în Product Catalog (Catalog de produse) este Windows 7 Professional.
	- **b.** Pentru a adăuga alte sisteme de operare, modificați setările de filtru din fereastra Configuration Options (Optiuni configurație). Pentru mai multe informații, consultați sistemul de ajutor al software-ului HP SoftPaq Download Manager.
- **3.** În panoul din stânga, faceţi clic pe semnul plus (+) pentru a extinde lista de modele, apoi selectați modelul sau modelele produselor pe care doriți să le actualizați.
- **4.** Faceţi clic pe **Find Available SoftPaqs** (Găsire pachete SoftPaq disponibile) pentru a descărca o listă de pachete SoftPaq disponibile pentru computerul selectat.
- **5.** Selectaţi din lista de pachete SoftPaq disponibile, apoi faceţi clic pe **Download Only** (Numai descărcare) dacă aveți multe pachete SoftPaq de descărcat, deoarece selecția SoftPaq și viteza conexiunii de Internet determină cât va dura procesul de descărcare.

Dacă doriți să descărcați numai unul sau două pachete SoftPaq și aveți o conexiune de Internet de mare viteză, faceţi clic pe **Download & Unpack** (Descărcare şi despachetare).

**6.** Faceţi clic dreapta pe **Install SoftPaq** (Instalare SoftPaq) din software-ul SoftPaq Download Manager pentru a instala în computer pachetele SoftPaq selectate.

## **9 Computer Setup (BIOS) şi System Diagnostics**

## **Utilizarea utilitarului Computer Setup**

Computer Setup sau Basic Input/Output System (BIOS) controlează comunicaţiile dintre toate dispozitivele de intrare și de ieșire ale sistemului (precum unități de disc, afișaj, tastatură, mouse și imprimantă). Computer Setup include setări pentru tipurile de dispozitive instalate, secvenţa de pornire a computerului şi cantitatea de memorie de sistem şi extinsă.

**NOTĂ:** Aveți foarte mare grijă când faceți modificări în Computer Setup. Erorile pot să afecteze functionarea corespunzătoare a computerului.

#### **Pornirea utilitarului Computer Setup**

**NOTĂ:** O tastatură sau un mouse extern conectate la un port USB pot fi utilizate cu Computer Setup numai dacă este activat suportul pentru compatibilitate USB.

Pentru a porni Computer Setup, urmați acești pași:

- **1.** Porniți sau reporniți computerul, apoi apăsați esc în timp ce mesajul "Press the ESC key for Startup Menu" (Apăsați tasta ESC pentru meniul de configurare) este afișat în partea inferioară a ecranului.
- 2. Apăsați f10 pentru a intra în Computer Setup.

#### **Navigarea şi selectarea în Computer Setup**

Pentru a naviga și a selecta în Computer Setup, urmați acești pași:

- 1. Porniți sau reporniți computerul, apoi apăsați esc în timp ce mesajul "Press the ESC key for Startup Menu" (Apăsați tasta ESC pentru meniul de configurare) este afișat în partea inferioară a ecranului.
	- Pentru a selecta un meniu sau un element de meniu, utilizați tasta tab și tastele săgeți de la tastatură, apoi apăsați enter sau utilizați un dispozitiv de indicare pentru a face clic pe element.
	- Pentru a derula în sus și în jos, faceți clic pe săgeata în sus sau pe săgeata în jos din coltul din dreapta sus al ecranului sau utilizați tasta săgeată în sus sau tasta săgeată în jos.
	- Pentru a închide casetele de dialog deschise şi a reveni la ecranul principal al utilitarului Computer Setup, apăsați esc, apoi urmați instrucțiunile de pe ecran.

**NOTĂ:** Puteţi utiliza fie un dispozitiv de indicare (zonă de atingere, pârghie indicatoare sau mouse USB), fie tastatura pentru a naviga şi a efectua selecţii în Computer Setup.

**2.** Apăsaţi f10 pentru a intra în Computer Setup.

Pentru a ieşi din meniurile utilitarului Computer Setup, alegeţi una din următoarele metode:

Pentru a ieși din meniurile utilitarului Computer Setup fără a salva modificările:

Faceţi clic pe pictograma **Exit** (Ieşire) din colţul din stânga jos al ecranului şi urmaţi instrucţiunile de pe ecran.

– sau –

Utilizaţi tasta tab şi tastele săgeţi pentru a selecta **File** (Fişier) **> Ignore Changes and Exit** (Ignorare modificări și ieșire), apoi apăsați enter.

● Pentru a salva modificările și a ieși din meniurile Computer Setup:

Faceţi clic pe pictograma **Save** (Salvare) din colţul din stânga jos al ecranului şi urmaţi instructiunile de pe ecran.

– sau –

Utilizaţi tasta tab şi tastele săgeţi pentru a selecta **File** (Fişier) **> Save Changes and Exit** (Salvare modificări şi ieşire), apoi apăsaţi enter.

Modificările devin efective când computerul este repornit.

#### **Restaurarea setărilor din fabrică în Computer Setup**

**EXTERCITĂ:** Restaurarea setărilor implicite nu are ca efect modificarea modului unității de disc.

Pentru a restabili toate setările din Computer Setup la valorile care au fost setate în fabrică, urmaţi aceşti paşi:

- **1.** Porniți sau reporniți computerul, apoi apăsați esc în timp ce mesajul "Press the ESC key for Startup Menu" (Apăsaţi tasta ESC pentru meniul de configurare) este afişat în partea inferioară a ecranului.
- **2.** Apăsaţi f10 pentru a intra în Computer Setup.
- **3.** Utilizaţi un dispozitiv de indicare sau tastele săgeţi pentru a selecta **File** (Fişier) **> Restore Defaults** (Restabilire valori implicite).
- **4.** Urmaţi instrucţiunile de pe ecran.
- **5.** Pentru a salva modificările şi a ieşi, faceţi clic pe pictograma **Save** (Salvare) din colţul din stânga jos al ecranului, apoi urmaţi instrucţiunile de pe ecran.

– sau –

Utilizaţi tastele săgeţi pentru a selecta **File** (Fişier) **> Save Changes and Exit** (Salvare modificări şi ieşire) şi apăsaţi enter.

Modificările devin efective când computerul este repornit.

**NOTĂ:** Setările de parolă şi setările de securitate nu sunt modificate când restauraţi setările din fabrică.

#### **Actualizarea sistemului BIOS**

Versiunile actualizate ale software-ului furnizat cu computerul pot fi disponibile pe site-ul Web HP.

Majoritatea actualizărilor de software şi BIOS de pe site-ul Web HP sunt împachetate în fişiere comprimate denumite SoftPaq.

Unele pachete de descărcare conţin un fişier denumit Readme.txt, care conţine informaţii referitoare la instalarea şi depanarea fişierului.

#### **Determinarea versiunii de BIOS**

Pentru a determina dacă actualizările disponibile de BIOS contin versiuni mai noi decât cea instalată pe computer, trebuie să știți ce versiune de sistem BIOS este instalată în prezent.

Informatiile despre versiunea de BIOS (cunoscută și ca ROM date (Data ROM-ului) și System BIOS (BIOS de sistem) pot fi afişate apăsând fn+esc (dacă sunteţi deja în Windows) sau utilizând Computer Setup.

- **1.** Porniţi utilitarului Computer Setup.
- **2.** Utilizaţi un dispozitiv de indicare sau tastele săgeţi pentru a selecta **File** (Fişier) **> System Information** (Informatii despre sistem).
- **3.** Pentru a ieşi din Computer Setup fără a salva modificările, faceţi clic pe pictograma **Exit** (Ieşire) din coltul din stânga jos al ecranului, apoi urmați instrucțiunile de pe ecran.

 $-$  sau  $-$ 

Utilizaţi tasta tab şi tastele săgeţi pentru a selecta **File** (Fişier) **> Ignore Changes and Exit** (Ignorare modificări și ieșire), apoi apăsați enter.

#### **Descărcarea unei actualizări de BIOS**

**ATENŢIE:** Pentru a reduce riscul de defectare a computerului sau de instalare nereuşită, descărcaţi şi instalaţi o actualizare de BIOS numai când computerul este conectat la o sursă de alimentare externă fiabilă, utilizând adaptorul de c.a. Nu descărcați sau instalați o actualizare de BIOS în timp ce computerul functionează cu alimentare de la acumulator, este andocat într-un dispozitiv de andocare optional sau este conectat la o sursă de alimentare optională. În timpul descărcării și instalării, urmați aceste instrucțiuni:

Nu deconectați alimentarea computerului scoțând cablul de alimentare din priza de c.a.

Nu opriți computerul și nu inițiați starea Repaus sau Hibernare.

Nu introduceţi, nu scoateţi, nu conectaţi şi nu deconectaţi niciun dispozitiv sau cablu.

- **1.** Selectaţi **Start > Ajutor şi Asistenţă > Întreţinere**.
- **2.** Urmaţi instrucţiunile de pe ecran pentru a identifica modelul dvs. de computer şi a accesa actualizarea de BIOS pe care doriți să o descărcați.
- **3.** În zona de descărcare, urmați acești pași:
	- **a.** Identificati actualizarea de BIOS care este mai recentă decât versiunea de BIOS instalată în computer. Reţineţi data, numele şi alţi identificatori. Este posibil să aveţi nevoie de aceste informatii pentru a localiza mai târziu actualizarea, după ce aceasta a fost descărcată pe unitatea de disc.
	- **b.** Urmați instrucțiunile de pe ecran pentru a descărca selecția pe unitatea de disc.

Notaţi calea către locaţia de pe unitatea de disc unde este descărcată actualizarea de BIOS. Va fi necesar să accesaţi această cale când sunteţi pregătit să instalaţi actualizarea.

**NOTĂ:** Dacă conectaţi computerul la o reţea, consultaţi administratorul de reţea înainte de a instala orice actualizări de software, în special actualizări ale sistemului BIOS.

Procedurile de instalare a sistemului BIOS variază. Urmați instrucțiunile afișate pe ecran după ce descărcarea s-a finalizat. Dacă nu sunt afișate instrucțiuni, urmați acești pași:

- **1.** Deschideţi Windows Explorer selectând **Start > Computer**.
- **2.** Faceţi dublu clic pe numele unităţii de disc. Numele unităţii de disc este de obicei Local Disk  $(C:$ ).
- **3.** Utilizând calea unității de disc pe care ați reținut-o mai devreme, deschideți folderul de pe unitatea de disc care contine actualizarea.
- **4.** Faceti dublu clic pe fişierul care are extensia .exe (de exemplu, *numefişier.*exe).

Începe instalarea sistemului BIOS.

**5.** Finalizați instalarea urmând instrucțiunile de pe ecran.

**NOTĂ:** După ce un mesaj de pe ecran raportează o instalare reuşită, puteţi să ştergeţi fişierul descărcat de pe unitatea de disc.

## **Utilizarea aplicaţiei System Diagnostics**

Aplicatia System Diagnostics vă permite să executați teste de diagnosticare pentru a determina dacă hardware-ul computerului funcţionează corespunzător. Următoarele teste de diagnosticare sunt disponibile în System Diagnostics:

- Start-up Test (Test de pornire) Acest test analizează componentele principale ale computerului care sunt necesare pentru pornirea computerului.
- Run-in test (Test comparativ) Acest test repetă testul de pornire şi caută probleme intermitente pe care testul de pornire nu le-a detectat.
- Hard disk test (Test hard disk) Acest test analizează starea fizică a unității de disc, apoi verifică toate datele din fiecare sector al unității de disc. Dacă testul detectează un sector deteriorat, acesta încearcă să mute datele într-un sector bun.
- Memory test (Test de memorie) Acest test analizează starea fizică a modulelor de memorie. Dacă testul raportează o eroare, înlocuiți imediat modulele de memorie.
- Battery test (Test acumulator) Acest test analizează starea acumulatorului. Dacă acumulatorul nu trece testul, contactați asistența pentru clienți HP pentru a raporta problema și cumpărați un acumulator de schimb.

De asemenea, în fereastra System Diagnostics puteți să vizualizați informații despre sistem și jurnale de erori.

Pentru a porni System Diagnostics:

- **1.** Porniti sau reporniti computerul. În timp ce mesajul "Press the ESC key for Startup Menu" (Apăsaţi tasta ESC pentru meniul de pornire) este afişat pe ecran în colţul din stânga jos, apăsați esc. Când este afișat meniul de pornire, apăsați f2.
- **2.** Faceti clic pe testul de diagnosticare care doriti să se execute, apoi urmați instrucțiunile de pe ecran.

**NOTĂ:** Dacă trebuie să opriți un test de diagnosticare în timp ce se execută, apăsați esc.

## **10 MultiBoot**

## **Despre ordinea dispozitivelor de încărcare**

Când computerul porneşte, sistemul încearcă să se încarce de la dispozitivele de încărcare activate. Utilitarul MultiBoot, care este activat din fabrică, controlează ordinea în care sistemul selectează un dispozitiv de încărcare. Dispozitivele de încărcare pot include unități optice, unități de dischetă, o placă de interfață de rețea (network interface card - NIC), unități de disc și dispozitive USB. Dispozitivele de încărcare contin suport sau fișiere de încărcare de care are nevoie computerul pentru a porni şi opera corespunzător.

**NOTĂ:** Unele dispozitive de încărcare trebuie să fie activate în Computer Setup înainte de a putea fi incluse în ordinea de încărcare.

Setarea din fabrică este astfel efectuată încât computerul să selecteze dispozitivul de încărcare căutând dispozitive de încărcare activate și locații de docuri pentru unități în următoarea ordine:

**NOTĂ:** Este posibil ca unele dintre dispozitivele și unitățile de încărcare listate să nu fie acceptate de computerul dvs.

- Doc de upgrade computer portabil
- Unitate optică
- Unitate de disc de computer portabil
- Unitate de dischetă USB
- CD-ROM USB
- Unitate de disc USB
- Ethernet de computer portabil
- Card de memorie Secure Digital (SD)
- Doc de upgrade pentru statia de andocare
- Unitate SATA externă

Puteti modifica ordinea în care computerul caută un dispozitiv de încărcare modificând ordinea de încărcare în Computer Setup. De asemenea, puteți apăsa esc în timp ce mesajul "Press the ESC key for Startup Menu" (Apăsați tasta ESC pentru meniul de configurare) este afișat în partea inferioară a ecranului, apăsând apoi f9. Apăsând f9 se afișează un meniu care prezintă dispozitivele de încărcare la momentul de față și vi se permite să selectați un dispozitiv de încărcare. Sau puteți utiliza MultiBoot Express pentru a seta computerul astfel încât să vă solicite o locație de încărcare ori de câte ori computerul porneşte sau reporneşte.

## **Activarea dispozitivelor de încărcare în Computer Setup**

Computerul se va încărca de la un dispozitiv USB sau un dispozitiv NIC numai dacă dispozitivul a fost mai întâi activat în Computer Setup.

Pentru a porni Computer Setup şi a activa un dispozitiv USB sau un dispozitiv NIC ca dispozitiv de încărcare, urmaţi aceşti paşi.

- **1.** Porniți sau reporniți computerul, apoi apăsați esc în timp ce mesajul "Press the ESC key for Startup Menu" (Apăsați tasta ESC pentru meniul de configurare) este afișat în partea inferioară a ecranului.
- **2.** Apăsaţi f10 pentru a intra în Computer Setup.
- **3.** Pentru a activa suportul de încărcare de pe unități USB sau de pe unitățile introduse într-un dispozitiv de andocare optional (numai la anumite modele), utilizati un dispozitiv de indicare sau tastele săgeţi pentru a selecta **System Configuration** (Configuraţie sistem) **> Device Configurations** (Configuratii dispozitive). Confirmati că optiunea USB legacy support (Suport pentru compatibilitate USB) este selectată.
	- **NOTĂ:** Opţiunea USB Port (Port USB) trebuie să fie activată în scopul de a utiliza suportul pentru compatibilitate USB. Aceasta este activată din fabrică. Dacă portul devine dezactivat, reactivaţi-l selectând **System Configuration** (Configuraţie sistem) **> Port Options** (Opţiuni porturi) şi **USB Port** (Port USB).

– sau –

**Pentru a activa un dispozitiv NIC, selectati System Configuration (Configuratie sistem) > Boot Options** (Optiuni încărcare), apoi selectati **PXE Internal NIC boot** (Încărcare NIC intern PXE).

**4.** Pentru a salva modificările și a ieși din meniurile utilitarului Computer Setup, faceți clic pe pictograma **Save** (Salvare) din coltul din stânga jos al ecranului, apoi urmati instructiunile de pe ecran.

– sau –

Utilizaţi tastele săgeţi pentru a selecta **File** (Fişier) **> Save Changes and Exit** (Salvare modificări și ieșire) și apăsați enter.

Modificările devin efective când computerul este repornit.

**NOTĂ:** Pentru a conecta un dispozitiv NIC la un server Preboot eXecution Environment (PXE) sau Remote Program Load (RPL) fără a utiliza MultiBoot, apăsați esc în timp ce în partea inferioară a ecranului se afișează mesajul "Press the ESC key for Startup Menu" (Apăsați tasta ESC pentru meniul de configurare), apoi apăsați rapid f12.

## **Consideraţii privind modificările ordinii de încărcare**

Înainte de a modifica ordinea de încărcare, tineti cont de următoarele considerații:

- Când computerul reporneşte după ce a fost modificată ordinea de încărcare, computerul încearcă să pornească utilizând noua ordine de încărcare.
- Dacă există mai multe tipuri de dispozitive de încărcare, computerul încearcă să încarce utilizând primul din fiecare tip de dispozitiv de încărcare (exceptie pentru dispozitive optice). De exemplu, în cazul în care computerul este conectat la un dispozitiv de andocare opţional (numai la anumite modele) care contine o unitate de disc, această unitate de disc va fi afișată în ordinea de încărcare ca unitate de disc USB. Dacă sistemul încearcă să se încarce de pe această unitate de disc USB şi nu reuşeşte, acesta va încerca să se încarce de pe unitatea de disc din docul pentru unități de disc. În schimb, acesta va încerca să se încarce de pe următorul tip de dispozitiv din ordinea de încărcare. Totuşi, dacă există două dispozitive optice şi primul dispozitiv optic nu încarcă (fie deoarece acesta nu contine suport, fie suportul nu este un disc de încărcare), sistemul va încerca să se încarce de pe al doilea dispozitiv optic.
- Modificarea ordinii de încărcare modifică şi denumirile unităţilor logice. De exemplu, dacă porniţi de pe o unitate CD-ROM cu un disc formatat ca unitate C, atunci această unitatea CD-ROM devine unitatea C și unitatea de disc din docul pentru unități de disc devine unitatea D.
- Computerul se va încărca de pe un dispozitiv NIC numai dacă dispozitivul a fost activat în meniul Built-In Device Options (Optiuni dispozitive încorporate) de la Computer Setup și dacă încărcarea de pe dispozitiv a fost activată în meniul Boot Options (Optiuni încărcare) de la Computer Setup. Încărcarea de pe un dispozitiv NIC nu afectează denumirile unităților logice deoarece nu este asociată nicio literă de unitate cu dispozitivul NIC.
- Unitățile dintr-un dispozitiv de andocare opțional (numai la anumite modele) sunt tratate la fel ca dispozitivele USB externe din ordinea de încărcare.

## **Alegerea preferinţelor pentru MultiBoot**

Puteți utiliza MultiBoot în următoarele moduri:

- Pentru a seta o nouă ordine de încărcare pe care computerul să o utilizeze ori de câte ori acesta este pornit, modificând ordinea de încărcare în Computer Setup.
- Pentru a alege în mod dinamic dispozitivul de încărcare, apăsând esc în timp ce mesajul "Press the ESC key for Startup Menu" (Apăsați tasta ESC pentru meniul de configurare) este afișat în partea inferioară a ecranului, apăsând apoi f9 pentru a intra în meniul Boot Device Options (Optiuni dispozitive încărcare).
- Pentru a utiliza MultiBoot Express în vederea setării ordinilor de încărcare variabile. Această caracteristică vă solicită un dispozitiv de încărcare ori de câte ori computerul este pornit sau repornit.

#### **Setarea unei noi ordini de încărcare în Computer Setup**

Pentru a porni Computer Setup şi a seta o ordine a dispozitivelor de încărcare pe care computerul să o utilizeze ori de câte ori este pornit sau repornit, urmați acești pași:

- **1.** Porniți sau reporniți computerul, apoi apăsați esc în timp ce mesajul "Press the ESC key for Startup Menu" (Apăsați tasta ESC pentru meniul de configurare) este afișat în partea inferioară a ecranului.
- **2.** Apăsaţi f10 pentru a intra în Computer Setup.
- **3.** Utilizati un dispozitiv de indicare sau tastele săgeți pentru a selecta lista Legacy Boot Order (Ordine încărcare pentru compatibilitate), apoi apăsaţi enter.
- **4.** Pentru a muta în sus dispozitivul în ordinea de încărcare, utilizați un dispozitiv de indicare pentru a face clic pe tasta săgeată în sau apăsaţi tasta +.

– sau –

Pentru a muta în jos dispozitivul în ordinea de încărcare, utilizați un dispozitiv de indicare pentru a face clic pe tasta săgeată în jos sau apăsaţi tasta -.

**5.** Pentru a salva modificările şi a ieşi din meniurile utilitarului Computer Setup, faceţi clic pe pictograma **Save** (Salvare) din coltul din stânga jos al ecranului, apoi urmati instructiunile de pe ecran.

– sau –

Utilizaţi tastele săgeţi pentru a selecta **File** (Fişier) **> Save Changes and Exit** (Salvare modificări și ieșire) și apăsați enter.

Modificările devin efective când computerul este repornit.

#### **Alegerea dinamică a unui dispozitiv de încărcare utilizând promptul F9**

În vederea alegerii în mod dinamic a unui dispozitiv de încărcare pentru secvenţa de pornire curentă, urmati acesti paşi:

- 1. Deschideti meniul Select Boot Device (Selectare dispozitiv de încărcare) pornind sau repornind computerul, apoi apăsând esc în timp ce mesajul "Press the ESC key for Startup Menu" (Apăsati tasta ESC pentru meniul de configurare) este afişat în partea inferioară a ecranului.
- **2.** Apăsaţi f9.
- **3.** Utilizaţi un dispozitiv de indicare sau tastele săgeţi pentru a selecta un dispozitiv de încărcare, apoi apăsaţi enter.

Modificările se aplică imediat.

#### **Setarea unui prompt MultiBoot Express**

Pentru a porni Computer Setup și a seta computerul în vederea afișării meniului locațiilor de pornire MultiBoot ori de câte ori computerul este pornit sau repornit, urmați acești pași:

- **1.** Porniți sau reporniți computerul, apoi apăsați esc în timp ce mesajul "Press the ESC key for Startup Menu" (Apăsați tasta ESC pentru meniul de configurare) este afișat în partea inferioară a ecranului.
- **2.** Apăsaţi f10 pentru a intra în Computer Setup.
- **3.** Utilizaţi un dispozitiv de indicare sau tastele săgeţi pentru a selecta **System Configuration** (Configuraţie sistem) **> Boot Options** (Opţiuni încărcare), apoi apăsaţi enter.
- **4.** În câmpul **Multiboot Express Popup Delay (Sec)** (Întârziere pop-up Multiboot Express (Sec.)), introduceți durata în secunde în care computerul să afișeze meniul din locația de pornire înainte să treacă implicit la setarea curentă MultiBoot. (Când este selectat 0, meniul locațiilor de pornire pentru încărcare expresă nu este afişat.)
- **5.** Pentru a salva modificările și a ieși din meniurile utilitarului Computer Setup, faceti clic pe pictograma **Save** (Salvare) din coltul din stânga jos al ecranului, apoi urmati instructiunile de pe ecran.
	- $-$  sau  $-$

Utilizaţi tastele săgeţi pentru a selecta **File** (Fişier) **> Save Changes and Exit** (Salvare modificări și ieșire) și apăsați enter.

Modificările devin efective când computerul este repornit.

#### **Introducerea preferinţelor pentru MultiBoot Express**

Când meniul Express Boot (Încărcare expresă) este afișat în timpul pornirii, aveți la dispoziție următoarele optiuni:

- Să specificați un dispozitiv de încărcare din meniul Express Boot (Încărcare expresă), selectați preferința dvs. în cadrul intervalului de timp alocat și apăsați enter.
- Să împiedicaţi computerul să preia implicit setarea curentă MultiBoot, apăsând orice tastă înainte ca timpul alocat să expire. Computerul nu va porni până când nu selectati un dispozitiv de încărcare și nu apăsați enter.
- Să permiteţi computerului să pornească în conformitate cu setările curente MultiBoot, aşteptând să expire timpul alocat.

## **11 Management**

## **Utilizarea software-ului Client Management Solutions**

Software-ul Client Management Solutions furnizează soluții pe bază de standarde pentru gestionarea computerelor de tip desktop, statie de lucru, portabil și tabletă aferente clienților (utilizatorilor) dintr-un mediu de lucru în retea.

Managementul de client include următoarele capabilități și caracteristici cheie:

- Desfășurarea imaginii software-ului inițial
- Instalarea software-ului de sistem la distanță
- Management și actualizări de software
- Actualizări ROM
- Urmărirea și asigurarea securității bunurilor ce țin de computer (hardware-ul și software-ul instalat pe computer)
- Notificare cu privire la defectiuni și recuperarea anumitor componente software și hardware de sistem

**NOTĂ:** Asistența pentru anumite caracteristici descrise în această secțiune poate varia, în funcție de modelul de computer şi/sau versiunea software-ului de management instalată pe computer.

#### **Configurarea şi desfăşurarea unei imagini a software-ului**

Computerul se livrează cu o imagine a software-ului de sistem preinstalată. Imaginea inițială a software-ului este configurată în timpul configurării pentru prima dată a computerului. După ce survine o mică "dezlegare" de software, computerul este gata de a fi utilizat.

O imagine a software-ului particularizată poate fi desfăşurată (distribuită) în unul din următoarele moduri:

- Instalând aplicații software suplimentare după dezlegarea imaginii preinstalate a software-ului
- Utilizând instrumente de desfăşurare software, precum Altiris Deployment Solutions, pentru a înlocui software-ul preinstalat cu o imagine a software-ului particularizată
- Utilizând un proces de clonare a discului pentru a copia continutul de pe o unitate de disc pe alta

Metoda de desfășurare pe care o utilizați depinde de mediul și procesele tehnologice ale organizației.

**EX NOTĂ:** Computer Setup și alte caracteristici de sistem furnizează asistență suplimentară cu management de configuraţie şi depanare, management al energiei şi recuperare de software de sistem.

#### **Managementul şi actualizarea de software**

HP furnizează o serie de instrumente pentru gestionarea şi actualizarea de software pe computerele clientilor:

● HP Client Manager for Altiris (numai la anumite modele)

- HP CCM (Client Configuration Manager) (numai la anumite modele)
- HP SSM (System Software Manager)

#### **HP Client Manager for Altiris (numai la anumite modele)**

HP Client Manager for Altiris integrează tehnologia Intelligent Manageability (Gestionare inteligentă) în cadrul software-ului Altiris. HP Client Manager for Altiris furnizează capabilități superioare de management al hardware-ului pentru dispozitive HP:

- Vizualizări detaliate ale inventarului de hardware pentru managementul mijloacelor fixe
- Monitorizare System Checkup și diagnostice
- Raportare accesibilă pe Web a detaliilor critice ale firmelor precum avertismentele legate de elementele termice şi alertele de memorie
- Actualizare de la distantă a software-ului de sistem precum driverele de dispozitive și BIOS-ul de sistem

**NOTĂ:** Poate fi adăugată funcţionalitate suplimentară când HP Client Manager for Altiris se utilizează cu software-ul Altiris Solutions opțional (achiziționat separat).

Când HP Client Manager for Altiris (instalat pe un computer client) se utilizează cu software-ul Altiris Solutions (instalat pe un computer administrator), HP Client Manager for Altiris furnizează o funcționalitate crescută de management și management centralizat pentru hardware-ul dispozitivelor client, referitor la următoarele aspecte ale ciclului de viaţă IT:

- Management al stocurilor și bunurilor
	- Conformitate cu licenţa de software
	- Urmărire şi raportare legate de computer
	- Informatii de contract de închiriere computer și urmărirea mijloacelor fixe
- Desfășurare și migrare a software-ului de sistem
	- Migrare Windows
	- Desfăşurare sistem
	- Migrare personalitate (setări personale de utilizator)

**NOTĂ:** Pentru a descărca HP Client Manager for Altiris sau pentru a obtine mai multe informatii despre HP Client Manager for Altiris, consultati site-ul Web HP de la <http://www.hp.com>.

- Pupitru de asistență și soluționare a problemelor
	- Management al tichetelor de pupitru de asistenţă
	- Depanare la distanţă
	- Soluţionare a problemelor de la distanţă
	- Recuperare a daunelor suferite de client în urma dezastrelor
- Management de software și operații
	- Management continuu pentru clienţi
	- Desfăşurare software sistem HP
	- Recuperare automată a aplicaţiilor (abilitatea de a identifica şi repara anumite probleme de aplicatii)

Software-ul Altiris Solutions furnizează capabilități de distribuție software simplu de utilizat. HP Client Manager for Altiris activează comunicaţia cu software-ul Altiris Solutions care poate fi utilizat pentru a completa migrarea de desfăşurare şi personalitate a noului hardware către un nou sistem de operare utilizând experți simplu de urmat. HP Client Manager for Altiris este disponibil pentru descărcare de la site-ul Web HP.

Când software-ul Altiris Solutions este utilizat în conjuncție cu HP System Software Manager sau HP Client Manager for Altiris, administratorii pot, de asemenea, să actualizeze BIOS-ul de sistem şi software de driver pentru dispozitive de la o consolă centrală.

#### **HP CCM (Client Configuration Manager) (numai la anumite modele)**

CCM de la HP automatizează managementul de software precum sistemele de operare, programele, actualizările de software și setările de conținut și configurație pentru a vă asigura că fiecare computer este mentinut în configurația corectă. Cu aceste soluții automate de management, puteți gestiona software pe întregul ciclu de viată a computerului.

CCM vă permite să efectuaţi următoarele activităţi:

- Colectare de inventar hardware și software în cadrul mai multor platforme
- Pregătire a unui pachet software și a unei analize de impact la functionare înainte de distribuție
- Vizare a computerelor individuale, grupurilor de lucru sau a întregii populații de computere pentru desfășurare și întreținere a software-ului și conținutului în conformitate cu politicile
- Aprovizionare și gestionare a sistemelor de operare, aplicațiilor și conținutului de pe computerele distribuite din orice locatie
- Integrare a CCM cu pupitrul de asistență și alte instrumente de management al sistemelor pentru operații armonioase
- Sprijinire a unei infrastructuri comune pentru management de software și continut pe dispozitivele de calcul standard în cadrul oricărei rețele, pentru toți utilizatorii din întreprinderi
- Scalare pentru a satisface cerintele întreprinderilor

#### **HP SSM (System Software Manager)**

SSM de la HP vă permite să actualizati de la distanță software la nivel de sistem pe mai multe sisteme simultan. Când se execută pe un computer de client, SSM detectează versiuni atât de hardware, cât și de software, apoi actualizează software-ul desemnat de la un depozit central, cunoscut ca magazin de fişiere. Versiunile de driver care sunt acceptate de SSM sunt prezentate cu o pictogramă specială pe site-ul Web HP de descărcare a driverelor și pe CD-ul cu *software de* asistență. Pentru a descărca utilitarul SSM sau pentru a obține mai multe informații despre SSM, consultati site-ul Web HP de la<http://www.hp.com/go/ssm> (numai în limba engleză).

## **Utilizarea tehnologiei Intel Active Management Technology (numai la anumite modele)**

Intel® Active Management Technology (iAMT) vă permite să descoperiți, să reparați și să protejați mijloacele fixe de calcul care funcţionează în reţea. Cu iAMT, computerele pot fi gestionate dacă acestea sunt pornite sau oprite. Soluţia iAMT este disponibilă pe computerele cu Intel Centrino® cu tehnologie mobilă vPro.

Caracteristicile tehnologiei iAMT includ:

- **•** Informații despre stocuri hardware
- Notificare de evenimente
- **•** Managementul energiei
- Diagnostice şi reparare de la distanţă
- Izolarea şi recuperarea la nivel de hardware limitează sau taie accesul la reţea al computerului dacă se detectează activitate de natura celei a viruşilor

#### **Activarea soluţiei iAMT**

Pentru a configura setări iAMT:

**MOTĂ:** Promptul ctrl+p este vizibil numai dacă opțiunea AMT Setup Prompt (Solicitare configurare AMT) este activată în Computer Setup.

- **1.** Porniţi sau reporniţi computerul.
- **2.** Înainte de a porni Windows, apăsați ctrl+p.

**NOTĂ:** Dacă nu apăsați ctrl+p la momentul corespunzător, trebuie să repetați pașii 1 și 2 pentru a accesa utilitarul de configurare MEBx.

**3.** Introduceţi parola ME. Setarea de fabrică pentru parolă este admin.

Se deschide utilitarul de configurare MEBx. Utilizaţi tastele cu săgeţi pentru a naviga.

- **4.** Alegeţi între configurare Intel ME, configurare iAMT sau modificare a parolei Intel ME.
- **5.** După ce ați efectuat selecțiile, selectați **Exit** (Ieșire) pentru a închide utilitarul de configurare MEBx.

#### **Utilizarea meniurilor de la utilitarul de configurare MEBx**

**NOTĂ:** Pentru mai multe informații despre iAMT, mergeți la site-ul Web Intel de la <http://www.intel.com>, apoi căutați iAMT.

#### **Configuraţie Intel ME**

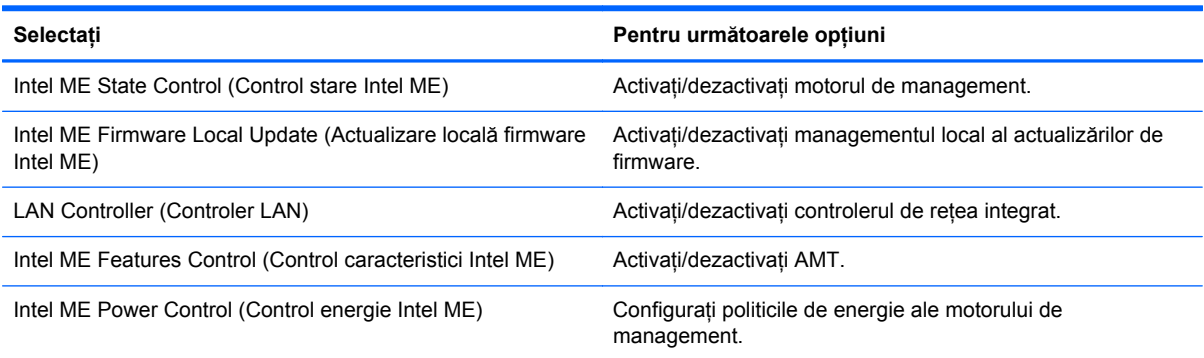

#### **Configuraţie iAMT**

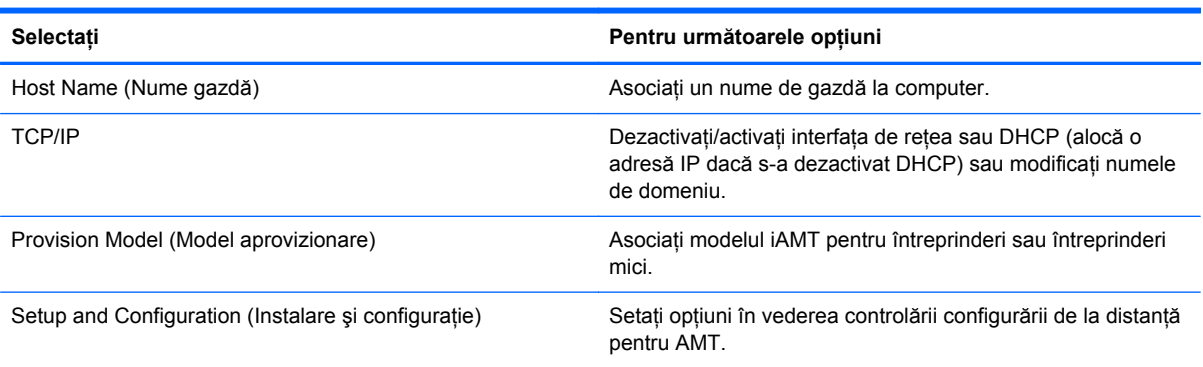

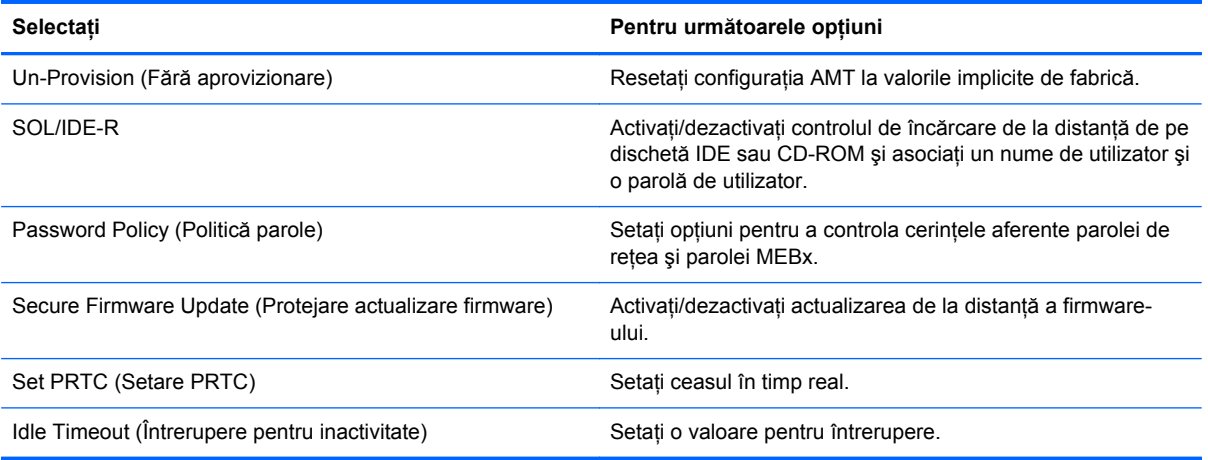

#### **Modificare parolă Intel ME**

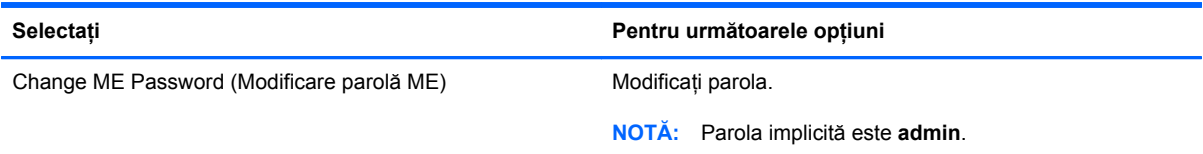

## **A Călătoria cu computerul**

Pentru rezultate optime, urmați aceste sfaturi cu privire la călătorie și transport:

- Pregătiți computerul pentru călătorie și transport:
	- Faceţi o copie de rezervă a informaţiilor.
	- Scoateți toate discurile și toate cardurile media externe, precum cardurile digitale.
	- **ATENŢIE:** Pentru a reduce riscul de defectare a computerului, de defectare a unei unităţi sau de pierdere a informaţiilor, scoateţi suportul de stocare dintr-o unitate înainte de a scoate unitatea dintr-un doc de unități și înainte de a transporta, depozita sau călători cu o unitate.
	- Opriți, apoi deconectați toate dispozitivele externe.
	- Închideţi computerul.
- Luați o copie a informațiilor. Păstrați copia de rezervă separat de computer.
- Când călătoriți pe calea aerului, transportați computerul ca bagaj de mână, nu împreună cu restul bagajelor.
- **ATENŢIE:** Evitaţi expunerea unităţii de disc la câmpurile magnetice. Printre dispozitivele de securitate cu câmpuri magnetice se numără dispozitivele din pasajele de trecere din aeroporturi şi baghetele de securitate. Benzile transportoare şi dispozitivele de securitate din aeroporturi, care verifică bagajele de mână, utilizează raze X în loc de magnetism şi nu deteriorează unităţile de disc.
- Utilizarea computerului în timpul zborului este la discretia liniei aeriene. Dacă aveti intentia să utilizați computerul în timpul unui zbor, consultati în prealabil linia aeriană.
- În cazul în care computerul nu va fi utilizat și va fi deconectat de la alimentarea externă pentru mai mult de 2 săptămâni, scoateti bateria și depozitati-o separat.
- Dacă transportați computerul sau o unitate, utilizați un ambalaj corespunzător de protecție și etichetați pachetul cu indicația "FRAGIL".
- În cazul în care computerul are instalat un dispozitiv wireless sau un modul de bandă largă mobilă HP, precum un dispozitiv 802.11b/g, un dispozitiv GSM (Global System for Mobile Communications) sau un dispozitiv GPRS (General Packet Radio Service), utilizarea acestor dispozitive ar putea fi restrictionată în unele medii. Asemenea restrictii se pot aplica la bordul avioanelor, în spitale, în apropiere de explozivi şi în locuri periculoase. Dacă nu sunteţi sigur de

reglementările în vigoare pentru utilizarea unui anumit dispozitiv, înainte de a-l porni solicitaţi autorizaţia de a-l utiliza.

- Când efectuaţi o călătorie internaţională, urmaţi aceste sugestii:
	- Verificaţi reglementările specifice cu privire la computer pentru fiecare ţară/regiune din itinerariul dvs.
	- Verificaţi cerinţele privind cablul şi adaptorul de alimentare pentru fiecare locaţie în care intenţionaţi să utilizaţi computerul. Tensiunea, frecvenţa şi configuraţiile conexiunilor variază.

**AVERTISMENT!** Pentru a reduce riscul de şocuri electrice, incendiu sau deteriorare a echipamentului, nu încercați să alimentați computerul de la un convertizor de tensiune comercializat pentru aparate casnice.
## <span id="page-108-0"></span>**B Resurse de depanare**

- Accesati legături către site-ul Web și informații suplimentare despre computer prin Ajutor și Asistenţă. Selectaţi **Start > Ajutor şi Asistenţă**.
- **NOTĂ:** Unele instrumente de verificare şi de reparare necesită o conexiune la Internet. HP furnizează şi instrumente suplimentare care nu necesită o conexiune la Internet.
- Contactați serviciul HP de asistență pentru clienți la<http://www.hp.com/go/contactHP>.
- **NOTĂ:** Pentru asistenţă în întreaga lume, faceţi clic pe **Contact HP worldwide** din partea stângă a paginii sau accesați [http://welcome.hp.com/country/us/en/wwcontact\\_us.html](http://welcome.hp.com/country/us/en/wwcontact_us.html).

Alegeţi din următoarele tipuri de asistenţă:

◦ Discutaţi online cu un tehnician de la HP.

**NOTĂ:** Când serviciul de discuții nu este disponibil într-o anumită limbă, este disponibil în engleză.

- Trimiteţi un e-mail la serviciul HP de asistenţă pentru clienţi.
- Găsiţi numerele de telefon valabile în întreaga lume pentru serviciul HP de asistenţă pentru clienţi.
- Localizaţi un centru de servicii HP.

# <span id="page-109-0"></span>**C Descărcarea electrostatică**

Prin descărcare electrostatică se înțelege eliberarea electricității statice când două obiecte intră în contact – de exemplu, șocul pe care îl simțiti când mergeți pe covor și atingeți mânerul metalic al ușii.

O descărcare de electricitate statică de la degete sau de la alte conductoare electrostatice poate deteriora componentele electronice. Pentru a preveni deteriorarea computerului, deteriorarea unei unități sau pierderea informațiilor, respectați următoarele măsuri de prevedere:

- Dacă instructiunile de demontare sau de instalare vă solicită să deconectați computerul, deconectaţi-l după ce a fost împământat corespunzător şi înainte de a scoate capacul.
- Păstrati componentele în ambalajele lor antistatice până când sunteti pregătit să le instalați.
- Nu atingeti pinii, firele și circuitele imprimate. Manevrați componentele electronice cât mai puțin posibil.
- Utilizați scule nemagnetice.
- Înainte de a manipula componentele, descărcaţi electricitatea statică atingând o suprafaţă metalică nevopsită a componentei.
- Dacă scoateți o componentă, puneți-o într-un ambalaj antistatic.

Dacă aveţi nevoie de mai multe informaţii despre electricitatea statică sau de asistenţă pentru scoatere sau instalare, contactaţi asistenţa pentru clienţi HP.

## **Index**

#### **A**

activare sau dezactivare dispozitive wireless [4](#page-13-0) actualizări, software [91](#page-100-0) actualizări critice, software [71](#page-80-0) acumulator afişare stare încărcare [30](#page-39-0) conservare energie [31](#page-40-0) depozitare [32](#page-41-0) descărcare [30](#page-39-0) dezafectare [32](#page-41-0) înlocuire [32](#page-41-0) niveluri reduse de încărcare [30](#page-39-0) adaptor de c.a., testare [34](#page-43-0) adaptor Ethernet USB HP, conectare [14](#page-23-0) administrator, parolă [61](#page-70-0) afişaj wireless Intel [22](#page-31-0) alimentare acumulator [28](#page-37-0) conservare [31](#page-40-0) optiuni [24](#page-33-0) Altiris Deployment Solutions [90](#page-99-0) andocare, conector [49](#page-58-0)

#### **B BIOS**

actualizare [81](#page-90-0) descărcarea unei actualizări [82](#page-91-0) determinare versiune [81](#page-90-0) butoane alimentare [23](#page-32-0) media [16](#page-25-0) volum [17](#page-26-0) buton de alimentare [23](#page-32-0)

#### **C**

cablu 1394, conectare [46](#page-55-0) cablu de reţea, conectare [14](#page-23-0) cablu eSATA, conectare [47](#page-56-0) cabluri 1394 [46](#page-55-0) eSATA [47](#page-56-0) USB [44](#page-53-0) cablu USB, conectare [44](#page-53-0) cameră Web [19](#page-28-0) card digital formate acceptate [35](#page-44-0) introducere [35](#page-44-0) scoatere [36](#page-45-0) card inteligent definit [42](#page-51-0) introducere [43](#page-52-0) scoatere [43](#page-52-0) card Java definit [42](#page-51-0) introducere [43](#page-52-0) scoatere [43](#page-52-0) carduri PC configurare [37](#page-46-0) descriere [36](#page-45-0) introducere [38](#page-47-0) scoatere [39](#page-48-0) scoatere element protectie [38](#page-47-0) software și drivere [37](#page-46-0) tipuri acceptate [36](#page-45-0) carduri PC CardBus [36](#page-45-0) carduri PC de 16 biti [36](#page-45-0) carduri PC de 32 biţi [36](#page-45-0) călătoria cu computerul [32,](#page-41-0) [97](#page-106-0) cititor de amprente [74](#page-83-0) comenzi pentru activităţi media [16](#page-25-0) comenzi rapide, media [16](#page-25-0) comenzi rapide media [16](#page-25-0)

comenzi sistem de operare [4](#page-13-0) computer, călătorie [32](#page-41-0), [97](#page-106-0) Computer Setup activarea dispozitivelor de încărcare [85](#page-94-0) navigare şi selectare [79](#page-88-0) parolă de administrator pentru BIOS [62](#page-71-0) parolă DriveLock [64](#page-73-0) restaurare setări din fabrică [80](#page-89-0) setarea unui prompt MultiBoot Express [88](#page-97-0) setare ordine de încărcare [87](#page-96-0) comutator, alimentare [23](#page-32-0) comutator de alimentare [23](#page-32-0) conectare la reţea cablată [10](#page-19-0) retea wireless existentă [5](#page-14-0) conector, andocare [49](#page-58-0) conexiune wireless, creare [2](#page-11-0) configurare audio pentru HDMI [21](#page-30-0) carduri PC [37](#page-46-0) ExpressCard [40](#page-49-0) configurare WLAN [7](#page-16-0) Connection Manager [4](#page-13-0) conservare, energie [31](#page-40-0) crearea unei conexiuni wireless [2](#page-11-0) criptare wireless [7](#page-16-0) curățarea computerului [76](#page-85-0)

#### **D**

denumiri ale unităţilor logice [86](#page-95-0) depozitarea unui acumulator [32](#page-41-0) descărcare electrostatică [100](#page-109-0) desfăşurare, software [90](#page-99-0)

disc optic introducere [55](#page-64-0) scoatere [56](#page-65-0) dispozitiv Bluetooth [2,](#page-11-0) [9](#page-18-0) dispozitiv de încărcare NIC [84,](#page-93-0) [85](#page-94-0) dispozitive 1394 conectare [46](#page-55-0) definit [44](#page-53-0) scoatere [46](#page-55-0) dispozitive de înaltă definiție, conectare [21](#page-30-0), [22](#page-31-0) dispozitive de încărcare, activare [85](#page-94-0) dispozitive de securitate din aeroport [51](#page-60-0) dispozitive eSATA conectare [47](#page-56-0) definit [46](#page-55-0) scoatere [47](#page-56-0) dispozitive externe [48](#page-57-0) dispozitive externe opţionale, utilizare [48](#page-57-0) dispozitive USB conectare [44](#page-53-0) descriere [43](#page-52-0) scoatere [44](#page-53-0) dispozitive wireless, activare sau dezactivare [4](#page-13-0) dispozitiv WWAN [8](#page-17-0) drivere [37](#page-46-0)

#### **E**

energie acumulator [28](#page-37-0) **ExpressCard** configurare [40](#page-49-0) definit [40](#page-49-0) introducere [41](#page-50-0) scoatere [42](#page-51-0) scoatere element protecție [41](#page-50-0)

#### **F**

funcții audio, verificare [17](#page-26-0)

#### **G**

găsire informații suplimentare [1](#page-10-0) GPS [9](#page-18-0) grafică comutabilă [34](#page-43-0)

## **H**

HDMI configurare audio [21](#page-30-0) Hibernare ieşire [25](#page-34-0) inițiat în timpul unui nivel critic de încărcare [31](#page-40-0) initiere [25](#page-34-0) HP 3D DriveGuard [53](#page-62-0) HP Client Configuration Manager [91,](#page-100-0) [93](#page-102-0) HP Client Manager for Altiris [91](#page-100-0) HP Connection Manager [4](#page-13-0) HP ProtectTools Security Manager [72](#page-81-0) HP System Software Manager [91](#page-100-0), [93](#page-102-0) huburi [43](#page-52-0) huburi USB [43](#page-52-0)

### **I**

imagine, computer [90](#page-99-0) indicatoare luminoase unitate [53](#page-62-0) indicator de încărcare [25](#page-34-0) informatii acumulator, găsire [28](#page-37-0) Internet, configurare conexiune [7](#page-16-0)

## **Î**

încărcare din retea [85](#page-94-0) închidere [23](#page-32-0) îngrijirea computerului [76](#page-85-0) întretinere Curățare disc [52](#page-61-0) Defragmentare disc [52](#page-61-0)

## **L**

LAN (local area network – reţea locală) cablu necesar [14](#page-23-0) conectare cablu [14](#page-23-0) led pentru unitate [53](#page-62-0)

## **M**

modemuri conectarea unui adaptor pentru cablu de modem [12](#page-21-0) conectarea unui cablu de modem [10](#page-19-0) selectarea unei setări de locatie [12](#page-21-0)

modificare ordine de încărcare [87](#page-96-0) modul de bandă largă mobilă HP [8](#page-17-0) moduri grafice, comutare [34](#page-43-0) MultiBoot Express [84,](#page-93-0) [88](#page-97-0)

## **N**

nivel critic de încărcare [24,](#page-33-0) [31](#page-40-0) nivel redus de încărcare [30](#page-39-0)

## **O**

oprire computer [23](#page-32-0)

## **P**

parolă DriveLock descriere [64](#page-73-0) introducere [66](#page-75-0) modificare [66](#page-75-0) scoatere [66](#page-75-0) setare [64](#page-73-0) parolă DriveLock automată introducere [67](#page-76-0) scoatere [68](#page-77-0) parole administrator [61](#page-70-0) BIOS, administrator [62](#page-71-0) DriveLock [64](#page-73-0) utilizator [61](#page-70-0) partajare unităţi optice [58](#page-67-0) pictogramă rețea [2](#page-11-0) pictograme retea [2](#page-11-0) wireless [2](#page-11-0) planuri de alimentare particularizare [26](#page-35-0) selectare [26](#page-35-0) vizualizare plan curent [26](#page-35-0) plăci video ZV [36](#page-45-0) port de extensie [49](#page-58-0) port de monitor extern [20](#page-29-0) port HDMI, conectare [21](#page-30-0) porturi afişaj wireless Intel [22](#page-31-0) extensie [49](#page-58-0) HDMI [21](#page-30-0) monitor extern [20](#page-29-0) VGA [20](#page-29-0) port VGA, conectare [20](#page-29-0) Power Assistant [28](#page-37-0) protejarea retelei dvs. wireless [7](#page-16-0)

## **R**

RAID [58](#page-67-0) Repaus ieşire [24](#page-33-0) initiere [24](#page-33-0) resurse de depanare [99](#page-108-0) reţea wireless (WLAN) conectare la existentă [5](#page-14-0) echipament necesar [7](#page-16-0) securitate [7](#page-16-0) rețea wireless existentă, conectare la [5](#page-14-0) roaming la o altă retea [8](#page-17-0)

### **S**

securitate, wireless [7](#page-16-0) server PXE [85](#page-94-0) setare opțiuni alimentare [24](#page-33-0) setare protecție prin parolă la reactivare [27](#page-36-0) SIM introducere [8](#page-17-0) scoatere [9](#page-18-0) sistem care nu răspunde [23](#page-32-0) site-uri Web HP System Software Manager [93](#page-102-0) tehnologie Intel Pro pentru AMT [95](#page-104-0) SoftPaq, descărcare [78](#page-87-0) software actualizări [91](#page-100-0) actualizări critice [71](#page-80-0) antivirus [69](#page-78-0) Curăţare disc [52](#page-61-0) Defragmentare disc [52](#page-61-0) desfăşurare [90](#page-99-0) HP Connection Manager [4](#page-13-0) paravan de protecție [70](#page-79-0) recuperare [90](#page-99-0) software antivirus [69](#page-78-0) software Curățare disc [52](#page-61-0) software Defragmentare disc [52](#page-61-0) software paravan de protectie [7](#page-16-0), [70](#page-79-0) stări economisire energie [24](#page-33-0) suport care poate fi citit [24](#page-33-0) suport pentru compatibilitate, USB [79](#page-88-0)

suport pentru compatibilitate USB [79](#page-88-0) suporturi pe care se poate scrie [24](#page-33-0) sursă de alimentare externă de c.a., utilizare [32](#page-41-0)

#### **T**

taste media [16](#page-25-0) volum [17](#page-26-0) tehnologie Intel Centrino Pro [95](#page-104-0) temperatură [32](#page-41-0) temperatură acumulator [32](#page-41-0) testarea unui adaptor de c.a. [34](#page-43-0)

## **U**

unitate de disc extern [48](#page-57-0) HP 3D DriveGuard [53](#page-62-0) unitate externă [48](#page-57-0) unitate media [24](#page-33-0) unitate optică [49](#page-58-0) unitate optică cu încărcare pe tavă [55](#page-64-0) unitate optică cu încărcare prin slot [55](#page-64-0) unități disc [48](#page-57-0) extern [48](#page-57-0) manipulare [51](#page-60-0) optice [49](#page-58-0) ordine de încărcare [84](#page-93-0) utilizare [52](#page-61-0) utilitar de configurare navigare și selectare [79](#page-88-0) restaurare setări din fabrică [80](#page-89-0) utilizare indicator de încărcare [25](#page-34-0) modem [10](#page-19-0) planuri de alimentare [25](#page-34-0) stări economisire energie [24](#page-33-0) sursă de alimentare externă de c.a. [32](#page-41-0) utilizator, parolă [61](#page-70-0)

## **V**

Verificare acumulator [30](#page-39-0) verificare functii audio [17](#page-26-0) video [20](#page-29-0)

volum butoane [17](#page-26-0) reglare [17](#page-26-0) taste [17](#page-26-0)

#### **W**

wireless configurare [7](#page-16-0) pictograme [2](#page-11-0) protejare [7](#page-16-0)